# Canon

数码多功能复印/打印机<br>imageRUNNER **ADVANCE** 500/400

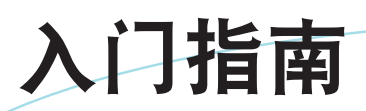

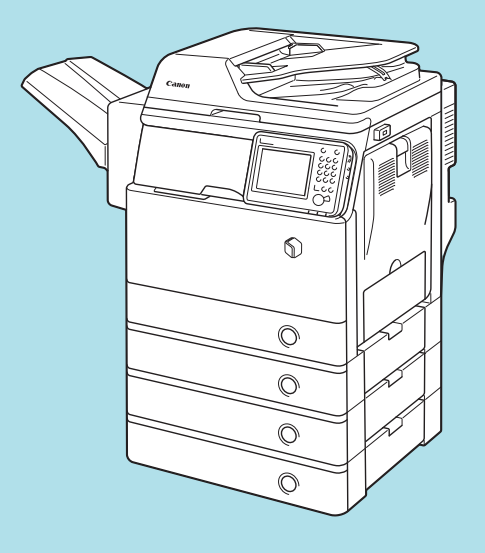

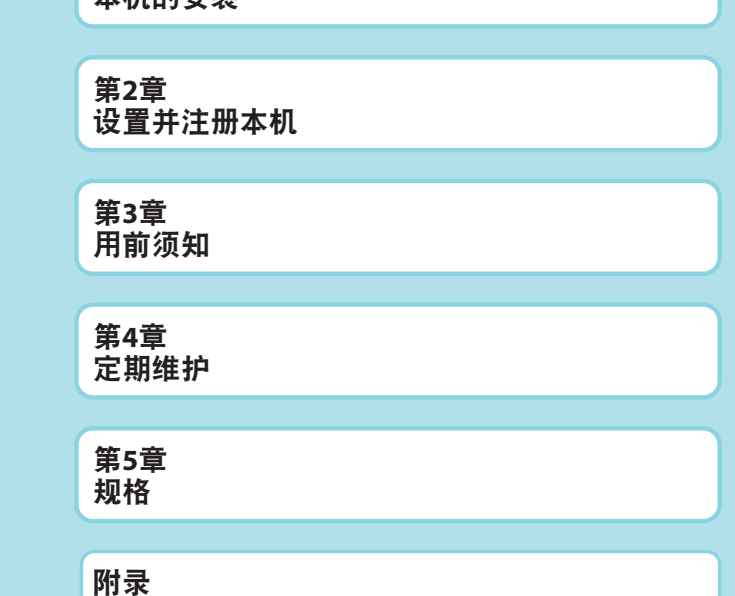

第**1**章 本机的安装

使用说明书 使用本手册前,请参阅"请先阅读本页!",并拆 开本机器的包装。 在使用本产品之前,请务必先仔细阅读本使用说明书。 请务必保留备用。 谓为必休開開用。<br>请在充分理解内容的基础上,正确使用。 CHIP のことを CHIP のことを CHIP のことに CHIP

# 本机的手册

本机的手册划分如下。要了解详细信息,请查阅这些手册。

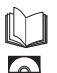

 $\llbracket \check{}\rrbracket$  标记此符号的指南是印刷手册。

。 标记此符号的指南包含在随附的光盘中。

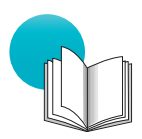

# 《入门指南》**(**本手册**)**

- 介绍如何安装本机。
- 介绍通过"设置向导"配置的初始设置。
- 介绍本机的维护和故障排除步骤。

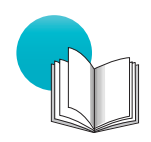

# 《快速操作指南》

• 介绍有用的功能以及各功能的基本操作。

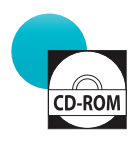

## 电子手册**(HTML**手册**)**

- 介绍本机的所有功能。此外,针对搜索和查看信息还提供了实用的搜索功能。
- 包括"实用工作流程", 它引入使用本机多种功能的实用操作的流程。

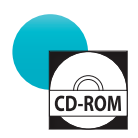

## 驱动程序安装指南

- 提供有关安装打印机、传真及其他驱动程序的说明。
	- 《打印机驱动程序安装指南》
	- 《Mac打印机驱动程序安装指南》
	- 《传真机驱动程序安装指南》
	- 《Network ScanGear驱动程序安装指南》
- 随各自的驱动程序一同包含在光盘中。

# 如何使用电子手册

# 如何安装电子手册

本节介绍如何安装电子手册。

#### ●● **Windows**

- 1. 将电子手册光盘插入计算机。
- 2. 选择电子手册的语言。
- 3. 选择[安装]。 如果选择[显示手册],则无需安装即可显示电子手 册。
- 4. 请阅读"许可协议", 然后单击[是]。 "电子手册"保存到计算机的[文档]\*文件夹中。 如果双击桌面上创建的快捷方式图标或[index. html]文件,则会显示电子手册。
	- \* 根据使用的操作系统,文件夹名称有所不同。对 于Windows Vista/7/8,文件夹名称为[文档]。对于 Windows XP, 文件夹名称为[我的文档]。

#### ●● **Macintosh**

- 1. 将电子手册光盘插入计算机。
- 2. 将[iRADV\_500 Manual\_chs]文件夹拖放到要保存电 子手册的位置。
- 3. 双击[iRADV\_500 Manual\_chs]文件夹内的[index.html] 文件显示电子手册。
- 根据所使用的操作系统,可能会出现安全保护信 息。在这种情况下,请允许显示这些内容。

### 如果电子手册**(**光盘**)**未启动

可能禁用了光盘自动运行功能。在这种情况下,必须执行以下步骤。

- Windows 8/Server 2012
- 1. 显示桌面→单击任务栏上的资源管理器图标。
- 2. 单击[计算机]。
- 3. 双击"电子手册"图标。
- 4. 双击[Maninst.exe]。
- ●● **Windows Vista/7/Server 2008**
- 1. 单击任务栏上的[开始]→单击[计算机]。
- 2. 双击"电子手册"图标。
- 3. 双击[Maninst.exe]。

#### ● Windows XP/Server 2003

- 1. 单击任务栏上的[开始]➞单击[我的电脑]。
- 2. 双击"电子手册"图标。
- 3. 双击[Maninst.exe]。
- ●● **Windows 2000**
- 1. 双击桌面上的[我的电脑]。
- 2. 双击"电子手册"图标。
- 3. 双击[Maninst.exe]。

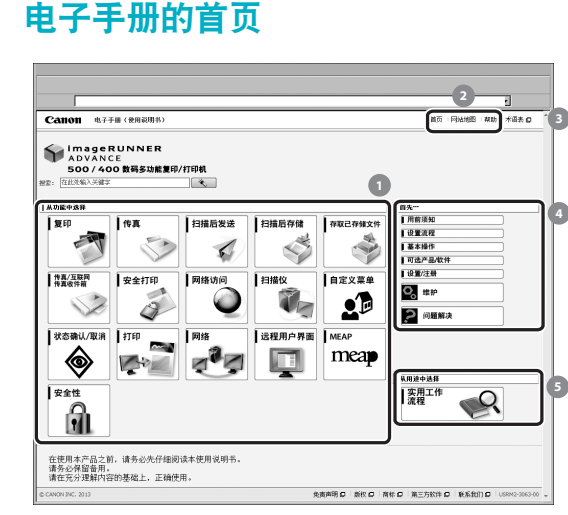

● 从功能中选择

介绍各种功能和操作方法的使用说明。

- **[**首页**]**、**[**网站地图**]**、**[**帮助**]** 显示到电子手册的首页、网站地图和帮助的链 接。
- **[**术语表**]**

显示到术语表的链接。

首先…

本节包含使用本机所需的信息,以及可选产品和 软件的信息。

#### 6 从用途中选择

本节包括本机各项功能及其用途的介绍。

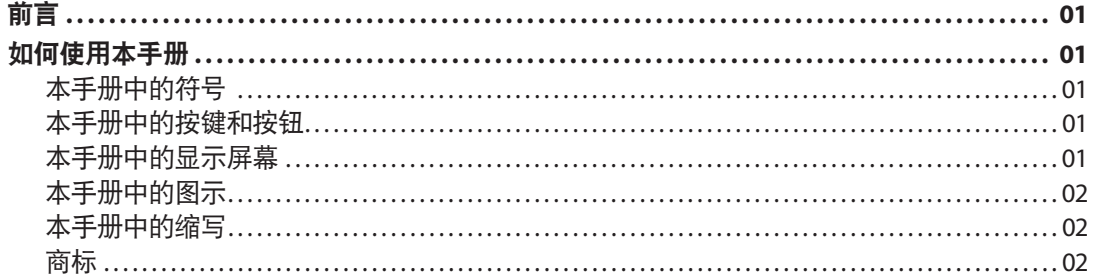

# 第1章 本机的安装

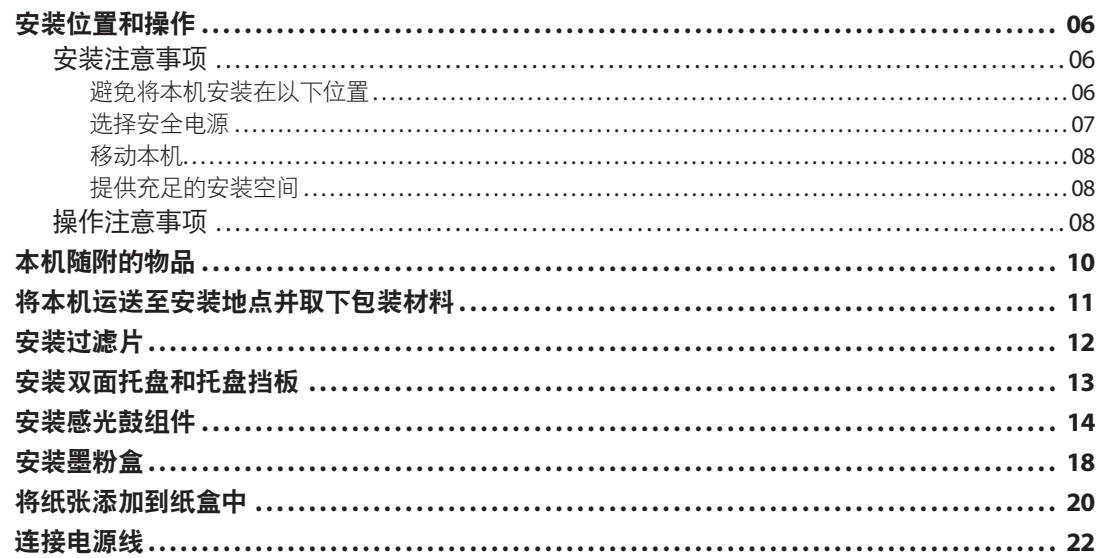

## 第2章 设置并注册本机

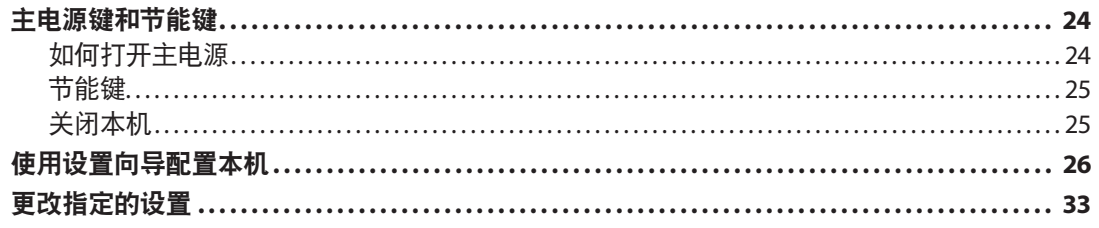

# 第3章 用前须知

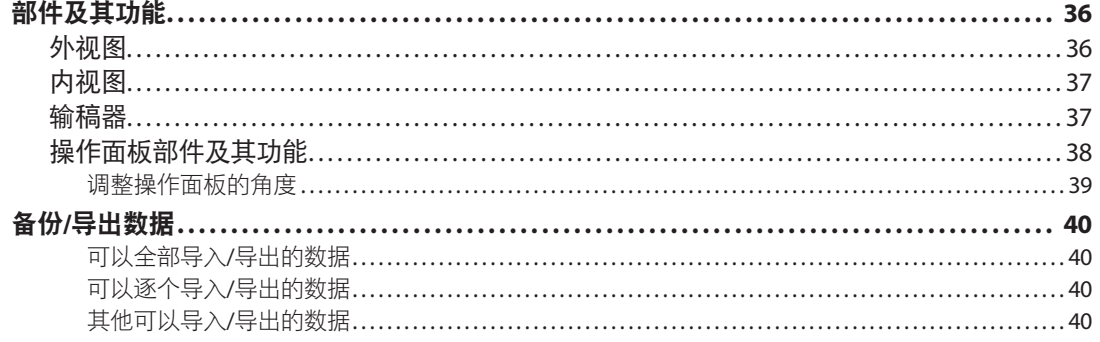

## 第4章 定期维护

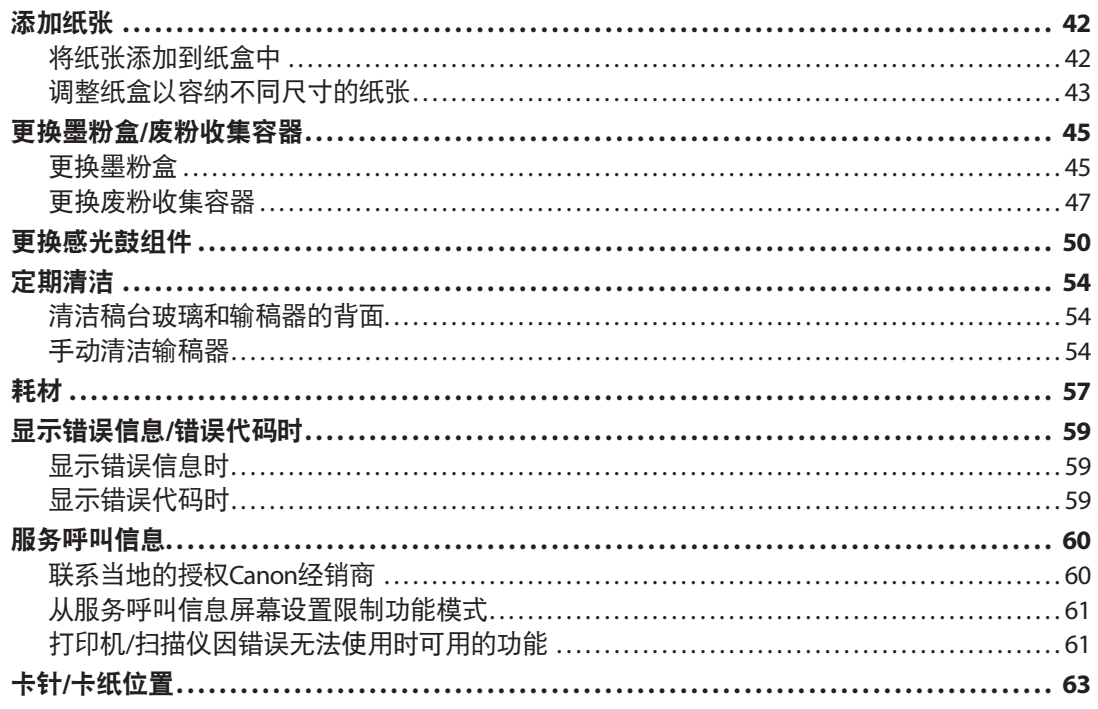

## 第5章 规格

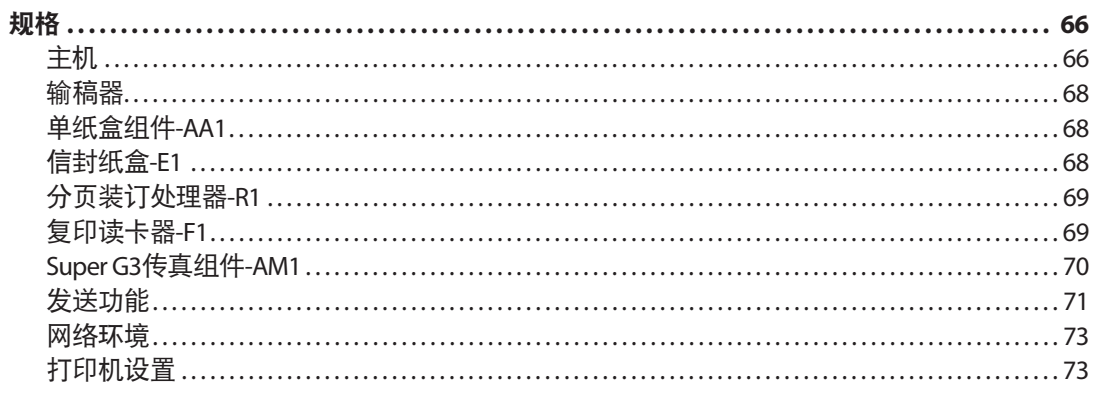

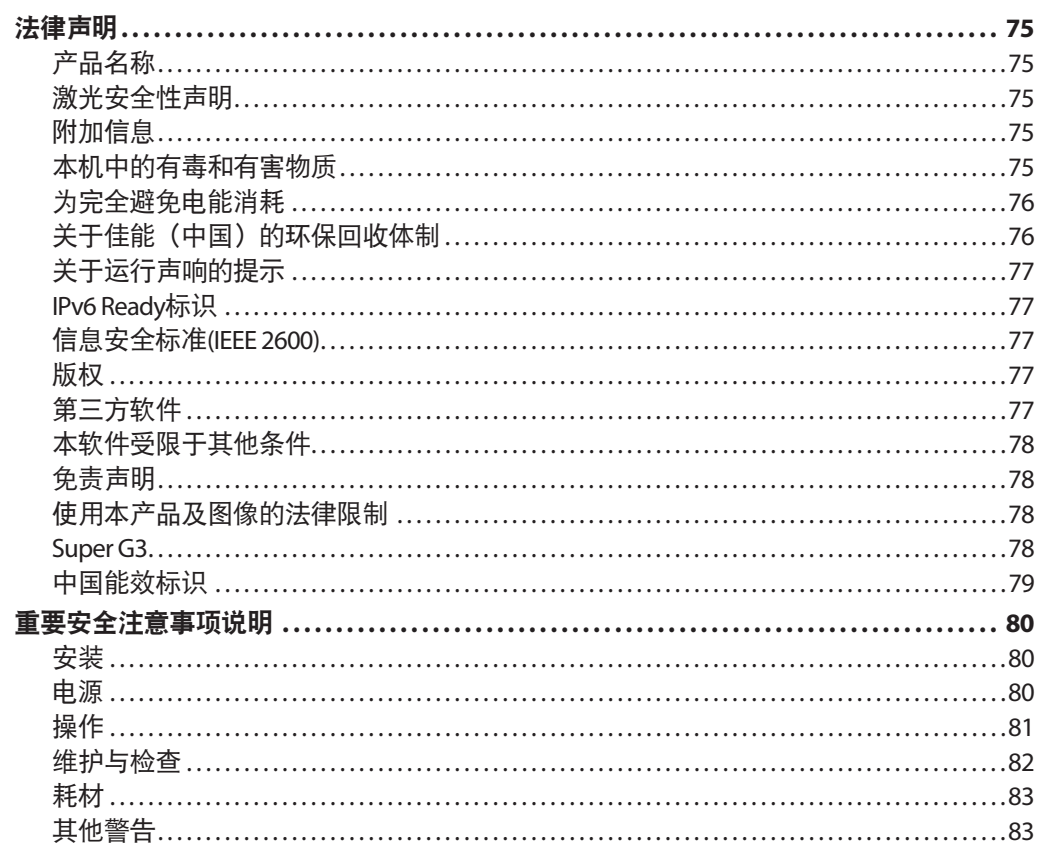

<span id="page-6-0"></span>前言

感谢您购买Canon imageRUNNER ADVANCE 500/400。在操作本机之前,请认真阅读本手册,以便孰 悉其性能并充分利用其众多功能。有关本手册所介绍功能的详细设置信息,请参阅"电子手册"。 阅读完本手册后,请妥善存放,以备日后参考。

# 如何使用本手册

### 本手册中的符号

以下是本手册中使用的符号,用于说明操作步骤、 限制、操作注意事项以及安全操作应遵守的规程。

# 警告

表示有关操作的警告。如果没有正确执行相关操 作,可能会导致死亡或人身伤害。为安全使用本 机,务必注意这些警告提示。

# 注意

表示有关操作的注意事项。如果没有正确执行相关 操作,可能会导致人身伤害。为安全使用本机,务 必注意这些注意提示。

● 须知

表示操作方面的要求和限制事项。务必仔细阅读这 些条目以便正确操作本机,避免本机损坏或财产损 失。

### 注释

表示解释某项操作,或包含某项操作步骤的附加说 明。强烈建议认真阅读这些注释提示。

表示禁止执行的操作。务必仔细阅读这些条目,并 确保不执行所禁止的操作。

## 本手册中的按键和按钮

以下符号和按键/按钮名称是本手册中对于需要操作 的按键和按钮的表示方法的几个示例:

- 触摸面板显示屏幕按键:[按键名称]
- 示例: [取消] [关闭]
- 操作面板按键: 按键图标(按键名称) 示例: (启动)  $\mathcal{D}(\mathbf{q}|\mathbf{r})$
- 计算机操作屏幕上的按钮:[按钮名称] 示例: [确定] [添加]

# 本手册中的显示屏幕

本手册中使用的触摸面板显示屏幕的屏幕拍图是在 imageRUNNER ADVANCE 500安装了以下可选设备时 获得的:

- 分页装订处理器-R1
- 单纸盒组件-AA1
- Super G3传真组件
- 网络访问组件

请注意,某些因型号或可选件而不能使用的功能不 在触摸面板显示屏幕上显示。

需要操作的按键均用 ( )标记(如下图所示)。如 果在触摸面板显示屏幕上可以操作多个按键,则所 有这些按键均会标记出来。根据需要选择按键。

<span id="page-7-0"></span>本手册中使用的屏幕拍图可能与实际显示的屏幕有 所不同。

**01** 按[复印]。

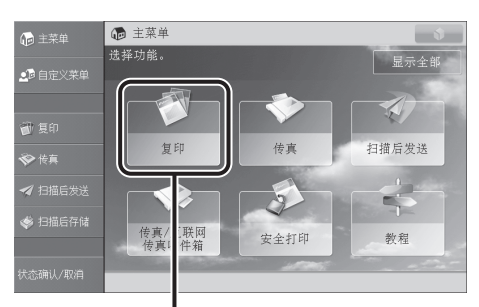

按此键进行操作。

# 本手册中的图示

本手册中所使用图示的显示条件是imageRUNNER ADVANCE 500安装了以下可选设备:

- 分页装订处理器-R1
- 单纸盒组件-AA1

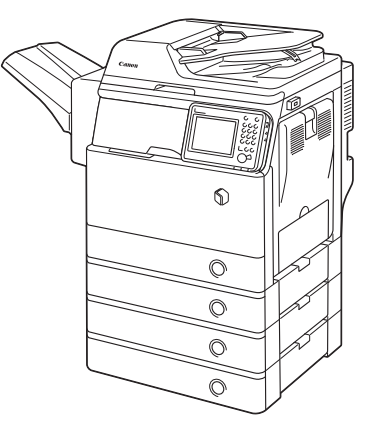

# 本手册中的缩写

- 本手册中,产品名称和型号名称的缩写方式如下:
- Microsoft Windows Server 2003 操作系统: Windows Server 2003
- Microsoft Windows Server 2003 R2 操作系统: Windows Server 2003 R2
- Microsoft Windows XP 操作系统: Windows XP
- Microsoft Windows Vista 操作系统: Windows Vista
- Microsoft Windows Server 2008 操作系统: Windows Server 2008
- Microsoft Windows Server 2008 R2 操作系统: Windows Server 2008 R2
- Microsoft Windows Server 2012 操作系统: Windows Server 2012
- Microsoft Windows 7 操作系统: Windows 7
- Microsoft Windows 8 操作系统: Windows 8
- Microsoft Windows 操作系统:Windows
- Microsoft Internet Explorer: Internet Explorer
- Microsoft Windows Internet Explorer: Internet Explorer
- Novell NetWare: NetWare
- Apple Macintosh: Macintosh
- Apple Mac: Mac

### 商标

"MEAP"是佳能公司的注册商标,指佳能多功能数 码复合机和佳能激光打印机的"应用平台"。

本产品包含Monotype Imaging, Inc.许可的"通用字体 缩放技术"(UFST®)。UFST®是Monotype Imaging, Inc. 在美国专利和商标局注册的商标,并且可能已在某 些管辖范围注册。

Apple、EtherTalk、LocalTalk、Mac、Macintosh、Mac OS和Safari是Apple Inc.在美国和其他国家注册的商标。

Microsoft、Windows、Windows Vista、Windows Server、Internet Explorer、Excel和PowerPoint是Microsoft Corporation 在美国和/或其他国家的注册商标或商标。

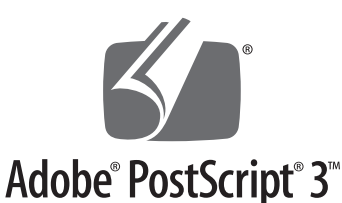

Adobe、PostScript和PostScript徽标是Adobe Systems Incorporated在美国和/或其他国家的注册商标或商 标。

Copyright © 2007 -08 Adobe Systems Incorporated. All rights reserved.

Protected by U.S. Patents 5,737,599; 5,781,785; 5,819,301; 5,929,866; 5,943,063; 6,073,148; 6,515,763; 6,639,593; 6,754,382; 7,046,403; 7,213,269; 7,242,415; Patents pending in the U.S. and other countries.

All instances of the name PostScript in the text are references to the PostScript language as defined by Adobe Systems Incorporated unless otherwise stated. The name PostScript also is used as a product trademark for Adobe Systems' implementation of the PostScript language interpreter.

Except as otherwise stated, any reference to a "PostScript printing device," "PostScript display device," or similar item refers to a printing device, display device or item (respectively) that contains PostScript technology created or licensed by Adobe Systems Incorporated and not to devices or items that purport to be merely compatible with the PostScript language.

Adobe, the Adobe logo, PostScript, the PostScript logo, and PostScript 3 are either registered trademarks or trademarks of Adobe Systems Incorporated in the United States and/or other countries.

Linux is a registered trademark of Linus Torvalds. Microsoft and Windows are either registered trademarks or trademarks of Microsoft Corporation in the United States and/or other countries.

All other trademarks are the property of their respective owners.

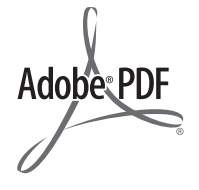

PDF徽标是Adobe Systems Incorporated在美国和其他 国家的商标或注册商标。

Copyright © 2008 Adobe Systems Incorporated. All rights reserved.

Protected by U.S. Patents 6,185,684; 6,205,549; 7,213,269; 7,272,628; 7,278,168; Patents pending in the U.S. and other countries.

All instances of the name PostScript in the text are references to the PostScript language as defined by Adobe Systems Incorporated unless otherwise stated. The name PostScript also is used as a product trademark for Adobe Systems' implementation of the PostScript language interpreter.

Except as otherwise stated, any reference to a "PostScript printing device," "PostScript display device," or similar item refers to a printing device, display device or item (respectively) that contains PostScript technology created or licensed by Adobe Systems Incorporated and not to devices or items that purport to be merely compatible with the PostScript language.

Adobe, the Adobe logo, PostScript, the PostScript Logo, and PostScript 3 are either registered trademarks or trademarks of Adobe Systems Incorporated in the United States and/or other countries.

All other trademarks are the property of their respective owners.

本手册中提及的其他产品和公司名称可能是其各自 所有者的商标。

### 如何使用本手册

<span id="page-10-0"></span>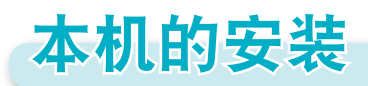

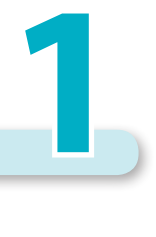

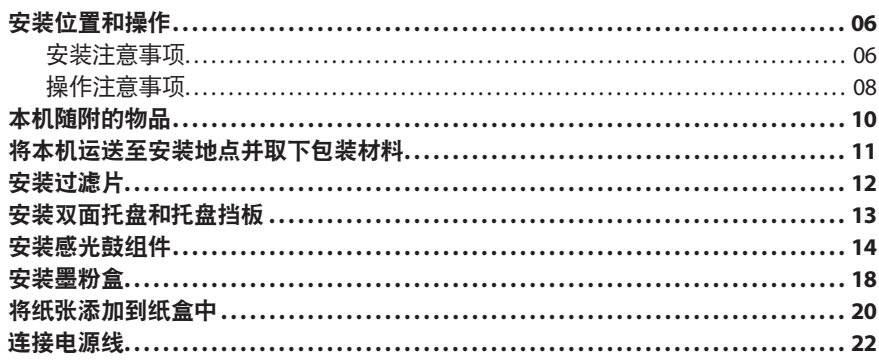

<span id="page-11-0"></span>安装位置和操作

本节介绍有关安装位置和操作的注意事项。建议在使用本机之前阅读本节内容。

## 安装注意事项

### 避免将本机安装在以下位置

- 避免温度和湿度极低或极高的位置。
	- 例如,应避免将本机安装在水龙头、热水器、加 湿器、空调、加热器或火炉附近。

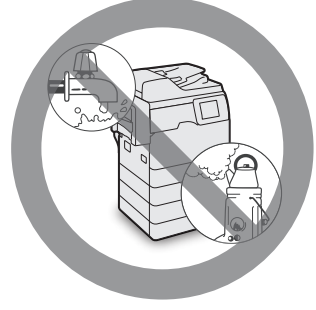

● 避免将本机安装在阳光直射的位置。 如果无法避免,请使用窗帘遮蔽本机。确保窗帘 未挡住本机的通风孔或散热孔,也不影响电线或 电源。

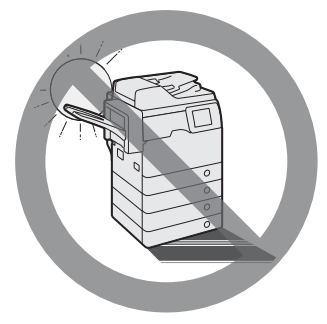

● 避免将本机安装在通风条件差的位置。 在正常使用期间,本机会产生少量的臭氧等气体。 尽管人们对臭氧等气体的敏感度有差异,但这个含 量对人体无害。本机如超期使用或长时间运行,臭 氧等会明显增加,这在通风较差的房间里尤为突

出。建议室内保持良好的通风,以在舒适的工作环

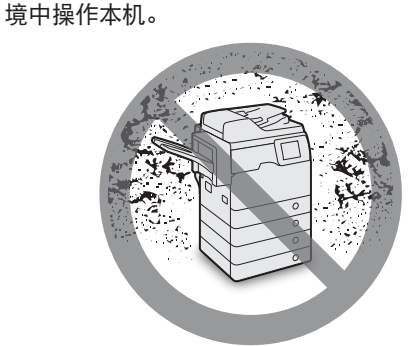

- 避免将本机安装在有大量积尘的位置。
- 避免将本机安装在排放氨气的位置。

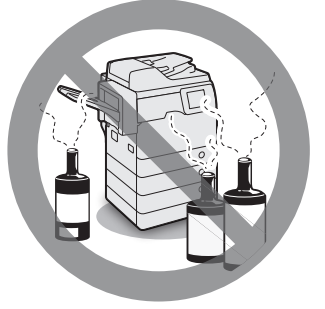

●● 避免将本机安装在易挥发或易燃物质**(**如酒精或油 漆稀释剂**)**的附近。

### <span id="page-12-0"></span>● 避免将本机安装在易受振动的位置。

例如,应避免将本机安装在不稳定的地板或支架 上。

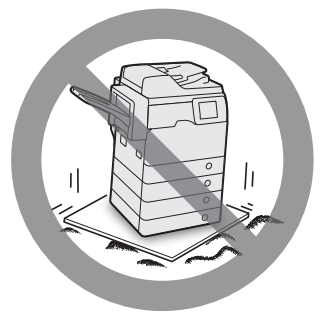

#### ● 避免将本机暴露在温度急剧变化的位置。

如果安装本机的房间从较低温度迅速升温,本机 内部可能会出现水珠凝结(冷凝)现象。这有可能导 致复印图像质量显著降低,不能正确扫描原稿或 根本无法将图像复印到复印件上。

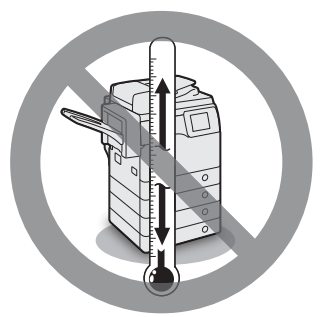

●● 避免将本机安装在计算机或其他精密电子设备的 附近。

本机在打印过程中产生的电子干扰和振动会对这 类设备的运行产生不良影响。

●● 避免将本机安装在电视机、收音机或类似电子设 备的附近。

本机可能会干扰声音和图像信号的接收。 请将本机电源插头插入专用电源插座,并且使本 机尽可能远离其他电子设备。

**● 如果无法通信, 请联系授权的Canon经销商。** 根据所在地区或电话连接,可能无法执行数据通 信。在这种情况下,请与当地的授权Canon经销商 联系。

● 请勿卸下本机的测平底座。

安装本机后,请勿卸下本机的测平底座。 如果拉出本机中的纸盒或装置时在本机的前部放 置重物,本机可能会向前倾倒。为防止这种情况 发生,务必使本机的测平底座就位。

●● 避免将机器安装在海拔**3,000**米左右或以上的高度。 具有硬盘的设备在海拔3,000米左右或以上的高度 可能无法正常工作。

### 选择安全电源

- ●● 将本机连接到**220 V AC**的电源插座上。
- 确保本机电源安全、电压稳定。
- 请勿将其他电子设备的电源插头插入连接着本机 的电源插座中。
- 请勿将电源插头插入多插孔式电源板, 否则可能 会导致火灾或触电事故。
- 如果踩踏电源线、用装订针固定电源线或将重物 置于其上,可能会损坏电源线。继续使用损坏的 电源线可能会引发事故,例如火灾或触电事故。

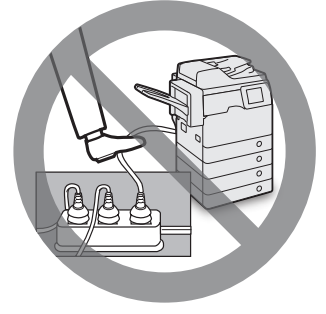

● 请勿拉紧电源线, 否则可能会导致连接部位松动 和过热,从而引起火灾。

- <span id="page-13-0"></span>● 如果对电源线连接部位的拉力过大,可能会损坏 电源线或者断开本机内部的电线。从而引起火灾。 避免出现下列情况:
	- 经常插拔电源线。
	- 绊住电源线。
	- 弯曲电源线的连接部位,对电源插座或者电源 线连接部位持续施压。
	- 对电源插头过度施压。

### 移动本机

● 如果想要移动本机, 即使是在大厦的同一楼层移 动,也请事先联系当地的授权**Canon**经销商。请 勿尝试自行移动本机。

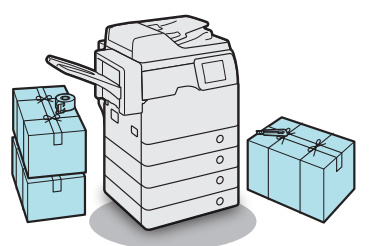

### 提供充足的安装空间

在本机每一侧留出足够空间,以便操作时不受限制。

● 未安装可选产品时:

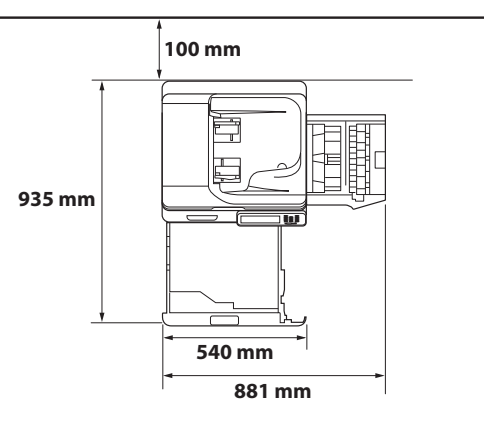

● 安装了"分页装订处理器-R1"时:

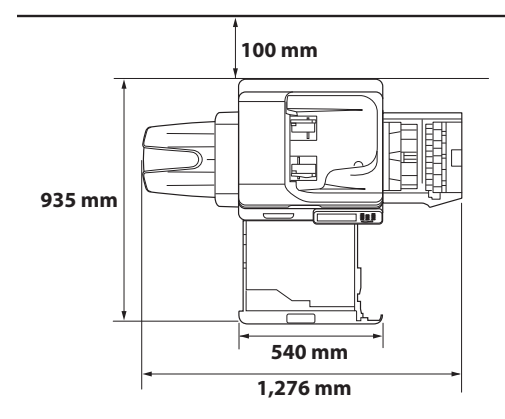

### 操作注意事项

● 请勿尝试拆卸或改装本机。

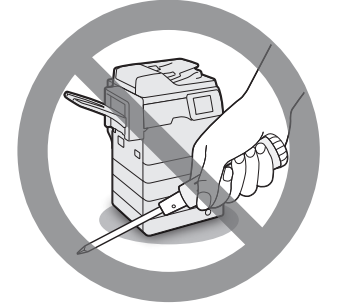

- 本机内某些部件易产生高温和高压。检查本机内 部时应采取足够的预防措施。检查工作仅限于本 机的手册中的内容。
- ●● 请小心不要让液体溅入本机或让任何异物**(**如纸夹 或装订针**)**掉入本机内。如果异物与本机内的电气 部件接触,可能会引起短路并且导致火灾或触电 事故。

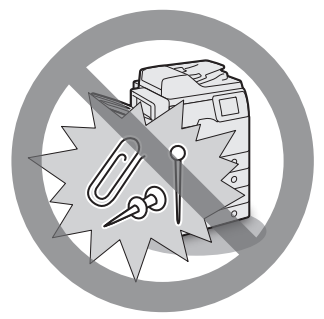

● 如果本机冒烟或发出异常噪音,请立即关闭主电 源开关,从电源插座拔出电源线,然后致电当地 的授权**Canon**经销商。如果在这种情况下继续使 用本机,可能会导致火灾或触电事故。还应避免 在电源插头附近放置物品,以便随时能够拔出本 机的电源插头。

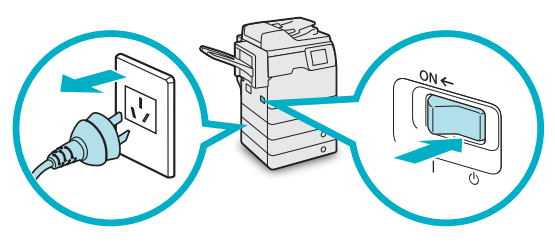

- 请勿在本机运行过程中关闭主电源开关或打开前 盖板。否则可能会导致卡纸。
- ●● 请勿在本机附近使用易燃的喷雾剂**(**如雾化胶水**)**, 否则可能会引发火灾。

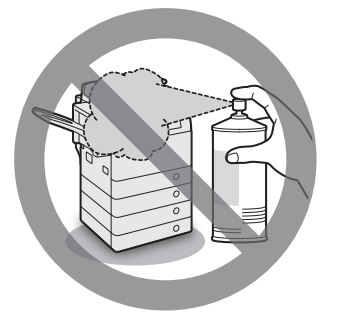

●● 在正常使用期间,本机会产生少量的臭氧等气 体。尽管人们对臭氧等气体的敏感度有差异,但 这个含量对人体无害。本机如超期使用或长时间 运行,臭氧等会明显增加,这在通风较差的房间 里尤为突出。建议室内保持良好的通风,以在舒 适的工作环境中操作本机。

●● 为安全起见,长时间不使用本机时**(**例如在夜间**)**, 请按 **(**节能**)**。此外,作为附加的安全措施,长 期不使用本机时**(**例如连续的假期期间**)**,请关闭主 电源开关并且拔出电源线。

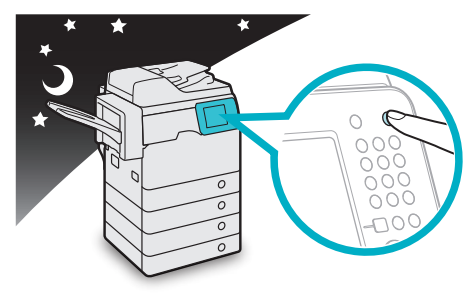

- 使用短干三米的标准电缆。
- ●● 使用短于三米的**USB**电缆。

# <span id="page-15-0"></span>本机随附的物品

在下节"将本机运送至安装地点并取下包装材料"中,从附件箱中取出物品(感光鼓组件除外)时, 请对照此列表检查各项物品。

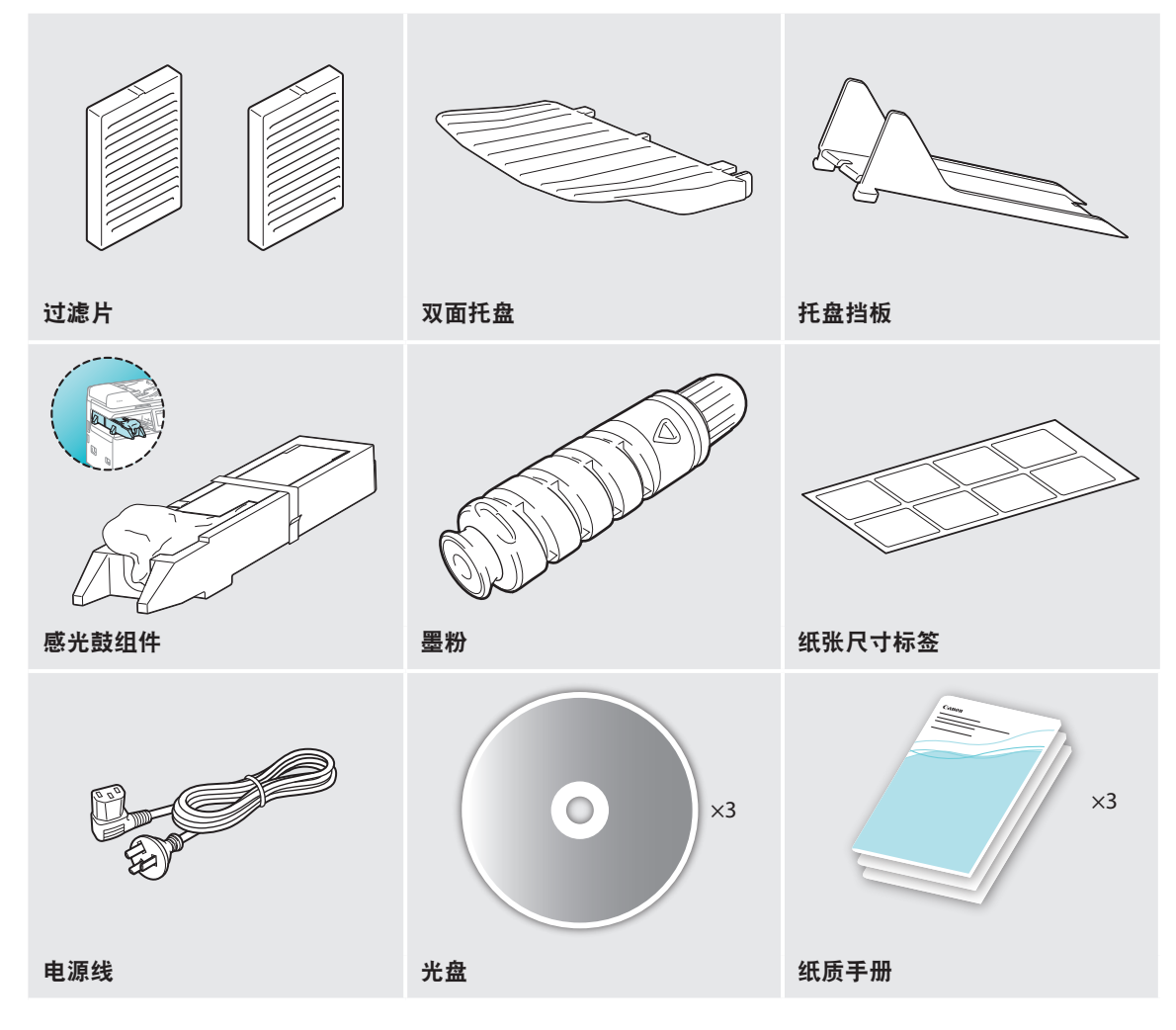

# <span id="page-16-0"></span>将本机运送至安装地点并取下包装材料

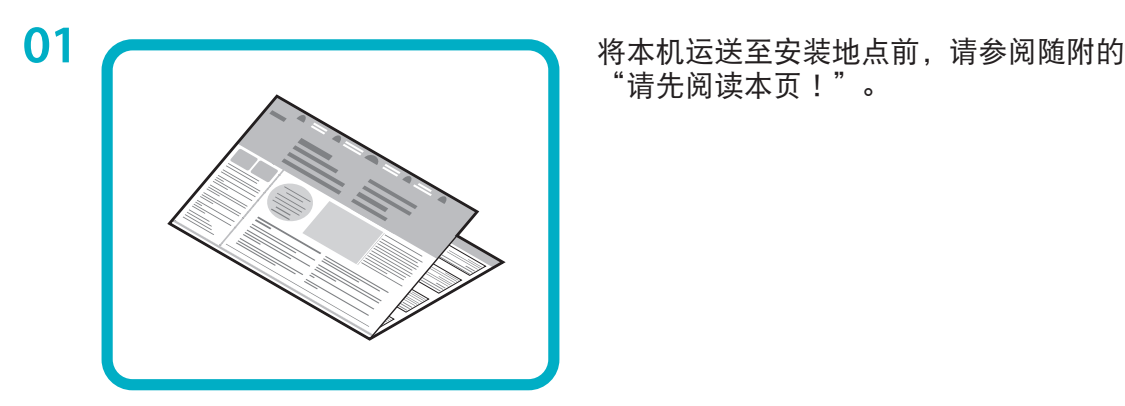

"请先阅读本页!"。

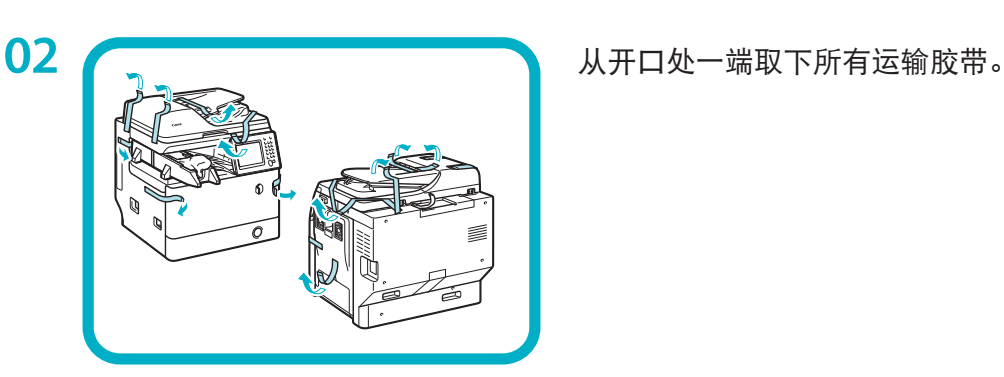

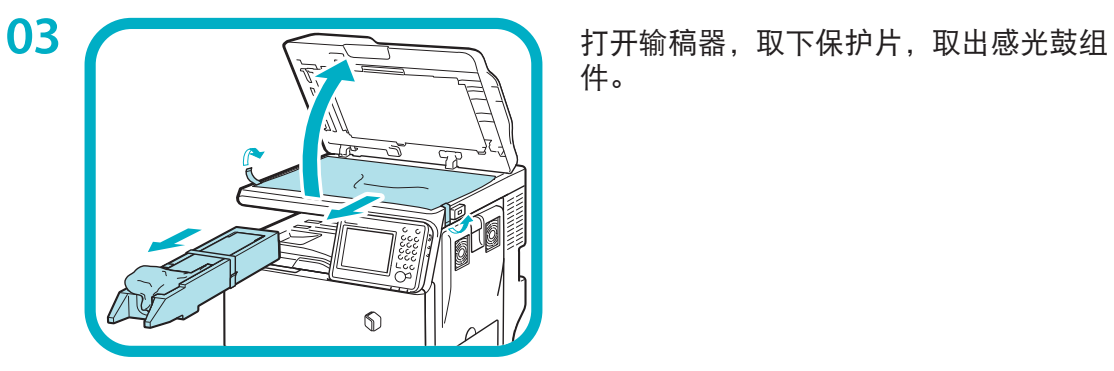

件。

<span id="page-17-0"></span>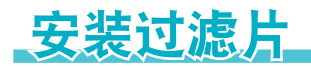

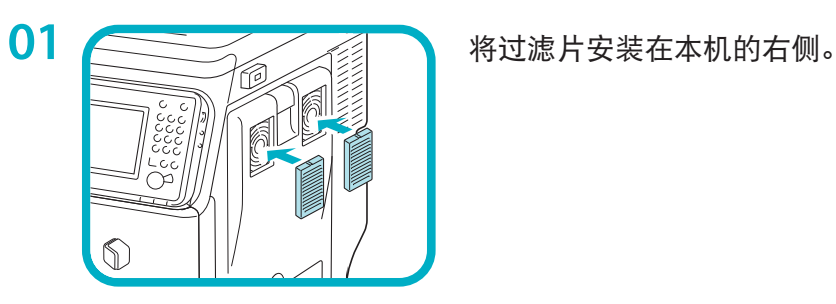

# <span id="page-18-0"></span>安装双面托盘和托盘挡板

如果本机安装了可选的"分页装订处理器-R1",则不必执行以下步骤。转至下一节"安装感光鼓 组件"。

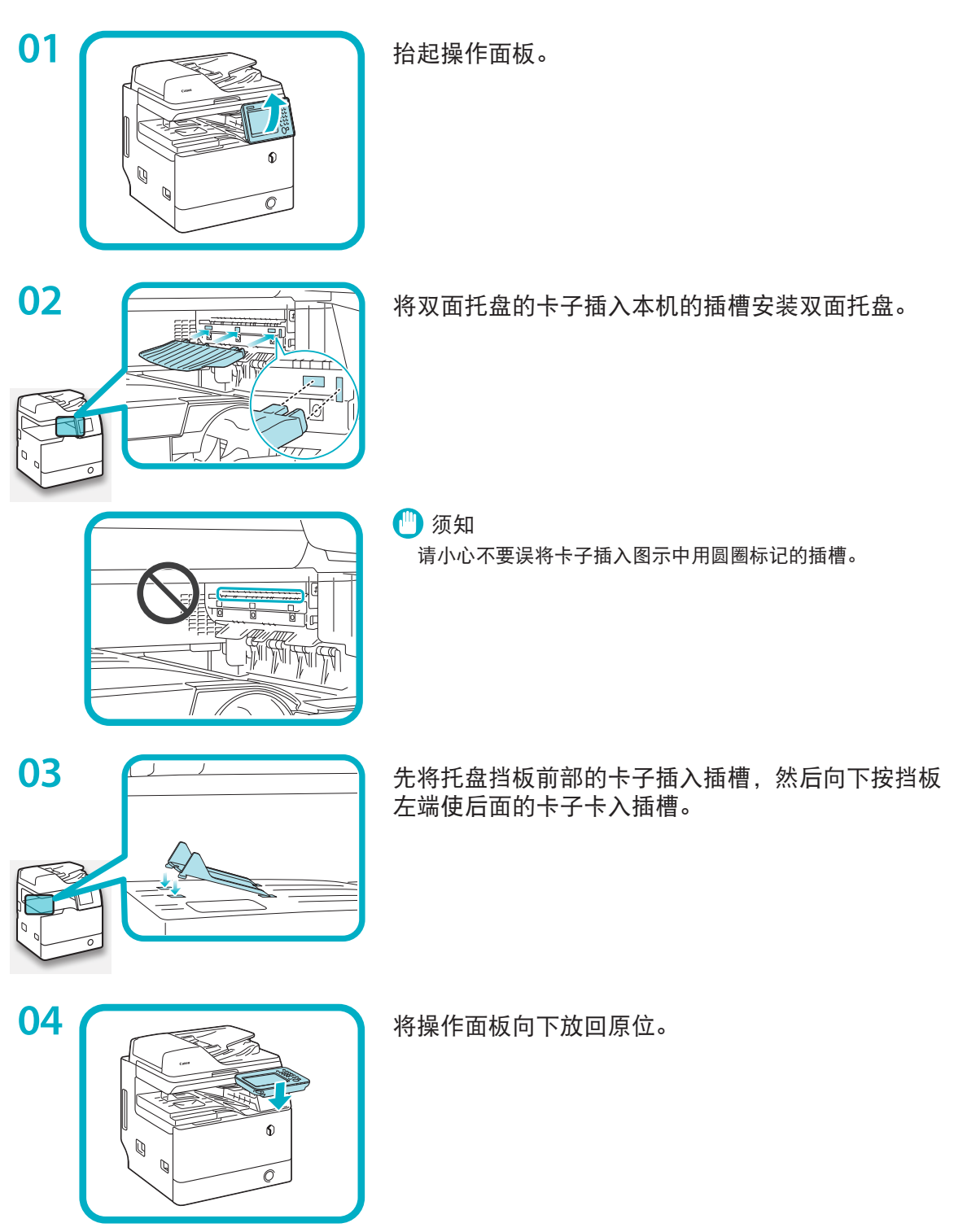

# <span id="page-19-0"></span>安装感光鼓组件

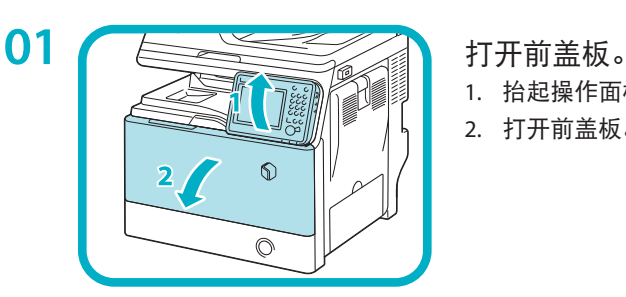

- 
- 1. 抬起操作面板。
- 2. 打开前盖板。

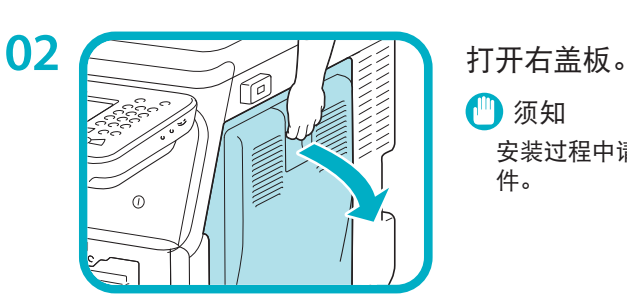

● 须知

安装过程中请始终使右盖板处于打开状态,以免损坏感光鼓组 件。

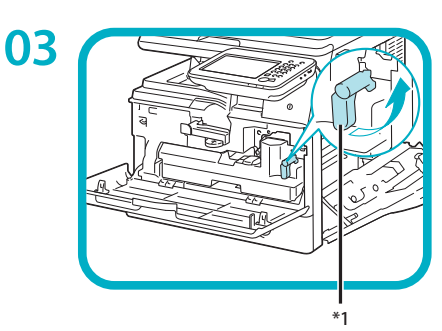

将废粉收集容器锁定手柄逆时针旋转90度。

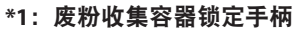

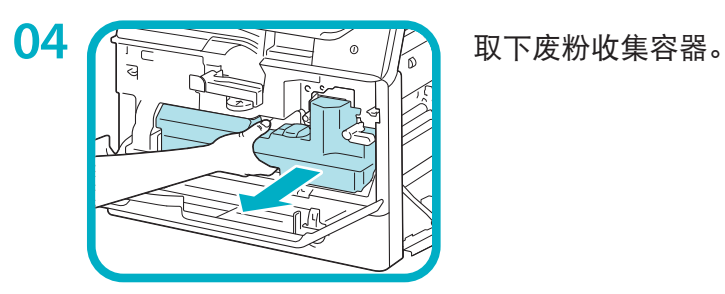

逆时针转动感光鼓组件锁定手柄直至不能转动为止。

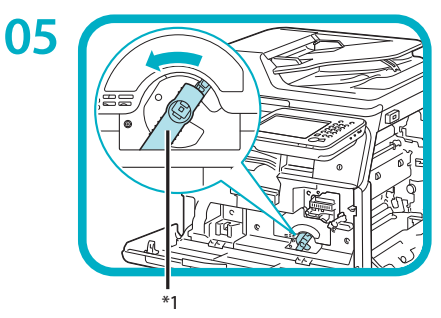

**\*1**:感光鼓组件锁定手柄

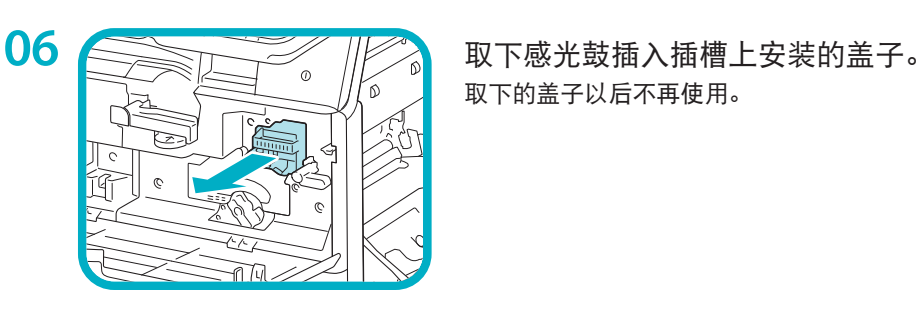

取下的盖子以后不再使用。

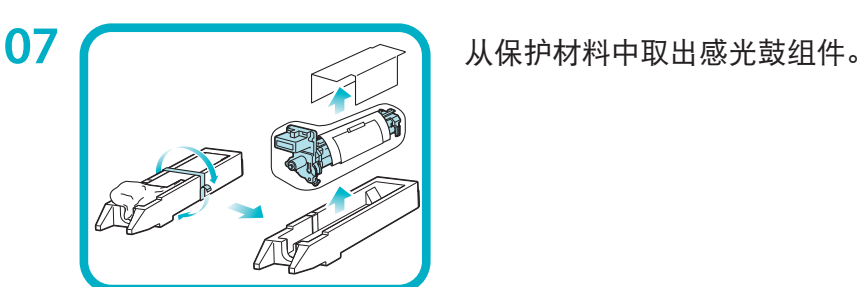

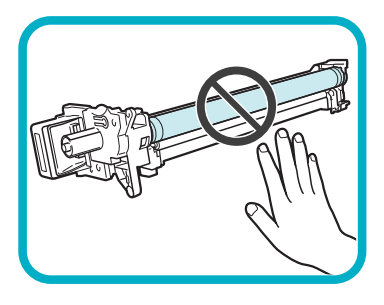

● 须知

- 请勿触摸蓝绿色圆柱形部分或将其长时间暴露在光照下,否 则打印质量可能会下降。
- 请勿将感光鼓组件暴露在阳光直射的位置或强光下。
- 将感光鼓组件带入到温度或湿度变化较大的环境中时, 感光 鼓组件上可能会出现冷凝现象(水珠在内部或外部凝结)。
- 将新感光鼓组件移至温度有变化的位置时,不要将其从保护 袋取出,先在新位置放置两个小时或更长时间以逐渐适应新 的温度。

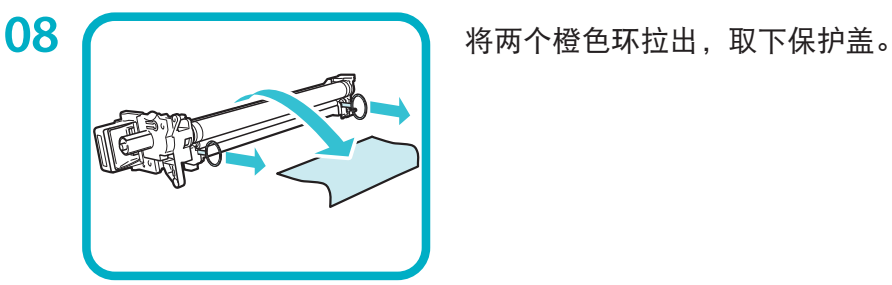

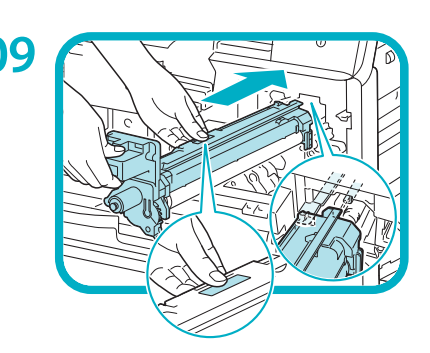

**09** 握住手柄和带有蓝色标记的部分,将感光鼓组件缓慢 地插入直至停止。 确保感光鼓组件沿着本机滑轨正确滑动。

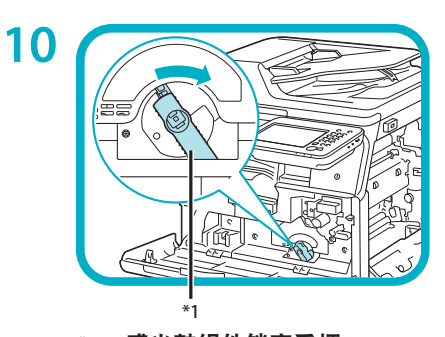

顺时针转动感光鼓组件锁定手柄使其恢复原位。

**\*1**:感光鼓组件锁定手柄

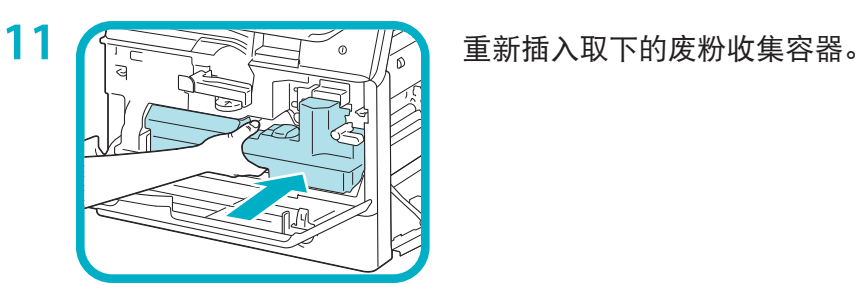

顺时针转动废粉收集容器锁定手柄使其恢复原位。

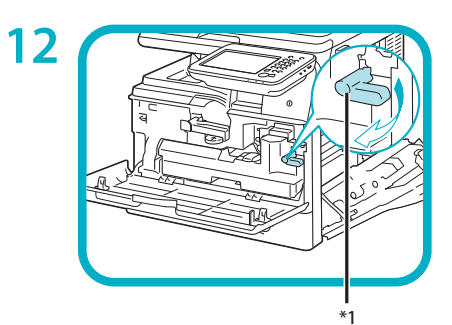

**\*1**:废粉收集容器锁定手柄

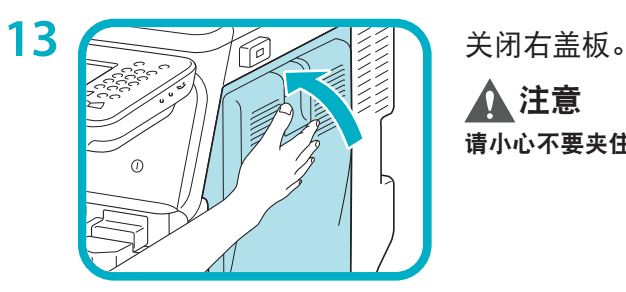

注意

请小心不要夹住手指,否则可能导致人身伤害。

<span id="page-23-0"></span>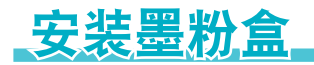

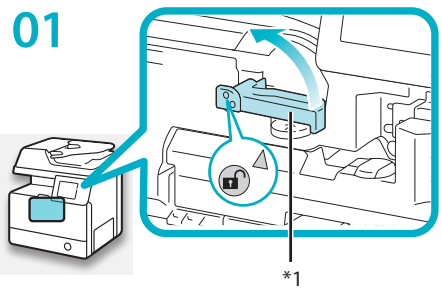

逆时针转动墨粉盒锁定手柄,使手柄上的箭头标记与 其轴相对。

**\*1**:墨粉盒锁定手柄

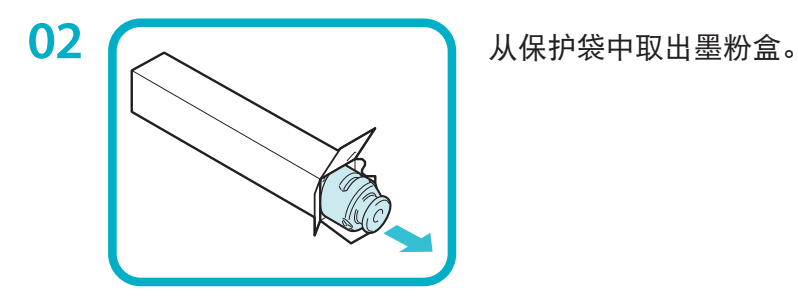

**03 ( 取下保护盖。** 

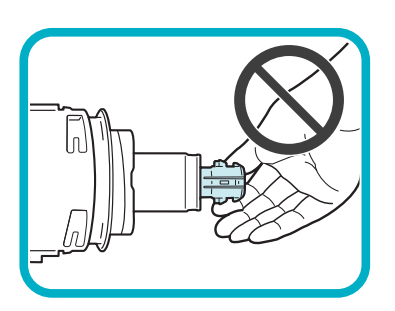

1 须知

请勿接触墨粉盒供墨端,或敲击墨粉盒使其受到震动。否则可 能导致墨粉盒泄漏。

04 / 2 <sub>/ 2 3</sub> 将墨粉盒插入本机直至不能推动为止。 用一只手从下面托住新墨粉盒,同时用另一只手将其推入本机。

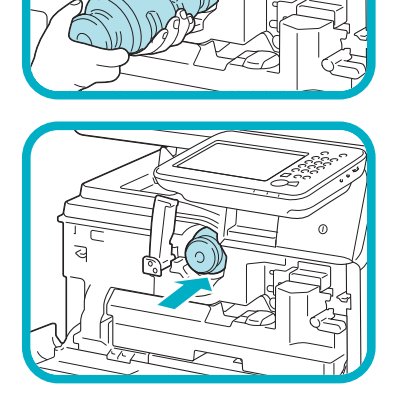

 $\sigma$ 

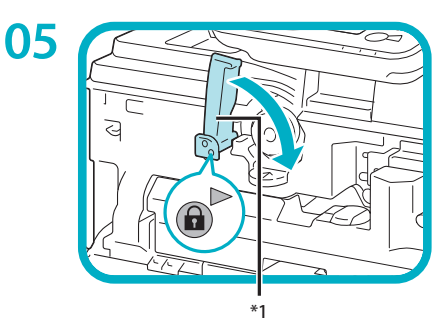

顺时针转动墨粉盒锁定手柄,使手柄上的箭头标记与 其轴相对。

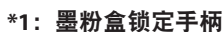

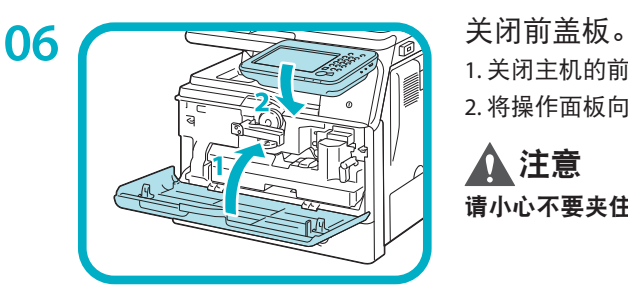

1. 关闭主机的前盖板。 2. 将操作面板向下放回原位。

注意

请小心不要夹住手指,否则可能导致人身伤害。

# <span id="page-25-0"></span>**将纸张添加到纸盒中**

本节介绍如何将普通纸添加到纸盒中。如果添加普通纸以外的其他纸张,如再生纸,请指定添加到 纸盒中的纸张的类型。(请参阅"电子手册">"设置/注册")

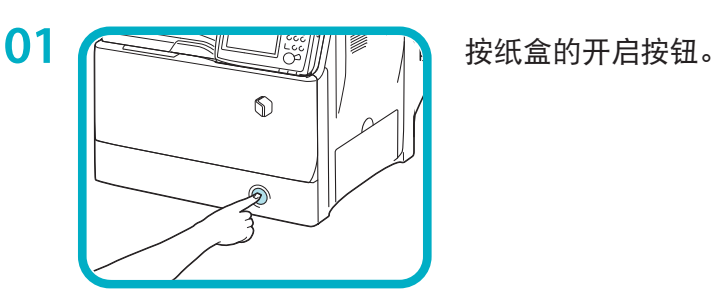

Š.

**02 医全国下翻版** 握住手柄,向外拉出纸盒直到停止。

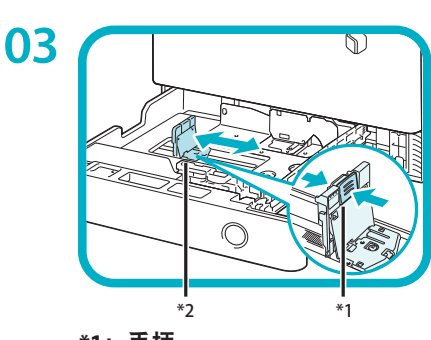

**\*1**:手柄 **\*2**:侧导板 握紧侧导板上的手柄。 不要松开手柄, 向左或向右滑 动侧导板使其与所需纸张尺寸的标记对齐。

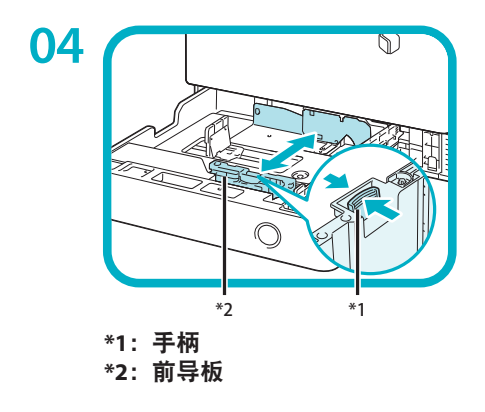

握紧前导板上的手柄。 不要松开手柄, 向后或向前滑 动前导板使其与所需纸张尺寸的标记对齐。

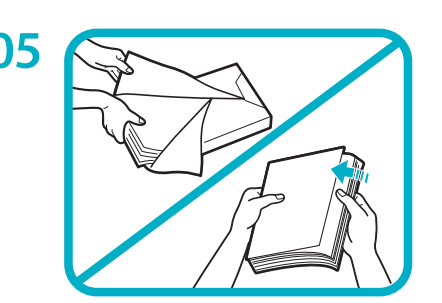

**05** 添加纸张前,务必将纸张呈扇形展开几次,并对齐边 缘以便于送入。

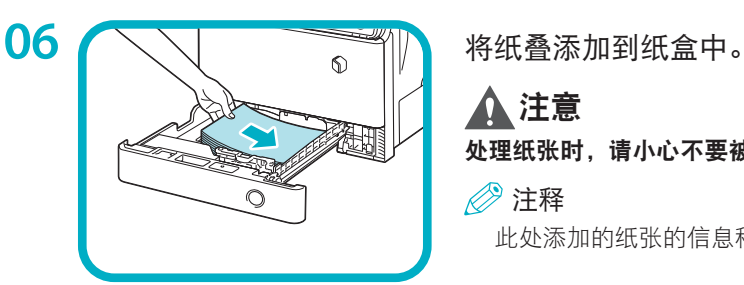

注意

处理纸张时,请小心不要被纸张边缘割破手。

注释

此处添加的纸张的信息稍后将在"设置向导"中进行注册。

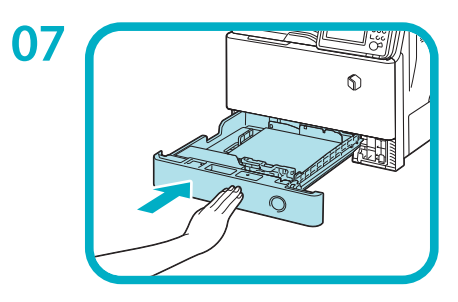

**07 <del>1 医生物质 机</del> 机** 将纸盒轻轻地推回本机,直到在关闭位置发出"咔 哒"声。

# 注意

将纸盒恢复原位时,请小心不要夹住手指,否则可能导致人身伤 害。

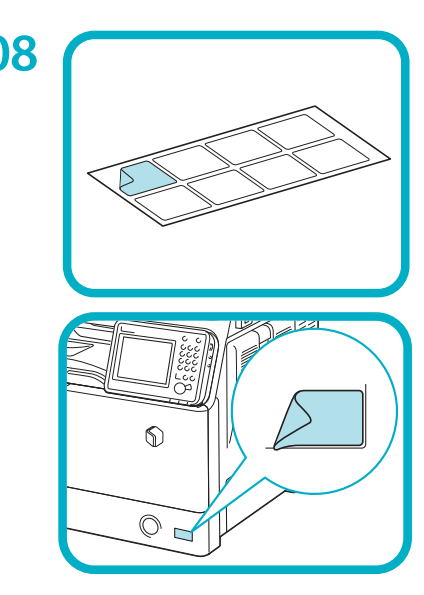

**08 【 下下的 计**下所添加纸张的尺寸标签,将标签贴到纸盒上图示 所示的区域。

# <span id="page-27-0"></span>连接电源线

对于安装了可选分页装订处理器的用户:

请参阅可选分页装订处理器随附的安装手册将分页装订处理器安装到本机,然后连接电源线。

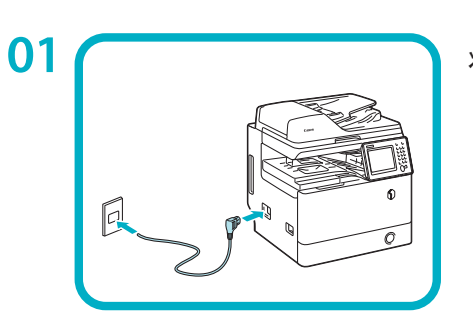

**01 (Internal Transfer Transfer Transfer Transfer Transfer Transfer Transfer Transfer Transfer Transfer Transfer Transfer Transfer Transfer Transfer Transfer Transfer Transfer Transfer Transfer Transfer Transfer Transfer** 

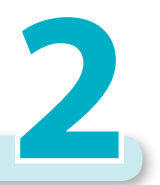

<span id="page-28-0"></span>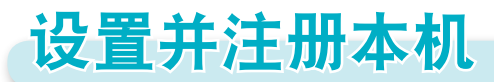

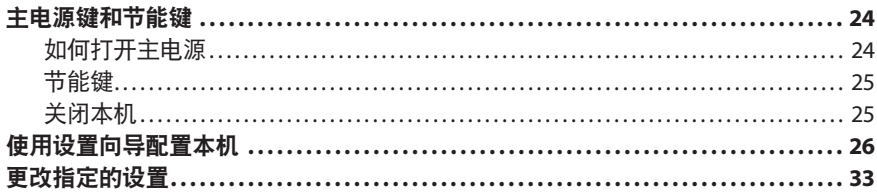

<span id="page-29-0"></span>主电源键和节能键

本节介绍如何使用主电源开关和"节能"键。

### 如何打开主电源

本节介绍如何打开主电源。

■ 须知

如果要关闭主电源然后再打开,则在主电源指示 灯关闭后至少等待10秒钟,才能打开主电源。但 是,启用[主电源的快速启动设置]时,主电源指示 灯关闭后,至少需等待20秒钟才能执行快速启 动。

**01**  确保电源插头牢固插入电源插座。

# ▲ 警告

请勿用湿手插拔电源线,否则可能导致触电事故。

**02**  将主电源开关(位于本机左侧)按至 " $\mathsf{I}$ " 侧。

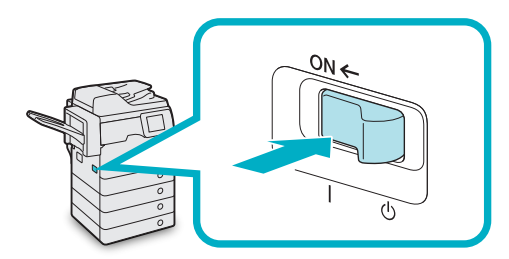

主电源开关打开时,操作面板上的主电源指 示灯变亮。

加载系统软件时会显示各种屏幕。

如果使用登录服务,请按照所使用的登录服 务步骤进行登录。

### 注释

- 可以从"设置/注册"屏幕上的[启动/恢复后的默 认屏幕]更改打开本机后出现的默认显示屏幕。(请 参阅"电子手册">"设置/注册")
- 如果将本机通过USB电缆连接到电源关闭的 Macintosh计算机,则本机打开时此计算机可能 会自动打开。在这种情况下,请断开USB电缆与 本机的连接。也可以通过在本机和Macintosh之 间使用USB集线器解决这个问题。
- 打开本机主电源后, 按钮和按键的反应可能无法 立即达到最佳状态。
- 如果将"设置/注册"的[参数选择]中的[主电源的 快速启动设置]设置为"打开",则打开本机的主 电源时会响起提示音。(根据不同的情况,本机可 能不会快速启动, 提示音可能不会响起。)
- 根据本机的使用情况,如果将[主电源的快速启动 设置]设置为"打开",本机可能不会快速启动。 有关详细信息,请参阅"电子手册">"设置/注 册"。
- •如果要通过"复印读卡器-F1"使用"部门识别码 管理",请参阅"电子手册">"可选产品/软 件"。
- 如果要使用"部门识别码管理", 请参阅"电子手 册">"基本操作"。
- 如果要使用SSO-H, 请参阅"电子手册"> "基 本操作"。

## <span id="page-30-0"></span>节能键

可以按 (() (节能)使本机进入"睡眠"模式以降低功 耗。

如果本机已闲置一段时间,本机将进入"自动睡 眠"模式,能耗降到最低。

按 $(\bigcup)(\vec{r})$  (节能)可取消"睡眠"模式并恢复本机的正常 操作。

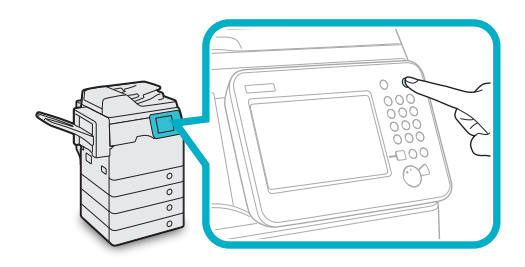

### 注释

本机处于"睡眠"模式时,可以接收并打印来自 个人计算机的文档。本机处于"睡眠"模式时, 也可以接收互联网传真和传真文档。

# 关闭本机

关闭本机时,本机会执行保护存储器的操作步骤。 利用此操作步骤,即使存在正在处理的作业或正在 运行MEAP应用程序,本机也可以安全地关闭。

**01**  要安全关闭本机的主电源,将主电源 开关(位于本机左侧)按至"(<sup>1</sup>)"侧。

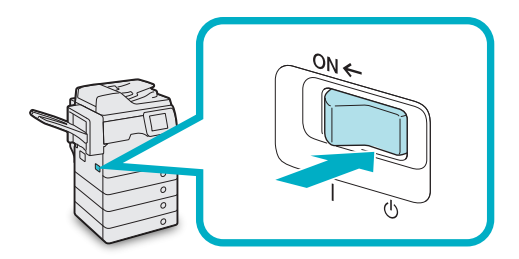

● 须知

- 使用"传真/互联网传真"功能时请勿关闭主电 源。主电源关闭后,不能发送或接收互联网传真 或传真文档。
- 本机可能需要一些时间才能完全关闭。请勿在本 机的主电源指示灯熄灭之前拔出电源线插头。
- 如果在扫描或打印过程中关闭主电源,则可能会 发生卡纸。

### 注释

- 可以从"远程用户界面"使用"远程关机"模式 关闭本机。有关详细信息, 请参阅"电子手 册">"远程用户界面"。
- 如果将"设置/注册"的[参数选择]中的[主电源 的快速启动设置]设置为"打开",则关闭本机 的主电源时会响起提示音。(根据不同的情况, 本机可能不会快速启动,提示音可能不会响起。)

# <span id="page-31-0"></span>使用设置向导配置本机

安装本机后首次打开电源时, 将显示"设置向导"屏幕。 建议按照触摸面板显示屏幕上出现的说明配置本机。

## 注释

- 可以从[启动设置向导]( ⑥ (设置/注册)>[管理设置]>[授权/其他])重新启动"设置向导"。
- 可以从 (@) (设置/注册)中的项目更改在 "设置向导"中注册的设置。有关详细信息,请参阅第33[页的"更改](#page-38-1) [指定的设置"](#page-38-1)。
- 对于"设置向导"中的大多数设置,可以不输入任何内容而直接移至下一设置。未设置的项目可以单独 进行设置。可以在完成"设置向导"后设置这些项目。
- "设置向导"完成之前,无法退出。
- 如果在使用"设置向导"的过程中电源关闭,重新打开电源时,"设置向导"将自动启动。重新执行一 次"设置向导"设置。
- "设置向导"完成之后, 打开本机时将不再启动"设置向导"。

## **01**  配置触摸面板显示屏幕上的语言和键 盘布局

1. 设置语言和键盘布局→按[确定]。

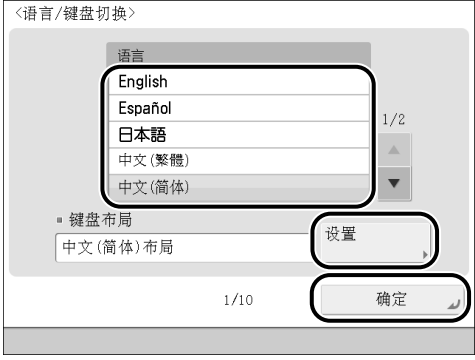

# **02**  混合墨粉

混合墨粉最多需要七分钟即可完成。墨粉混 合完成之前,无法进行下一步骤。

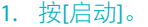

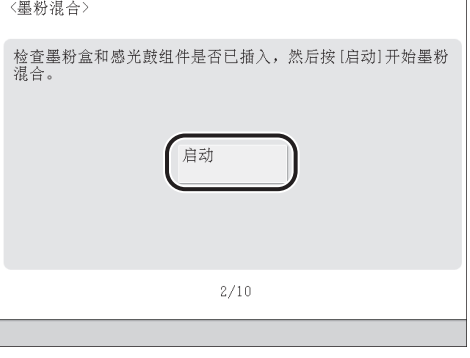

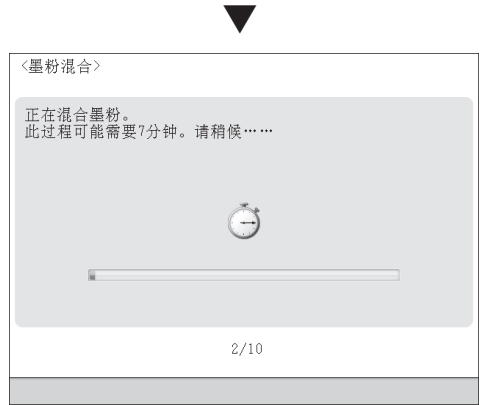

墨粉混合完成之后,按[确定]。

# **03**  安装本机时注册已添加纸张的信息

1. 选择要在其中添加此类型纸张的供纸器→ 按[设置]。

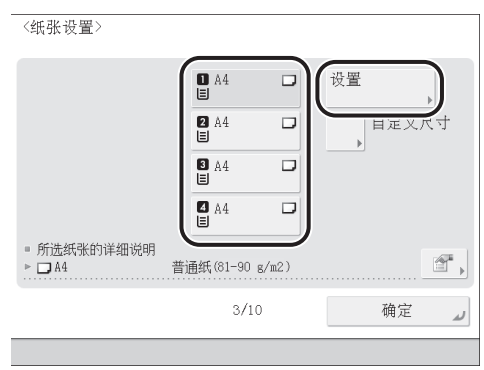

#### 2. 选择纸张类型→按[确定]。

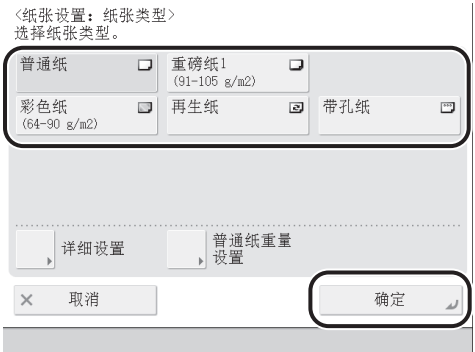

如果选择[普通纸],可以从[普通纸重量设 置]选择纸张重量。

如果没有与已添加纸张对应的按钮,按 [详细设置]→从详细设置屏幕选择纸张类 型。

# **04**  登录

要继续进行网络设置、日期/时间和传真设 置,必须以管理员身份登录。

要在此处结束设置配置,按[略过]或参阅步骤 13。

1. 按[登录]→输入认证信息→按[登录]→[确 定]。

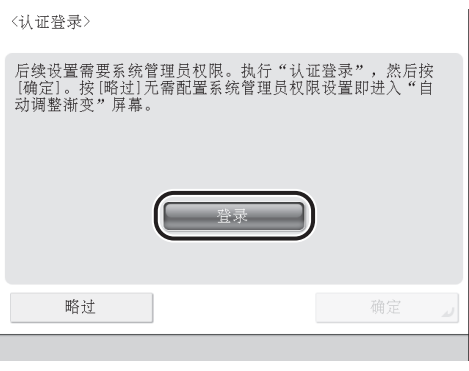

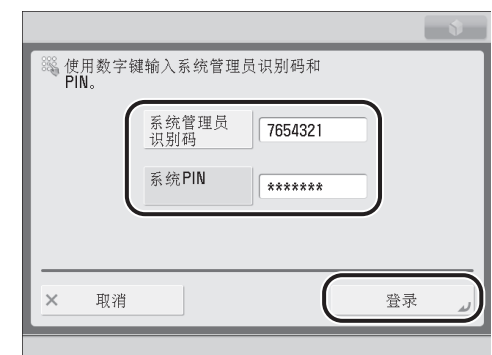

▼

### ● 须知

"系统管理员识别码"和"系统PIN"的默认设置 为"7654321"。在安装本机后首次登录时,为"系统 管理员识别码"和"系统PIN"均输入"7654321"。

# **05**  设置日期和时间

- 1. 从<时区>下拉列表选择时区。
- 2. 使用 (o) (o) (数字键)输入当前日期和时 间→按[确定]。

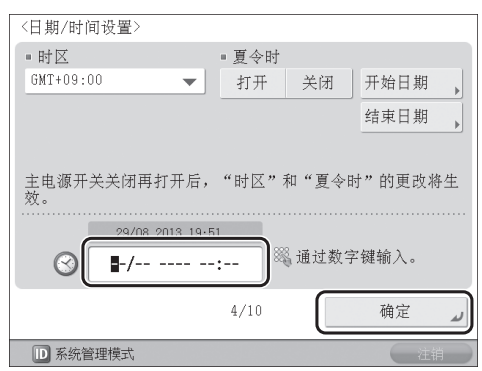

使用四位数字(包括零)输入日和月。时间 显示为24小时制。

示例:

5月6日→0605

上午7:05→0705

下午11:18→2318

如果输入数值时出错, 请按 © (清除)→ 以日开始重新输入数值。

### 注释

- 世界标准时区在全球范围内是用与GMT(±0小时) 的时差(最大±12小时)来表示的。时区是指在该 区域内与GMT具有相同时差的地区。
- 如果设置了"夏令时",请在[开始日期]和[结束 日期]中指定开始日期和结束日期。本机会自动 在指定的日期和时间将标准时间提前一个小时。

# **06**  设置IP地址

可以执行以下设置将本机连接至TCP/IP网络和 在本机上使用TCP/IP网络。在此处设置IPv4。

1. 将<使用IPv4>设置为"打开"→将<使用 IPv6>设置为"关闭"→按[下一步]。

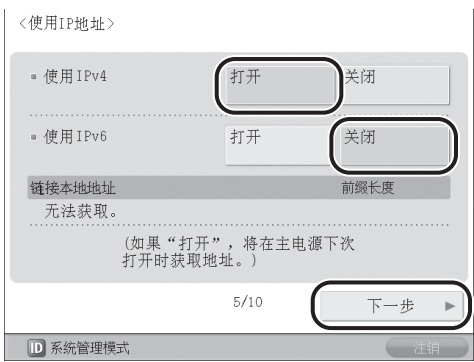

### 2. 指定各项设置→按[确定]。

### ●● 对于手动输入:

当网络管理员连接到每台机器均分配有固 定IP地址的网络时,必须手动设置IP地 址。

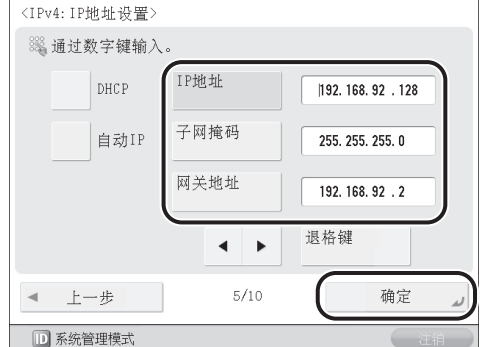

如果不知道IP,请联系管理员。

### ●● 要启用**DHCP**

当连接到每台机器的IP地址均由DHCP自动 分配的网络时,请将<DHCP>设置为"打 开"。

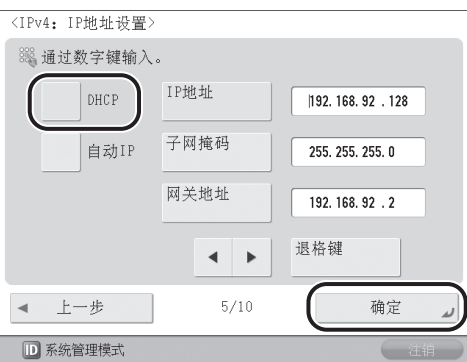

### 注释

通过将<自动IP>设置为"打开",可以让本机自 动搜索正在使用的网络(LAN),获取可用的IP地址 并将其中一个分配给本机。该功能可忽略DHCP服 务器而自动分配IP地址,但是使用该功能时本机 无法通过路由器进行通信。

# **07**  设置DNS服务器

DNS为"Domain Name System"(域名系统)的 缩写,是一种绑定IP地址与名称(本机的主机 名)的功能。通过设置本机的DNS服务器地址, 经由网络访问本机时, 可以通过名称(如"iR-ADV XXXX")而不是IP地址访问本机。

使用DHCP时,IP地址可能会发生变化,所以 必须更新与名称绑定的IP地址。在这些情况 下,必须配置"动态更新"以更新IP地址和名 称之间的链接。

使用"DNS动态更新"必须使用动态DNS服务 器。

本节介绍如何指定IPv4设置。

### 1. 在<IPv4>中指定以下设置→按[下一步]。

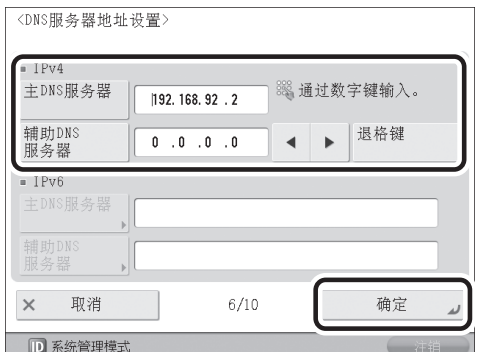

#### ● 要启用"DNS动态更新":

在[主DNS服务器]中输入DNS服务器IPv4地 址。

#### **● 要禁用 "DNS动态更新":**

输入[主DNS服务器]和[辅助DNS服务器]。

### ● 注释

辅助DNS服务器:

主DNS服务器无法使用时使用的替代DNS服务器。 如果不想设置辅助DNS服务器,输入"0.0.0.0"。 使用"DNS动态更新"时,则不必设置此项。

2. 输入<IPv4>的[主机名]和[域名]→按[下一 步]。

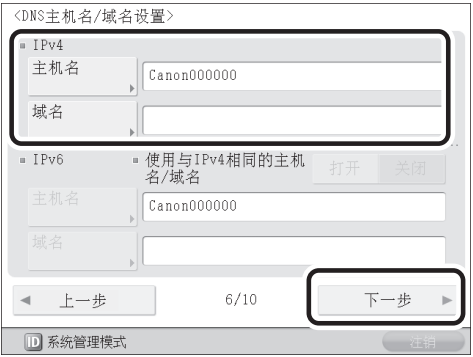

[主机名]: 在网络中显示的名称(本机的名称等) [域名]: 本机所属的网域

#### 3. 指定<IPv4>的<DNS动态更新>→按[确定]。

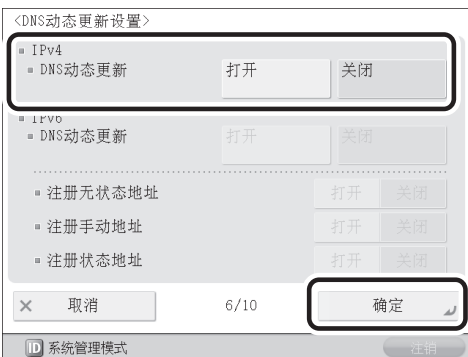

通过将<DNS动态更新>设置为"打开", 启用"DNS动态更新"。

# **08**  设置代理服务器

如果从本机通过代理服务器访问互联网或其 他外部网络,则需要进行这些设置。

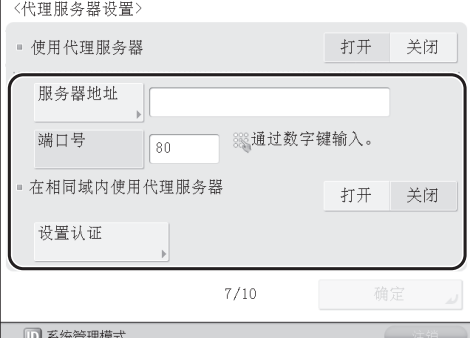

[服务器地址]:

输入代理服务器的IP地址或服务器的路径 (如starfish.company.com)。

[端口号]:

输入代理服务器的端口号。

<在相同域内使用代理服务器>:

如果在相同域内使用代理服务器,按[打 开]。

[设置认证]:

如果通过代理服务器访问外部网络时需要 进行认证,输入在服务器上注册的用户名 和密码。

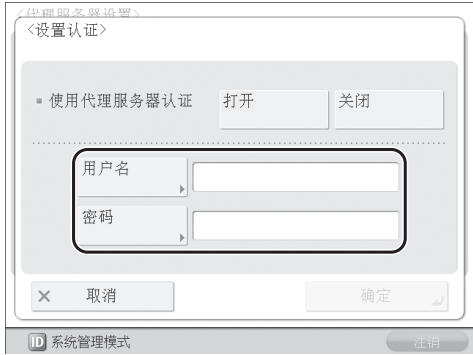

#### [用户名]:

输入用于代理服务器认证的用户名。 [密码]:

输入用于代理服务器认证的密码。

如果本机上未安装传真组件,继续执行"12. 指定系统管理员设置"。

# **09**  注册本机的传真号码

本节介绍如何注册本机在发送传真时使用的 传真号码。此号码打印在传真至接收方的文 档上。

### 1. 输入传真号码→按[下一步]。

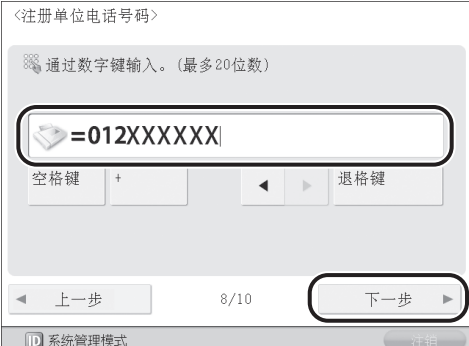
# **10**  注册单位名称

单位名称显示在接收方的传真机上或作为"发 送方名称"打印在接收文档上。可以将公司或 部门名称注册为单位名称。

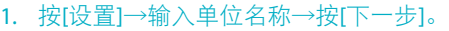

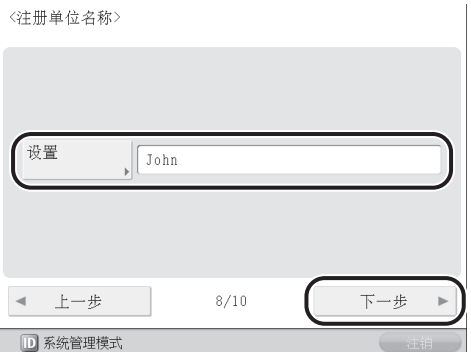

# **11**  设置线路类型

可以设置用于发送的电话线路类型。

1. 选择线路类型→按[下一步]。

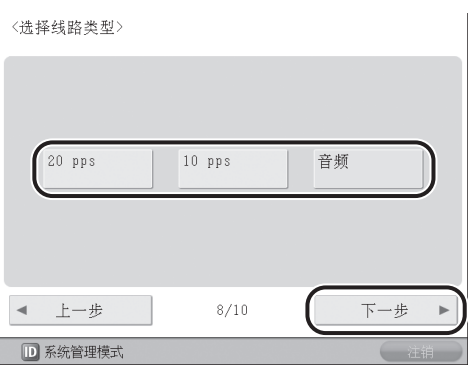

## 12 指定系统管理员设置 可以注册"系统管理员信息设置"。

1. 更改认证信息→按[下一步]→必要时输入 信息→按[确定]。

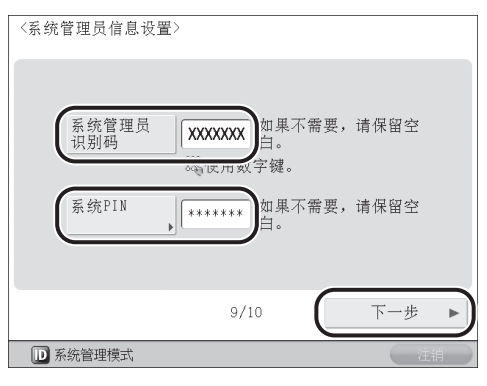

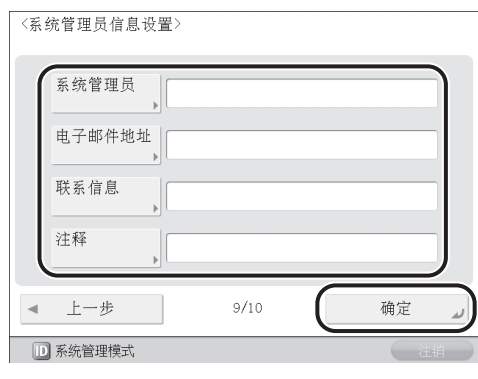

▼

### ● 须知

"系统管理员识别码"和"系统PIN"的默认设置 为"7654321"。确保更改这些设置。

**13**  重新精确校准本机的渐变和浓度设置 该步骤包括打印测试页,然后将测试页放在 稿台玻璃上进行扫描。该步骤完成后,本机 自动纠正不正常情况。

### ● 须知

在此调整过程中本机输出三份测试页。

1. 按[双方]。

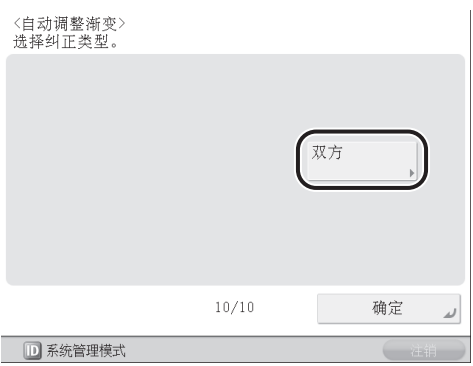

#### 2. 选择供纸器→按[确定]。

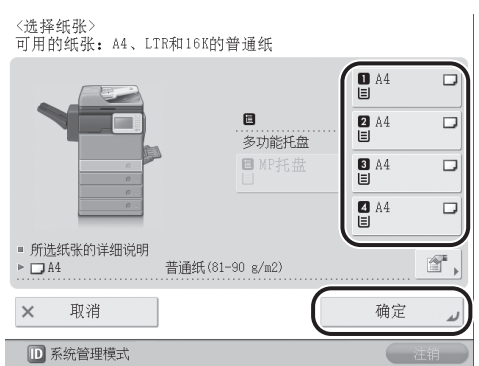

- 3. 按[开始打印]。
- 4. 在稿台玻璃上放置第一份测试页→按[开 始扫描]。

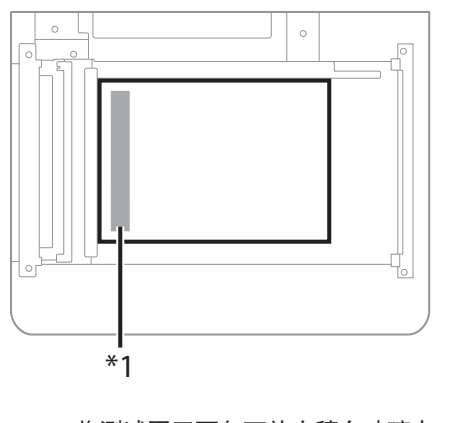

\*1 将测试页正面向下放在稿台玻璃上,黑 边与稿台玻璃左边缘处对齐

- 5. 从稿台玻璃上取出第一份测试页→按[开 始打印]。
- 6. 再重复步骤4和5两次。
- 7. 从稿台玻璃上取出第三份测试页。

# **14**  关闭设置向导

按[确定]关闭"设置向导"会使本机重新启 动。

重新启动后,本机显示主菜单并且可以开始 使用。

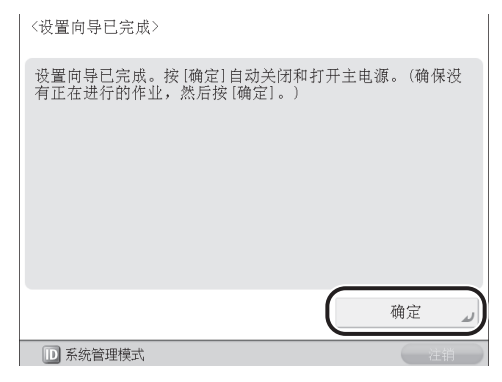

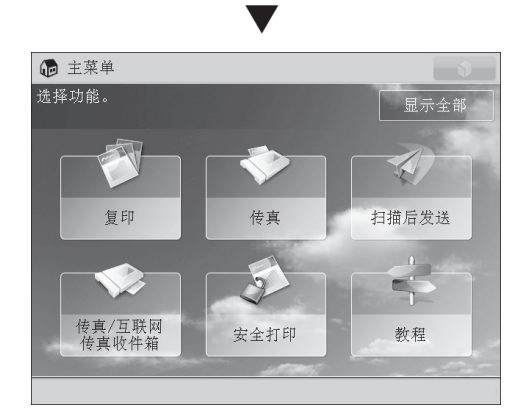

# 更改指定的设置

可以从 , (设置/注册)中的项目更改在"设置向导"中注册的设置。

从"设置/注册"的[启动设置向导],可以启动"设置向导"并从头开始重新进行所有设置。(请参 阅"电子手册">"安全性")

有关更改设置的详细信息,请参阅以下内容。

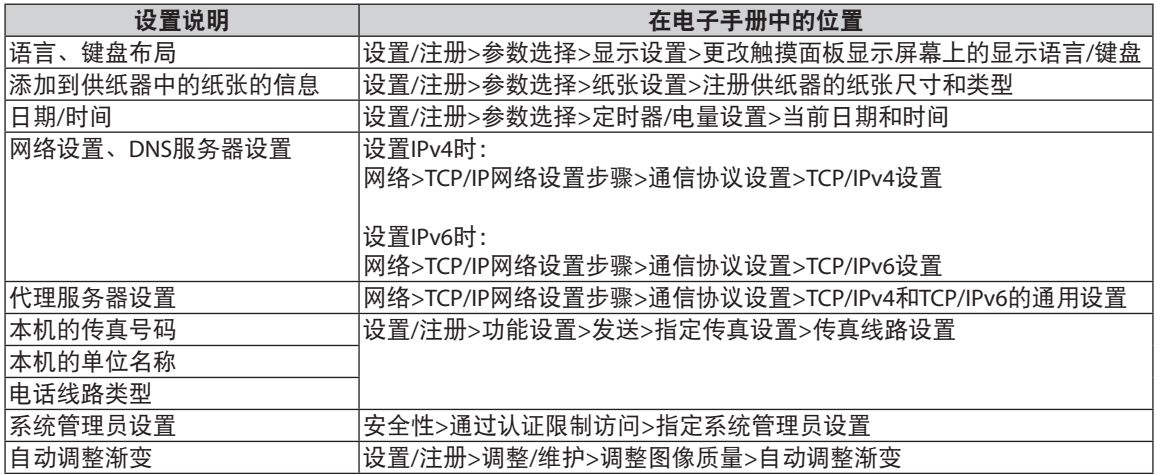

### 更改指定的设置

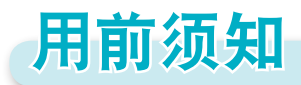

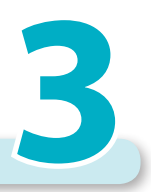

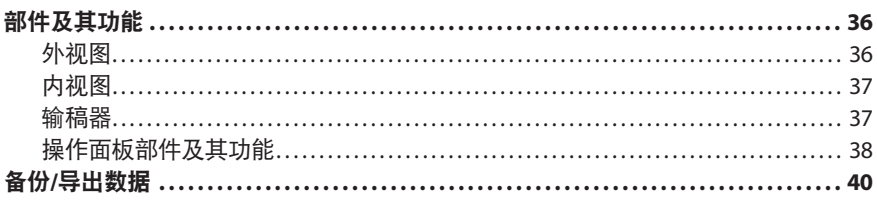

# <span id="page-41-0"></span>部件及其功能

本节介绍本机所有部件的名称和功能。 有关可选产品、部件及其功能的详细信息,请参阅"电子手册">"可选产品/软件"。

### 外视图

本节包含imageRUNNER ADVANCE 500的外视图。

● 安装了"单纸盒组件-AA1"和"分页装订处理 器**-R1**"时:

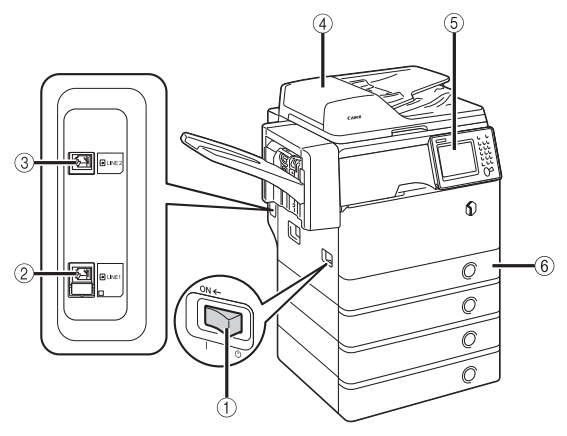

● 安装了"单纸盒组件-AA1"时:

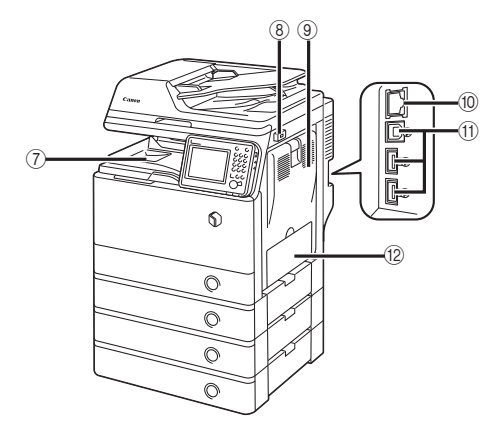

主电源开关

将开关按到"I"侧可以打开本机。

- **2** 线路1 使用此端口将传真线路连接到本机。
- **<sup>2</sup>** 线路2 使用此端口将"双路Super G3传真组件"连接到

本机。

### ▲ 输稿器

放入输稿器中的原稿将自动逐页送至扫描区域。 输稿器还会自动翻转双面原稿,以进行单面或双 面复印。

### 6 操作面板

操作面板包括操作本机所需的按键、触摸面板 显示屏幕和指示灯。(请参阅第38[页的"操作面](#page-43-1) [板部件及其功能"](#page-43-1))

#### 纸盒**1**

"纸盒1"最多可以容纳550张纸(80 g/m²)。

#### ● 输出托盘

如果未安装可选的"分页装订处理器-R1", 打 印件输出至此托盘。

### **8** USB端口(1)

使用USB端口将USB存储器、外置硬盘和其他设 备连接到本机。

#### ● 主机的右盖板

清除主机内部卡纸时打开该盖板。(请参阅"电 子手册">"问题解决")

### 局域网端口

使用以太网电缆将本机连接到网络。

#### **USB**端口**(2)**

使用USB端口将外置硬盘和其他设备连接到本 机。也可以使用USB电缆将本机连接到计算机。

### 12 多功能托盘

使用多功能托盘手动送纸,并用其添加非标准 纸张材料(如信封)。(请参阅"电子手册">"基 本操作")

## <span id="page-42-0"></span>内视图

本节包含imageRUNNER ADVANCE 500的内视图。

●安装了"单纸盒组件-AA1"和"分页装订处理 器**-R1**"时:

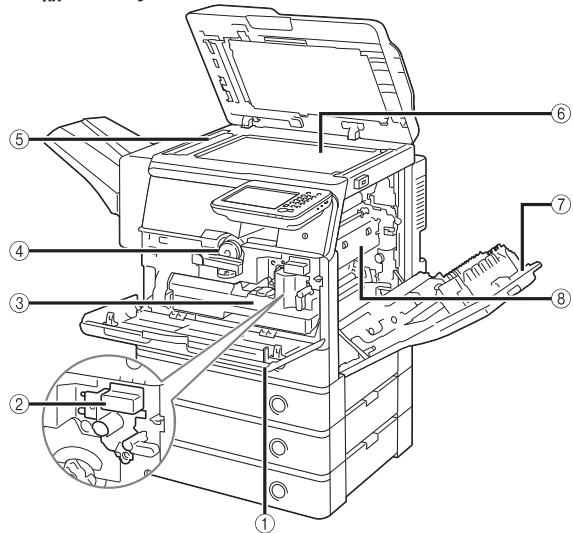

### 主机的前盖板

打开该盖板可以更换墨粉盒、废粉收集容器和 感光鼓组件。

2 感光鼓组件

打印过程中将墨粉应用到纸张的组件。有关处 理感光鼓组件的详细信息,请参阅"感光鼓组 件更换指南"。

### ■ 废粉收集容器

废粉收集容器变满时,请更换新的废粉收集容 器。(请参阅第47[页的"更换废粉收集容器"](#page-52-0))

#### 墨粉盒

墨粉用完后,拉出墨粉盒,并更换新的墨粉盒。 (请参阅第57[页的"耗材"](#page-62-0))

6 扫描区域

放置在输稿器中的原稿在此扫描。

稿台玻璃

扫描书本、重磅纸原稿、透明胶片等时,将原 稿放置在此处。

### 主机的右盖板

清除主机内部卡纸时打开该盖板。

8 定影组件

如果纸张卡在定影组件内,请小心取出卡纸。

### 输稿器

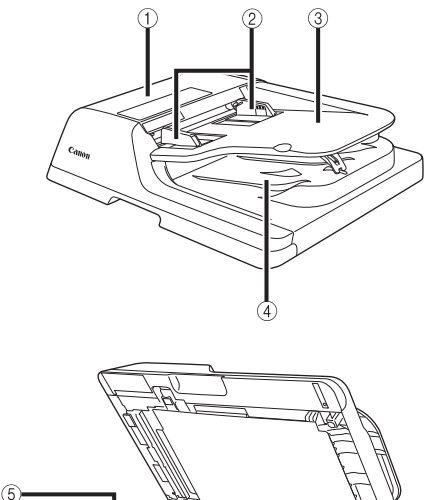

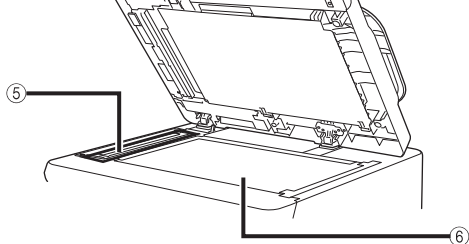

- **← 输稿器盖板** 打开该盖板可以取出卡纸。
- 2 滑动导板 调整这些导板使其适合原稿宽度。
- 原稿供纸托盘

放置在此处的原稿自动逐页送入输稿器。将原 稿要扫描的一面向上放进托盘。

原稿输出区域

从原稿供纸托盘扫描的原稿输出至原稿输出区 域。

6 文档输送扫描区域

扫描从输稿器输送的文档。

稿台玻璃

扫描书本、厚原稿、薄原稿和透明胶片等时, 使用稿台玻璃。

## <span id="page-43-1"></span><span id="page-43-0"></span>操作面板部件及其功能

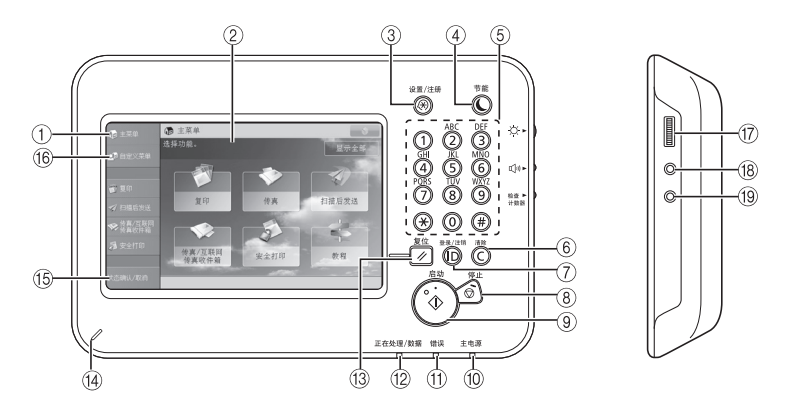

#### **[**主菜单**]**

按下可以显示"主菜单"屏幕。如果使用功能时 未显示"主菜单"屏幕,则必须在使用功能前按 [主菜单]。

#### 2 触摸面板显示屏幕

该显示屏幕显示每项功能的设置屏幕。默认显示六 个功能键。

#### 设置**/**注册键

按下可以指定设置/注册。

▲ 节能键

按下可以设置或取消"睡眠"模式。本机进入"睡 眠"模式时,该指示灯亮起。

6 数字键

按下可以输入数字值。

6 清除键

按下可以清除输入的数值或字符。

**ID(**登录**/**注销**)**键

设置了如"部门识别码管理"或SSO-H的登录服 务时,按下可以登录/注销。

8 停止键

按下可以停止正在进行的作业,如扫描作业、复 印作业或传真(仅限正在扫描时)作业。

● 启动键

按下可以启动一项操作。

10 主电源指示灯

打开主电源后变亮。

### 1 错误指示灯

本机出错时闪烁或变亮。"错误"指示灯闪烁 时,请按照触摸面板显示屏幕上的说明进行操 作。"错误"指示灯持续亮起红色时,请联系当 地的授权Canon经销商。

#### 正在处理**/**数据指示灯

本机执行操作时闪烁或闪亮为绿色,而在存储器 中有传真数据时持续亮起绿色。

#### **B** 复位键

按下可以恢复本机的标准设置。

#### 编辑笔

操作触摸面板显示屏幕时使用,比如输入字符。

#### **[**状态确认**/**取消**]**

按下可以检查作业的状态或者取消打印作业。此 外,可以检查本机的状态,如供纸器中剩余的纸 张数量。

#### **[**自定义菜单**]**

按下可以显示"自定义菜单"中注册的功能。

亮度调整转盘

用于调节触摸面板显示屏幕的亮度。

#### 音量设置键

按下可以显示调整设置(如发送音量和传真发送/ 接收警报音量)屏幕。

#### 检查计数器键

按下可以在触摸面板显示屏幕上显示复印和打印 总计数。

### 调整操作面板的角度

可以按如下所示调整操作面板的角度。

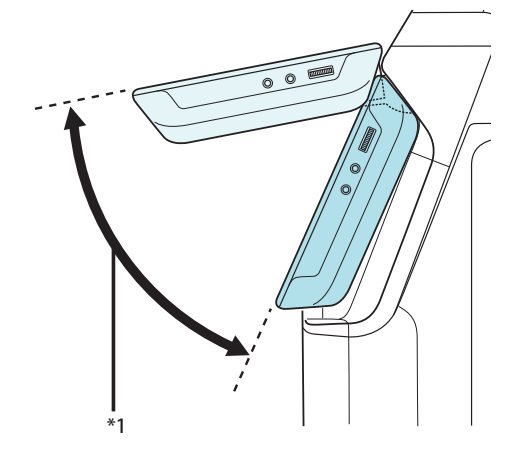

### **\*1**:可调整范围

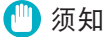

调整操作面板角度时,请勿过度用力。

# <span id="page-45-0"></span>备份**/**导出数据

已接收数据、地址簿和"设置/注册"设置等各种数据存储在本机的内部存储器上。 存储器故障可能会导致这些数据丢失。请定期备份/导出重要数据。 请注意,Canon对由于数据丢失而导致的任何损失不承担责任。 可以用以下方法备份/导出数据:

• 全部导入/导出

• 逐个导入/导出

可以备份/导出以下数据:

### 可以全部导入**/**导出的数据

可以一次保存/加载多个项目。另外,可以在本机与 其他支持"全部导入/导出"功能的机器之间交换数 据。

### ● 须知

根据接收方的机型,可能无法使用"全部导入" 功能。有关详细信息,请与当地的授权Canon经销 商联系。

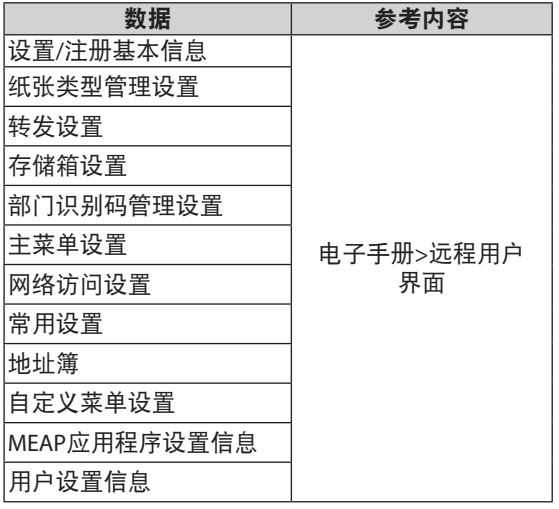

### 可以逐个导入**/**导出的数据

可以分别保存/加载数据。另外,可以在本机与其他 不支持"全部导入/导出"功能的机器之间交换数 据。

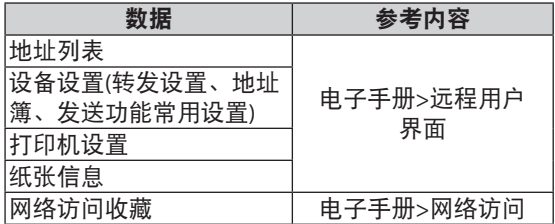

### 其他可以导入**/**导出的数据

可以在本机与其他不支持"全部导入/导出"功能的 机器之间交换数据。

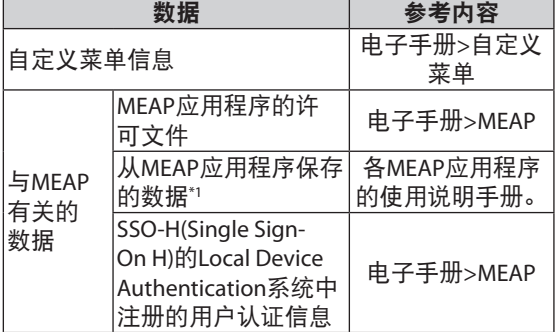

\*1 根据不同的应用程序,可能能够备份使用MEAP应 用程序存储的数据。

### 注释

- 同时备份密码和PIN。但是,根据密码类型,有 些密码可能不会备份。
- 如果本机未连接到网络, 建议打印并存储"地址 簿"等重要信息。(请参阅"电子手册">"基本 操作")

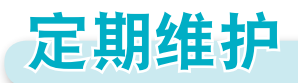

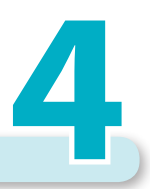

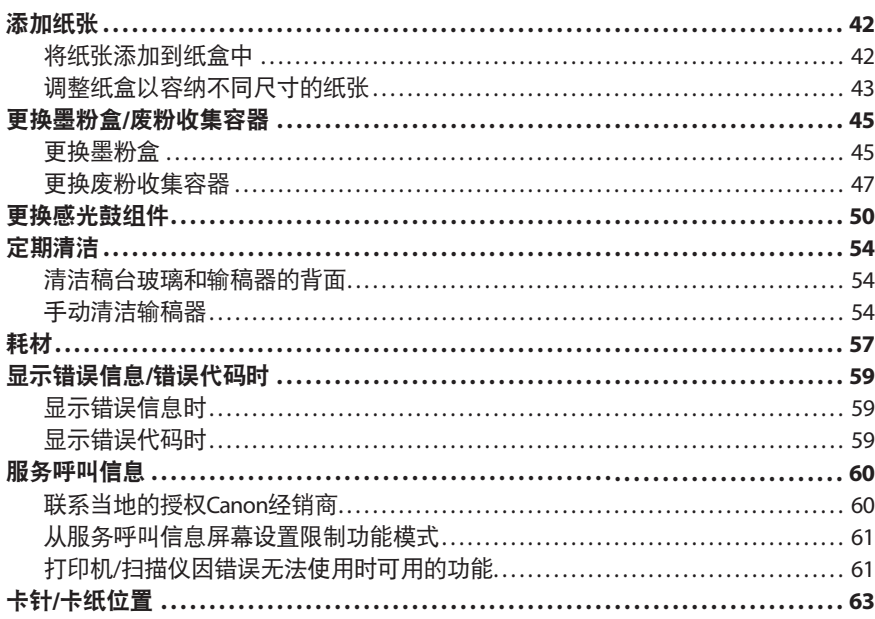

<span id="page-47-0"></span>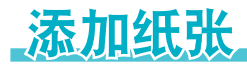

本节介绍如何添加纸张。

### 将纸张添加到纸盒中

如果打印期间所选的纸张用尽,或所选纸盒中的纸张 用尽,则触摸面板显示屏幕上会出现提示添加纸张的 屏幕。

可以按照以下步骤将纸张添加到纸盒中。

# 注意

处理纸张时,请小心不要被纸张边缘割破手。

### ● 须知

- 如果选定的纸盒没有完全插入本机,也会出现提 示添加纸张的屏幕。请确保纸盒安装到位。
- 请勿将下列类型的纸张添加到纸盒中。否则可能 会导致卡纸。
- 严重卷曲或褶皱的纸张
- 薄草纸
- 使用热转印打印机打印过的纸张
- 背面使用热转印打印机打印过的纸张
- 添加前请将纸叠充分地进行扇形展开。在添加前 尤其应该对再生纸、带孔纸和重磅纸等纸张进行 充分地扇形展开。
- 请勿在纸叠旁纸盒留空部分放置纸张或任何其他 物体。否则可能导致卡纸。
- 使用"装订"模式打印时,请勿取出准备要装订 的输出页。(清除卡纸后,会恢复打印和装订。)

### <mark>√ 注释</mark>

- 可以将以下尺寸的纸张添加到纸盒"纸盒1"、"纸 盒2"、"纸盒3"和"纸盒4"中:
- "纸盒1"、"纸盒3"和"纸盒4":A4、B5、 16K和A5
- "纸盒2":A4、B5、16K、A5和信封
- 只有安装了"信封纸盒-E1", 才可以将信封添 加到"纸盒2"中。
- 只有本机安装了可选的"单纸盒组件-AA1",才 可以使用"纸盒2"、"纸盒3"和"纸盒4"。
- 如果打印期间出现提示添加纸张的信息,则在添 加正确的纸张后,自动执行剩余的打印作业。如 果选择不同的纸盒,在按[确定]后开始执行剩余 的打印。

• 按[取消]可以取消打印。

# **01**  打开纸盒。

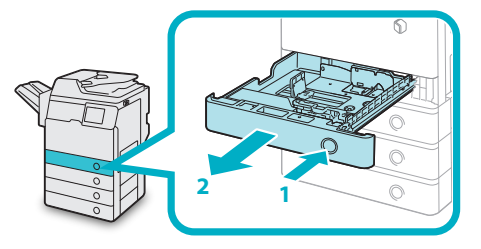

- 1. 按下要添加纸张的纸盒上的开启按钮。
- 2. 握住手柄,向外拉出纸盒直到停止。

# **02**  准备要添加的纸张。

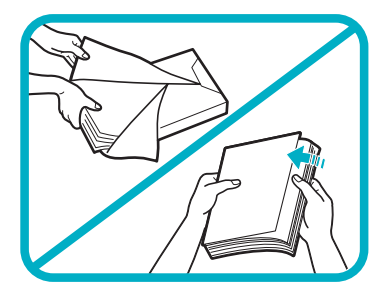

打开一包纸,取出纸叠。

### 注释

- 为获得高质量打印输出, 请使用Canon推荐的纸 张。
- 添加纸张前,务必将纸张呈扇形展开几次,并对 齐边缘以便于送入。

# <span id="page-48-0"></span>**03**  将纸叠添加到纸盒中。

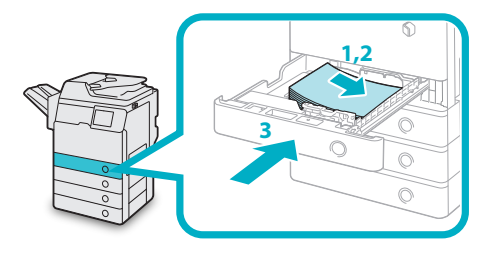

- 1. 确保纸盒的纸张尺寸设置与纸盒中要添加 的纸张尺寸相符。
- 2. 紧靠纸盒右壁添加纸叠。
- 3. 将纸盒轻轻地推回本机,直到在关闭位置 发出"咔哒"声。

# 注意

将纸盒恢复原位时,请小心不要夹住手指,否则可能 导致人身伤害。

(11) 须知

- 在将纸张添加到纸盒中之前,必须展平卷曲的纸 张。
- 如果添加的纸张超过添加限制标记( ), 或者 未将纸盒完全推入本机中,则无法进行复印或打 印。
- 确保纸叠高度不超过添加限制标记( )。
- 务必检查纸盒是否安装到位。

### 注释

- 每个纸盒可以容纳大约550张纸(80 g/m²)。
- 如果纸张包装上有关于纸张添加面的说明,请按 照这些说明进行操作。
- 将纸张添加到纸盒中时,向上的一面为打印面。
- 如果出现问题, 如打印质量不佳或卡纸, 尝试翻 转纸叠并将其重新装入。
- 有关已有打印内容纸张(即上面已印有徽标或图 案的纸张)的打印方向的详细信息, 请参阅"电 子手册">"复印"。
- 用原包装将剩余的纸张重新包好,存放在干燥且 远离阳光直射的地方。
- 如果纸张用尽并且打印停止,请装入新纸叠。装 入新纸叠后打印重新开始。

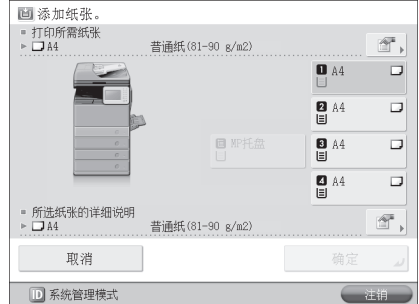

• 如果在潮湿的纸张上打印,热气可能从本机的输 出区域排出。这是因为将墨粉高温定影到纸张上 时,纸张上的潮气进行了挥发。这并非故障。 (这主要发生在室温偏低的情况下。)

# 调整纸盒以容纳不同尺寸的纸张

如果要将不同尺寸的纸张添加到纸盒中,可以按照下 述步骤调整纸盒导板。

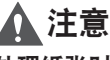

处理纸张时,请小心不要被纸张边缘割破手。

**01** 取出添加到纸盒中的纸张。

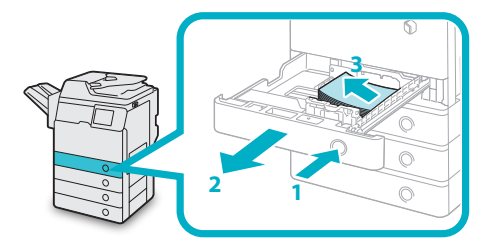

- 1. 按下然后松开要调整的纸盒上的按钮。
- 2. 握住手柄,向外拉出纸盒直到停止。
- 3. 取出所有剩余的纸张。

# **02** 调整"侧导板"的位置。

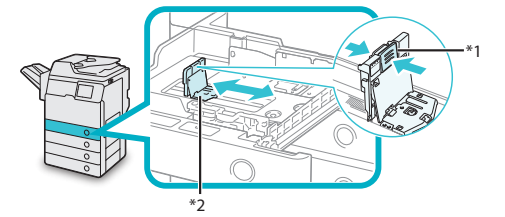

- **\*1**:手柄
- **\*2**:侧导板
- 1. 握紧侧导板上的手柄。
- 2. 不要松开手柄,向左或向右滑动侧导板使 其与所需纸张尺寸的标记对齐。
- **03** 调整"前导板"的位置。

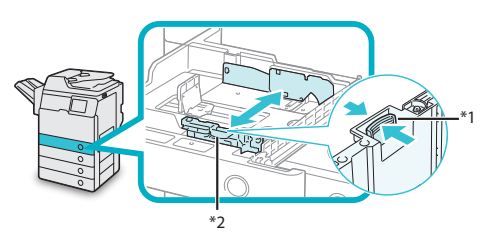

- **\*1**:手柄
- **\*2**:前导板
- 1. 握紧前导板上的手柄。
- 2. 不要松开手柄,向后或向前滑动前导板使 其与所需纸张尺寸的标记对齐。
- 须知

正确调整导板。否则可能导致卡纸、弄脏打印件 或弄脏本机内部。

**04**  将相应尺寸的纸张添加到纸盒中。

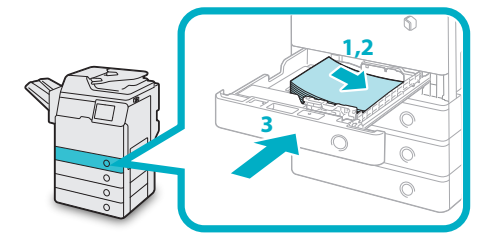

- 1. 确保纸盒的纸张尺寸设置与纸盒中要添加 的纸张尺寸相符。
- 2. 紧靠纸盒右壁添加纸叠。
- 3. 将纸盒轻轻地推回本机,直到在关闭位置 发出"咔哒"声。

## 注意

将纸盒恢复原位时,请小心不要夹住手指,否则可能 导致人身伤害。

**05**  将相应纸张尺寸标签贴到纸盒上。

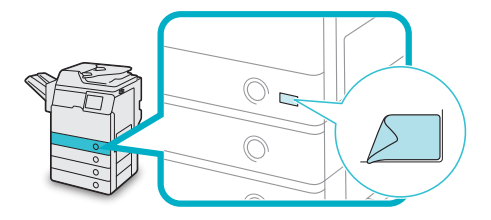

### ● 须知

标签上标记的纸张尺寸可能含有本机无法使用的 尺寸。

# **06**  必要时指定纸张类型。

有关注册纸张尺寸的详细信息,请参阅"电 子手册">"设置/注册"。

### ● 须知

确保纸盒的纸张类型设置与添加的纸张类型相 符。

# <span id="page-50-0"></span>更换墨粉盒**/**废粉收集容器

### 更换墨粉盒

触摸面板显示屏幕上显示信息<更换墨粉盒。>时, 按右下方的 ( ) 并更换墨粉盒。

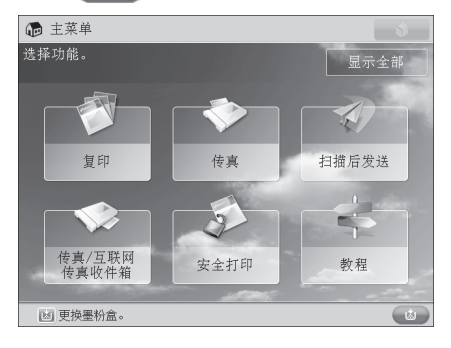

墨粉完全用尽而无法进行打印时,触摸面板显示屏 幕上会出现说明如何更换墨粉盒的屏幕。按照以下 所述步骤更换墨粉盒。

如果按[关闭], 即使没有立即更换墨粉盒, 也可以继 续进行设置模式或扫描原稿等操作。

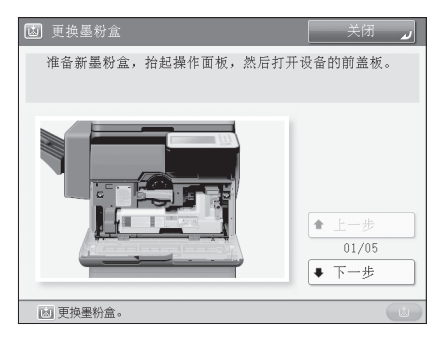

# 警告

- 请勿燃烧用过的墨粉盒或将其投入明火中,否则可 能会点燃墨粉,导致烧伤或火灾事故。
- 如果使墨粉意外洒出或四散,请用潮湿的软布将散 开的墨粉小心擦拭干净,注意不要吸入墨粉尘。请 勿使用未配备安全装置的吸尘器,以免在清理散开 的墨粉时出现粉尘爆炸。否则可能会造成吸尘器损 坏或因静电而导致粉尘爆炸。

## 注意

- 请将墨粉置于儿童够不到的地方。
- 如果不慎食入墨粉,请立即就医。
- 如果墨粉沾到手上或衣服上,请立即用凉水清洗。 用温水清洗会使墨粉粘住,无法清除墨粉污迹。

### 【"】 须知

- 仅使用本机专用的墨粉盒。
- 有关支持的Canon原装墨粉的信息,请参阅第[57](#page-62-0) [页的"耗材"](#page-62-0)。
- 在出现提示更换墨粉盒的信息之前, 请勿讲行更 换。
- 请勿尝试在本机打印过程中更换墨粉盒。

### 注释

- 有关如何更换墨粉盒的完整说明,可通过按触摸 面板显示屏幕上的[上一步]或[下一步]获取。
- 如果在打印作业过程中墨粉用尽, 剩余的打印作 业将在更换墨粉盒后进行。

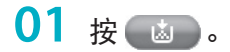

### 注释

如果触摸面板显示屏幕上出现说明如何更换墨粉 盒的屏幕,则不必执行此步骤。

**02**  打开前盖板。

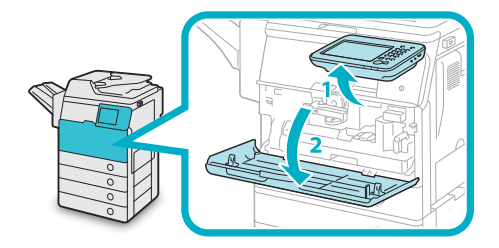

1. 抬起操作面板。 2. 打开前盖板。

- **03**  取出所示的墨粉盒。
	- 1. 逆时针转动墨粉盒锁定手柄,使手柄上的 箭头标记与其轴相对。

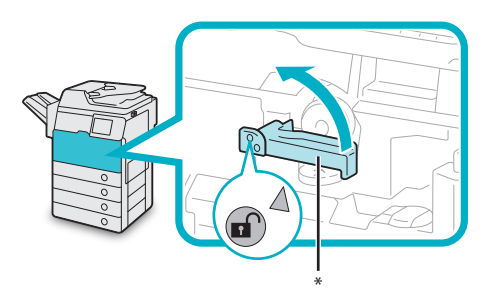

- **\***:墨粉盒锁定手柄
- 2. 从墨粉供给口拉出墨粉盒。

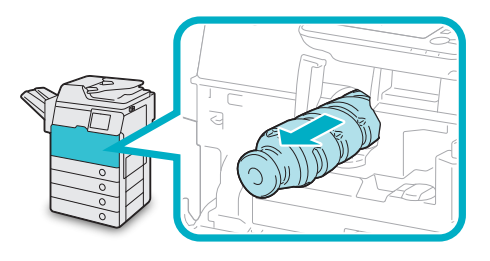

用一只手将墨粉盒拉出一半,然后用另一只 手从下面托住墨粉盒并使其保持平直,同时 将其完全取出。

# 警告

请勿燃烧用过的墨粉盒或将其投入明火中,否则可 能会点燃盒中剩余的墨粉,导致烧伤或火灾事故。

### ● 须知

如果墨粉盒无法拉出,请检查手柄是否已完全转 到相应的位置。

# **04**  准备新墨粉盒。

1. 打开墨粉盒的包装,然后取出墨粉盒。

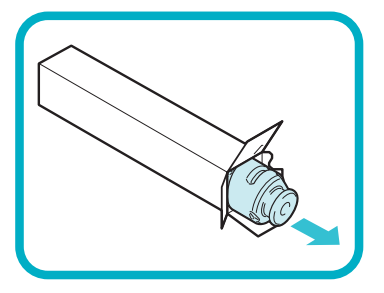

2. 取下新墨粉盒的保护盖。

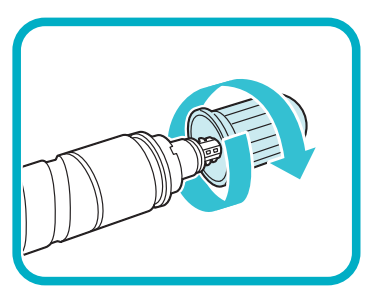

沿箭头方向拧开新墨粉盒的保护盖,将其取 下。

<span id="page-52-1"></span>● 须知

- 仅使用本机专用的墨粉盒。(请参阅第57[页的](#page-62-0) ["耗材"](#page-62-0))
- 请勿接触墨粉盒的开口,或敲击墨粉盒使其受到 震动。否则可能导致墨粉盒泄漏。

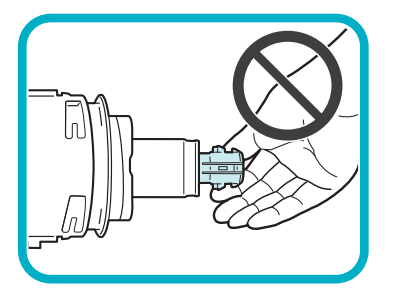

**05**  将新墨粉盒插入墨粉供给口直至不能 推动为止。

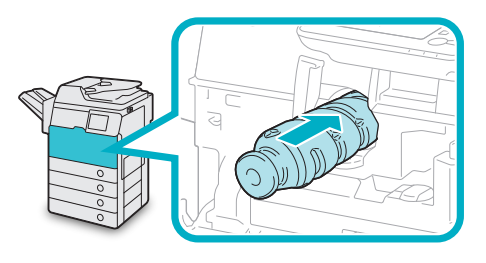

### 注释

用一只手从下面托住新墨粉盒,同时用另一只手 将其推入本机。

### **06**  顺时针转动墨粉盒锁定手柄,使手柄 上的箭头标记与其轴相对。

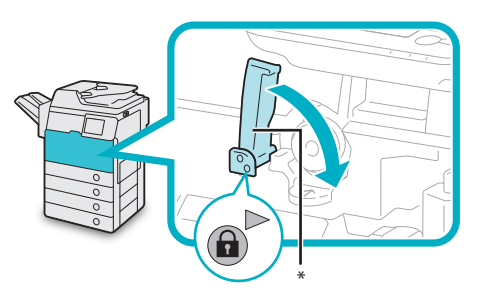

**\***:墨粉盒锁定手柄

**07**  关闭前盖板。

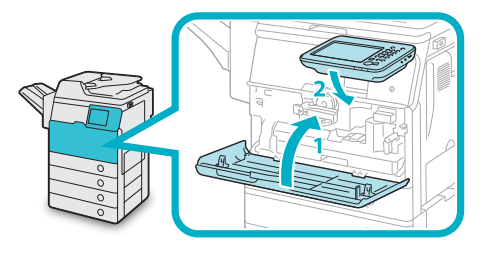

- 1. 关闭主机的前盖板。
- 2. 将操作面板向下放回原位。

注意

关闭盖板时,请小心不要夹住手指,否则可能导致 人身伤害。

### <span id="page-52-0"></span>更换废粉收集容器

废粉收集容器将满时,触摸面板显示屏幕上会出现 信息。在这种情况下,应准备新废粉收集容器。

废粉收集容器变满时,触摸面板显示屏幕上会出现 如何更换废粉收集容器的说明。可以按照以下所述 步骤更换废粉收集容器。

即使不立即更换废粉收集容器,也可以暂时执行打 印。可以打印的份数取决于打印的内容。

但是,如果继续打印,将会出现错误并且无法打印。

# 警告

- 请勿燃烧用过的废粉收集容器或将其投入明火中。 同时,请勿将废粉收集容器存放在有明火的地方, 否则可能点燃墨粉,导致烧伤或火灾。
- 如果使墨粉意外洒出或四散,请用潮湿的软布将散 开的墨粉小心擦拭干净,注意不要吸入墨粉尘。请 勿使用未配备安全装置的吸尘器,以免在清理散开 的墨粉时出现粉尘爆炸。否则可能会造成吸尘器损 坏或因静电而导致粉尘爆炸。

# 注意

- 如果不慎食入墨粉,请立即就医。
- 如果墨粉沾到手上或衣服上,请立即用凉水清洗。 用温水清洗会使墨粉粘住,无法清除墨粉污迹。

### ● 须知

- 用户当地的授权Canon经销商会处理使用过的废 粉收集容器。请使用提供的盖子盖住使用过的废 粉收集容器的开口。
- 使用过的墨粉不可以重复使用。请勿将新墨粉和 使用过的墨粉混合在一起。
- 仅使用本机专用的废粉收集容器。
- 触摸面板显示屏幕上出现提示更换废粉收集容器 的信息前, 请勿更换。

### 注释

有关如何更换废粉收集容器的完整说明,可以通 过按触摸面板显示屏幕上的[上一步]或[下一步]获 取。

**01**  打开前盖板。

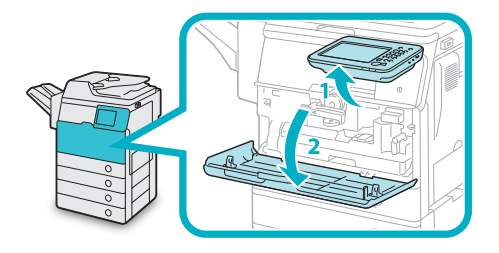

- 1. 抬起操作面板。
- 2. 打开前盖板。

**02**  将废粉收集容器锁定手柄逆时针旋转 90度解锁废粉收集容器。

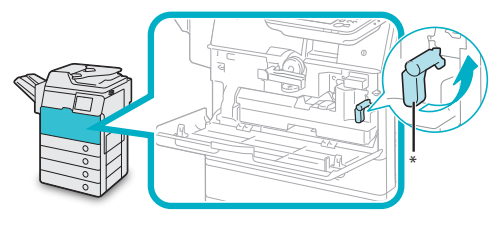

- **\***:废粉收集容器锁定手柄
- **03**  取下废粉收集容器。

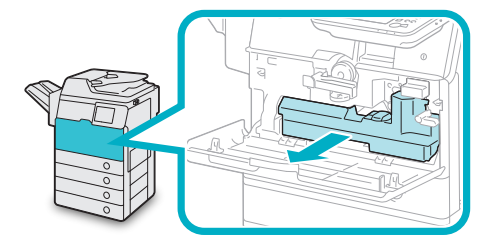

# 注意

取出废粉收集容器时,请小心不要将其倾斜,否则 可能会导致墨粉溢出并沾到手或衣服上。

**04**  取下废粉收集容器侧面安装的盖子, 并用此盖子封住开口,以免废墨粉溅 出。

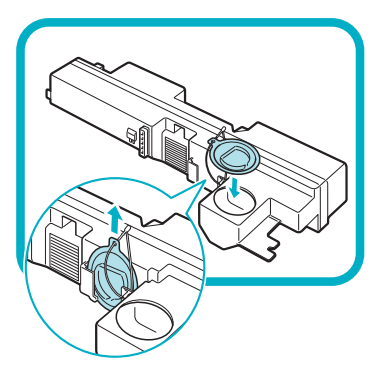

15 将取出的废粉收集容器放在袋中,然 后将袋口打结,以免盒中剩余的墨粉 散落。

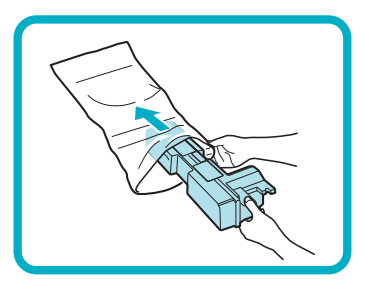

# 注释

使用装有新的废粉收集容器的盒子中的袋子。

**06**  将装有用过的废粉收集容器的袋子放 入盒子。

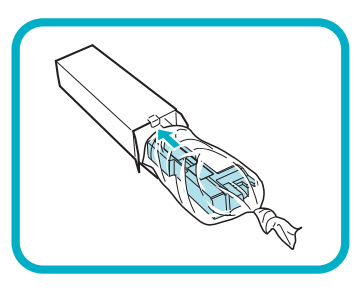

**07**  将新的废粉收集容器插入到位。

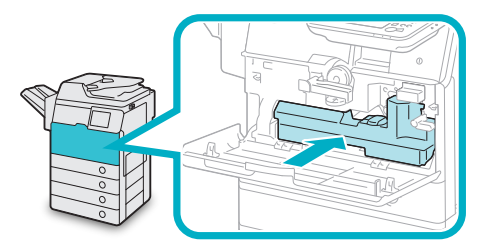

**08**  将废粉收集容器锁定手柄顺时针旋转 90度锁定废粉收集容器。

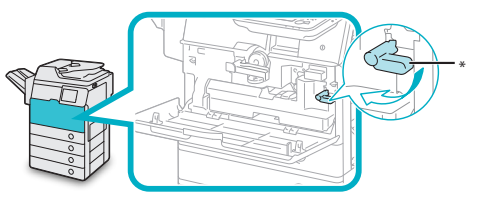

- **\***:废粉收集容器锁定手柄
- **09**  关闭前盖板。

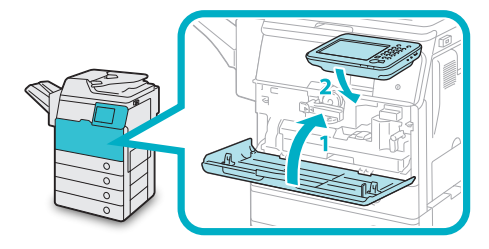

- 1. 关闭主机的前盖板。
- 2. 将操作面板向下放回原位。

# 注意

关闭盖板时,请小心不要夹住手指,否则可能导致 人身伤害。

# <span id="page-55-0"></span>更换感光鼓组件

可以按照以下步骤更换感光鼓组件。

● 须知

本机未安装感光鼓组件时,触摸面板显示屏幕上会出现信息<插入感光鼓。(黑色)>。如果显示此信息,请 按照以下步骤将感光鼓组件安装到本机。

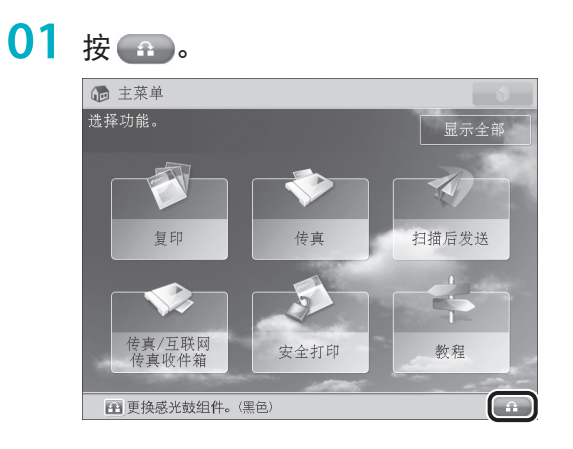

显示需要更换的部件名称。

**02**  打开前盖板。

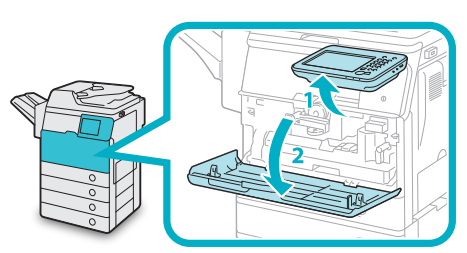

- 1. 抬起操作面板。
- 2. 打开前盖板。

# **03**  打开主机的右盖板。

如果多功能托盘处于打开状态,请在打开右 盖板之前将其关闭。

1. 拉动主机右盖板上的手柄。

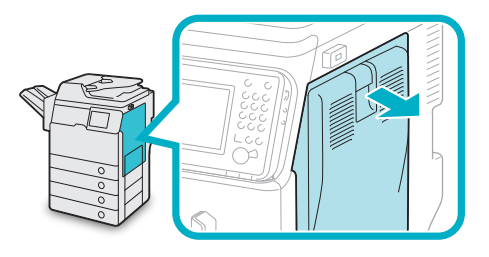

2. 轻轻向下打开盖板直至停止。

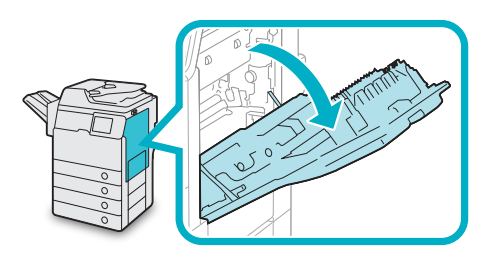

### ● 须知

安装过程中请务必始终使右盖板处于打开状态(如 图所示),以免损坏感光鼓组件。

**04**  将废粉收集容器锁定手柄逆时针旋转 90度解锁废粉收集容器。

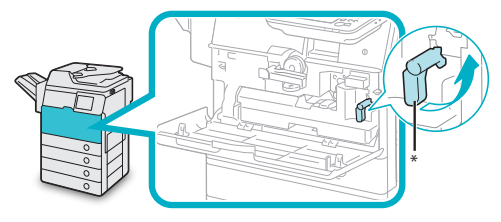

- **\***:废粉收集容器锁定手柄
- **05**  取下废粉收集容器。

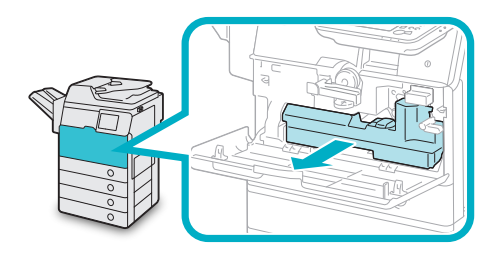

# 注意

取出废粉收集容器时,请小心不要将其倾斜,否则 可能会导致墨粉溢出并沾到手或衣服上。

**06**  取下废粉收集容器侧面安装的盖子, 并用此盖子封住开口,以免废墨粉溅 出。

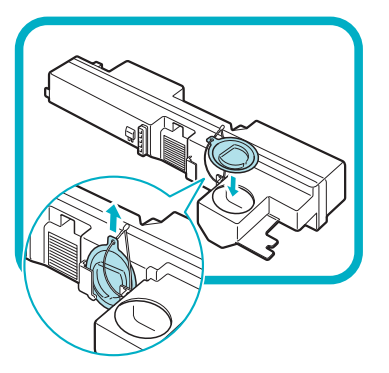

**07**  逆时针转动感光鼓组件锁定手柄直至 停止以解锁感光鼓组件。

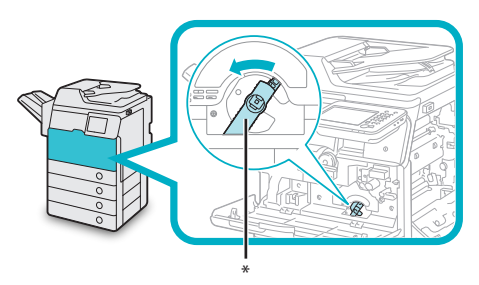

- **\***:感光鼓组件锁定手柄
- **08**  抬起卡子下面的手柄的同时,缓慢拉 动感光鼓组件直至出现蓝色标记。

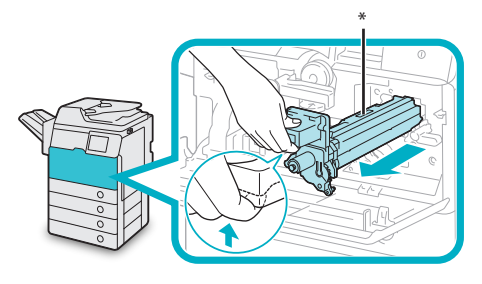

**\***:蓝色标记

**09**  握住带有蓝色标记的部分,轻轻向上 拉出感光鼓组件。

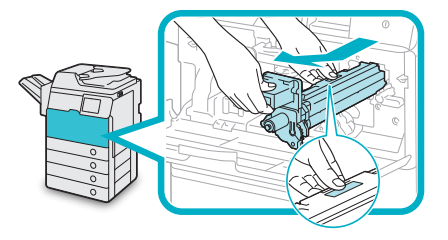

**10**  从保护材料中取出感光鼓组件。

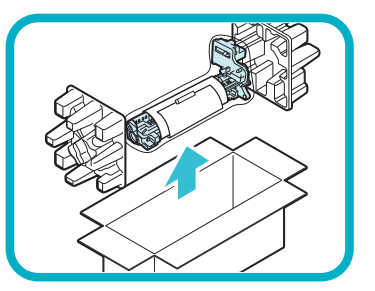

### | ■ 须知

- 请勿触摸蓝绿色圆柱形部分或将其长时间暴露在 光照下,否则打印质量可能会下降。
- 请勿将感光鼓组件暴露在阳光直射的位置或强光 下。
- 将感光鼓组件带入到温度或湿度变化较大的环境 中时,感光鼓组件上可能会出现冷凝现象(水珠 在内部或外部凝结)。将新感光鼓组件移至温度 有变化的位置时,不要将其从保护袋取出,先在 新位置放置两个小时或更长时间以逐渐适应新的 温度。

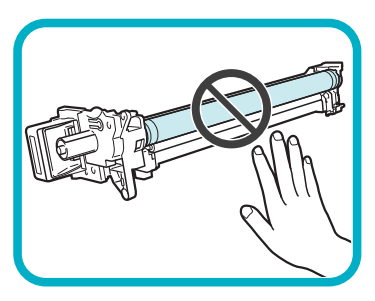

**11**  将两个橙色环拉出,取下保护盖。

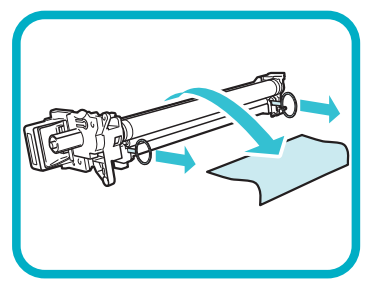

**12**  握住手柄和带有蓝色标记的部分,将 感光鼓组件缓慢地插入直至停止。

插入感光鼓组件时,确保感光鼓组件沿着本 机滑轨正确滑动。

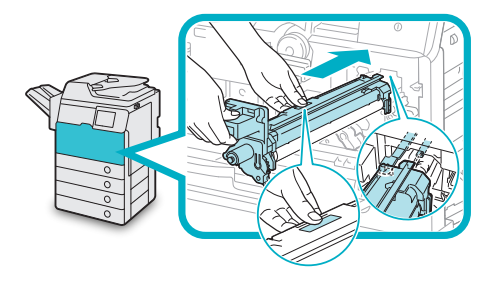

**13**  顺时针转动感光鼓组件锁定手柄直至 停止以锁定感光鼓组件。

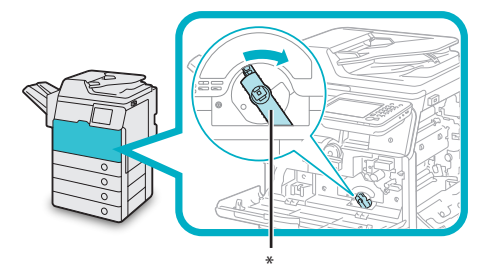

**\***:感光鼓组件锁定手柄

**14**  取下废粉收集容器开口处的盖子,将 **其安装到废粉收集容器侧面的凸起** 上。

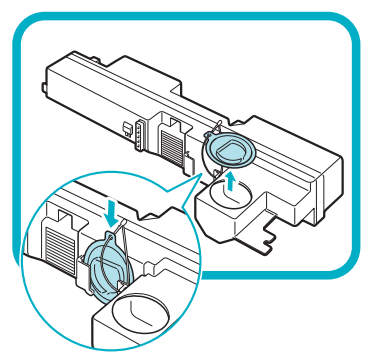

● 须知

取下盖子时,请小心不要让废墨粉溅出。

**15**  插入废粉收集容器。

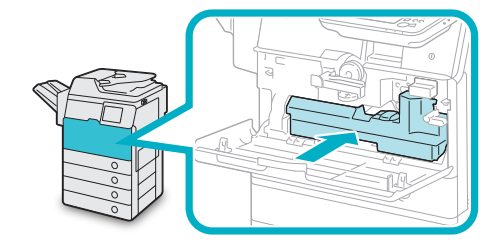

**16**  将废粉收集容器锁定手柄顺时针旋转 90度锁定废粉收集容器。

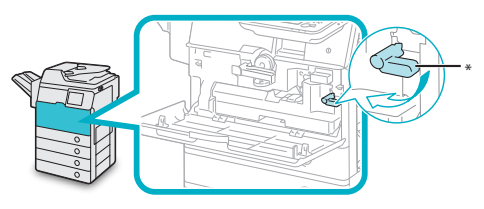

**\***:废粉收集容器锁定手柄

**17**  将手放在位于主机右盖板上的手形符 号( )位置上, 然后轻轻关闭右盖板 直到其发出"咔哒"声。

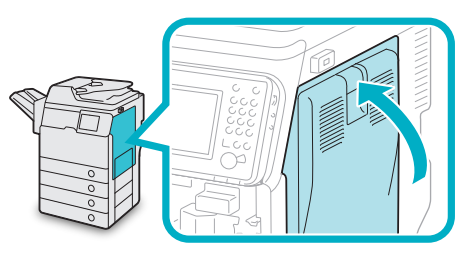

# 注意

关闭盖板时,请小心不要夹住手指,否则可能导致 人身伤害。

**18**  关闭前盖板。

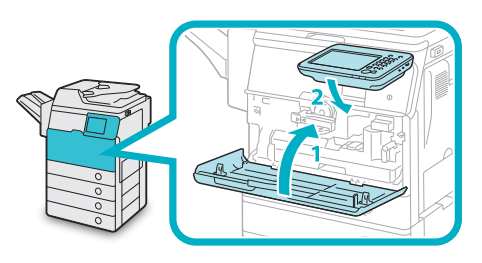

- 1. 关闭主机的前盖板。
- 2. 将操作面板向下放回原位。
- 更换感光鼓后,将显示通知。

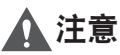

关闭盖板时,请小心不要夹住手指,否则可能导致 人身伤害。

# **19**  <sup>按</sup>[关闭]。

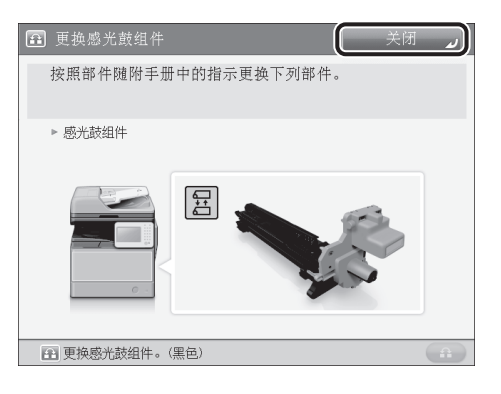

**20**  <sup>按</sup>[是]。

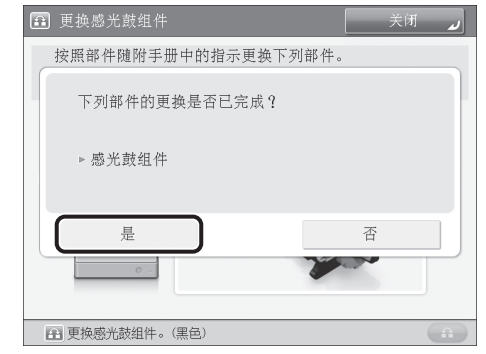

按[是]开始初始化感光鼓组件。

### 注释

- 如果要在以后初始化感光鼓组件, 或者尚未更换 感光鼓,请按[否]。
- 有关初始化感光鼓组件的说明, 请参阅"电子手 册">"设置/注册"。

<span id="page-59-0"></span>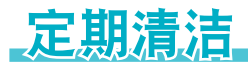

如果原稿不能被清晰复印,清洁本机以下部件。要获得高质量打印输出,建议每月清洁这些部件一 到两次。

- ●● 稿台玻璃
- ●● 输稿器的背面
- 输稿器扫描区域和辊

# 警告

- 清洁本机时,先关闭主电源开关,然后断开电源线。不遵守这些步骤可能导致火灾或触电事故。
- 定期将电源线从电源插座中断开,用干布清洁电源插头金属插脚底部周围区域和电源插座,确保清除所有灰 尘和脏污。如果电源线在潮湿、多尘或多烟环境中长时间连接在插座上,插头周围会积聚灰尘,而且会变得 潮湿。这可能会导致短路并引起火灾。

■ 须知

- 使用抹布清洁时, 请勿将抹布浸得太湿, 否则可能损坏原稿或本机。
- 请勿使用酒精、苯、油漆稀释剂或其他溶剂进行清洁。否则可能损坏塑料部件。

### 清洁稿台玻璃和输稿器的背面

如果稿台玻璃或输稿器的背面变脏,则可能无法清 晰扫描原稿。按照以下步骤清洁稿台玻璃和输稿器 的背面。

**01**  使用蘸有水的拧干的湿布清洁稿台玻 璃和输稿器的背面,然后用柔软的干 布擦拭干净。

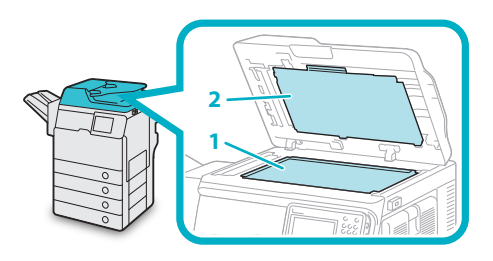

- 1. 清洁稿台玻璃。
- 2. 清洁输稿器的背面。

注释

如果污迹没有清除,请使用蘸有水和清洁剂后拧 干的湿布清洁稿台玻璃和输稿器的背面,然后用 柔软的干布擦拭干净。

## 手动清洁输稿器

如果经由输稿器送入的原稿有条纹或显得比较脏, 请清洁输稿器辊。

建议使用蘸水后拧干的湿布清洁输稿器辊,然后用 柔软的干布擦拭干净。

### ● 须知

- 清洁辊时请转动辊。
- •如果文档输送扫描区域变脏, 则可能无法清晰扫 描文档。
- 请勿将抹布浸得太湿,否则多余的水可能损坏本 机。

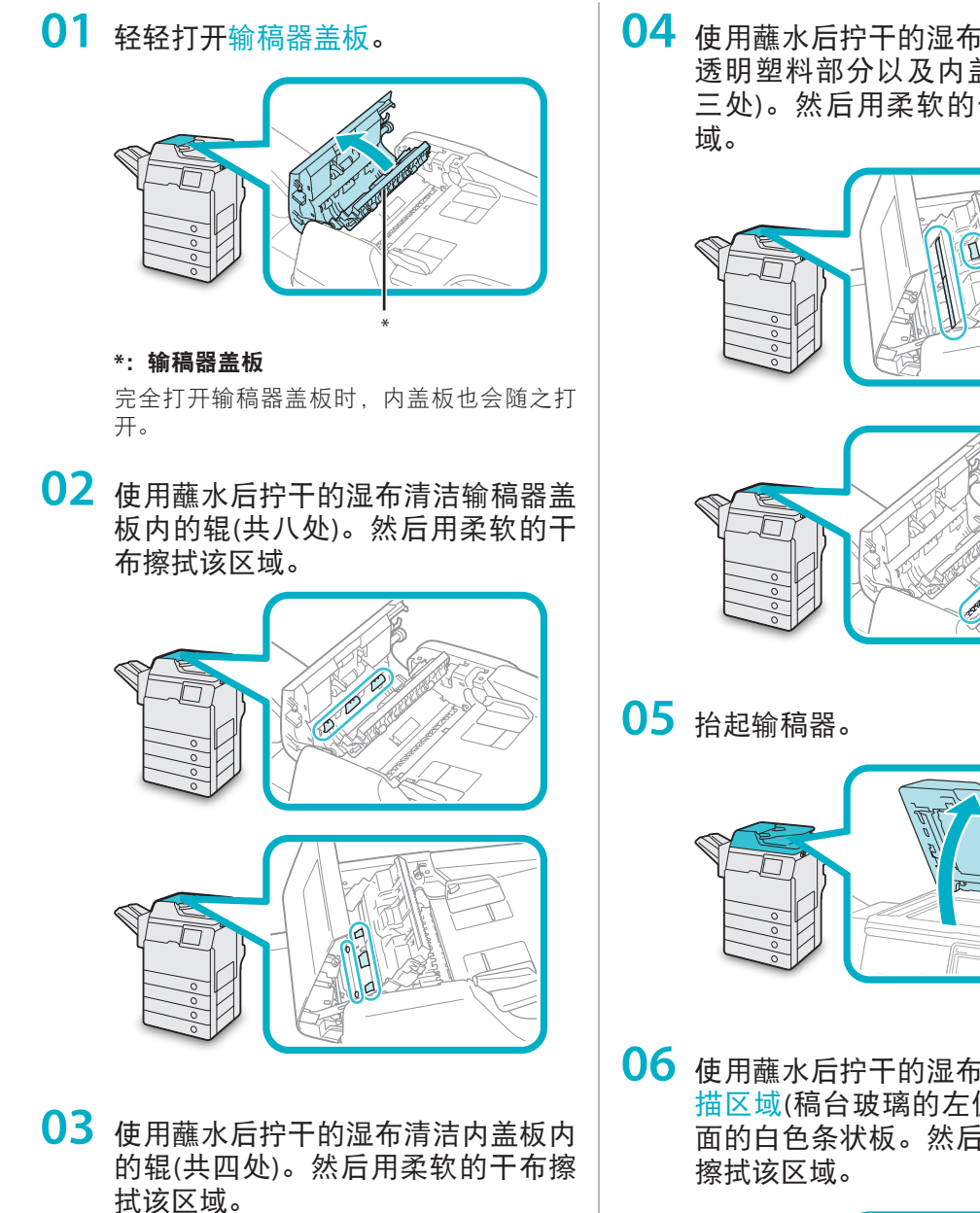

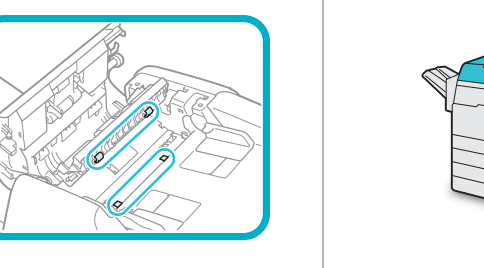

清洁辊时请用手转动辊。

**04**  使用蘸水后拧干的湿布清洁内盖板的 透明塑料部分以及内盖板的内侧(共 三处)。然后用柔软的干布擦拭该区

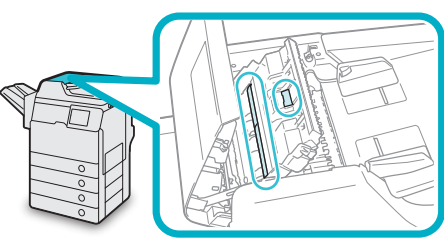

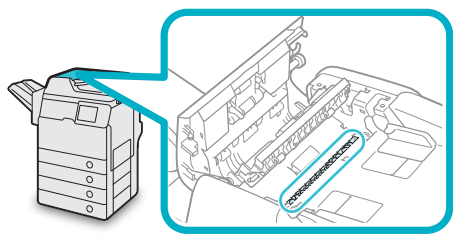

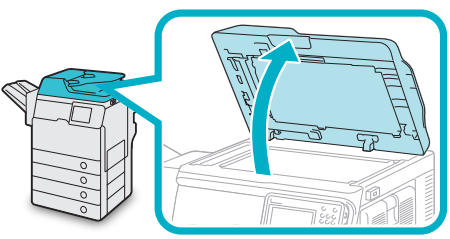

 $06$  使用蘸水后拧干的湿布清洁输稿器扫 描区域(稿台玻璃的左侧)和输稿器下 面的白色条状板。然后用柔软的干布

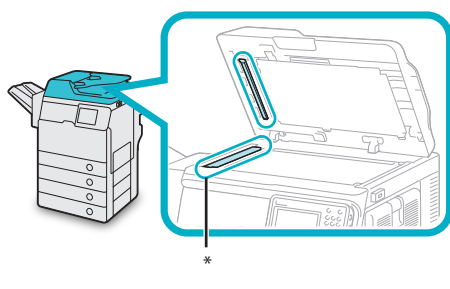

**\***:输稿器扫描区域

**07**  用一只手握住输稿器,然后用另一只 手打开输稿器下面的盖板。

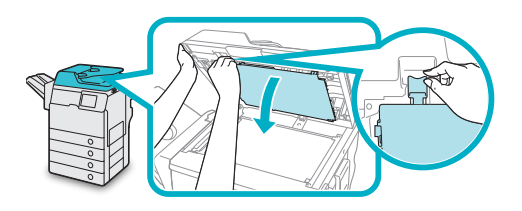

**08**  使用蘸水后拧干的湿布清洁输稿器下 面的盖板内的辊(共八处)。然后用柔 软的干布擦拭该区域。

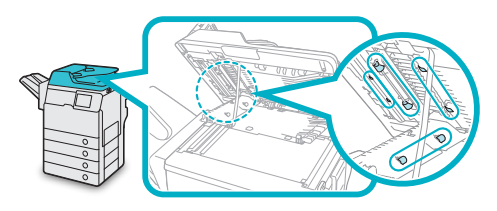

清洁辊时请用手转动辊。

**09**  关闭输稿器下面的盖板。

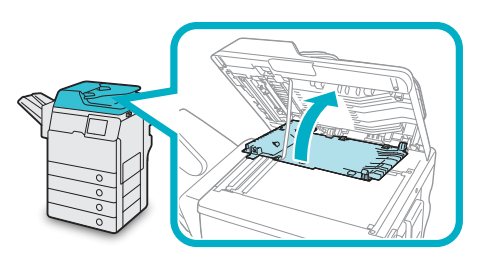

# 注意

关闭盖板时,请小心不要夹住手指,否则可能导致人 身伤害。

**10**  轻轻放下输稿器。

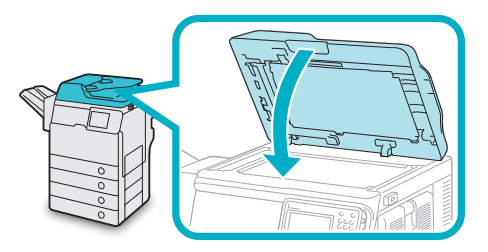

注意

放下输稿器时,请小心不要夹住手指,否则可能导致 人身伤害。

**11**  轻轻关闭输稿器盖板。

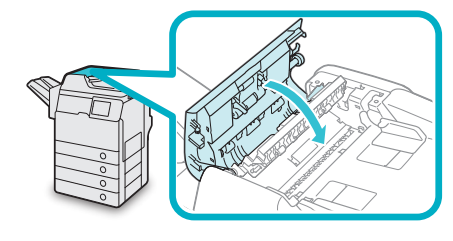

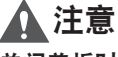

关闭盖板时,请小心不要夹住手指,否则可能导致人 身伤害。

<span id="page-62-1"></span><span id="page-62-0"></span>耗材

Canon提供以下耗材。有关详细信息,请与当地的授权Canon经销商联系。建议在材料用完之前就 向当地的授权Canon经销商定购纸张材料和墨粉。

#### ●● 推荐纸张

除普通纸(A4、B5和A5尺寸)之外, 还提供再生 纸、彩色纸、透明胶片(推荐用于本机的)、标签及 其他类型的纸张材料。

# 注意

请勿将纸张存放在有明火的地方,否则可能点燃纸 张,导致烧伤或火灾。

### ● 须知

- 市面上销售的某些纸张类型不适用于本机。需要 购买纸张时请联系当地的授权Canon经销商。
- 为防止受潮, 请用原包装材料紧紧包裹剩余的纸 张进行存放。

### 注释

为获得高质量打印输出,请使用Canon推荐的纸 张。

#### ●● 墨粉

如果触摸面板显示屏幕上出现提示更换墨粉盒的 信息,请用新墨粉盒更换使用过的墨粉盒。 仅使用本机专用的墨粉盒。

为了获得最佳打印质量,建议使用佳能原装墨粉。

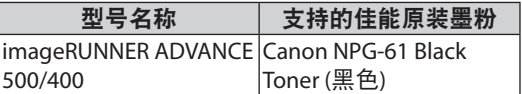

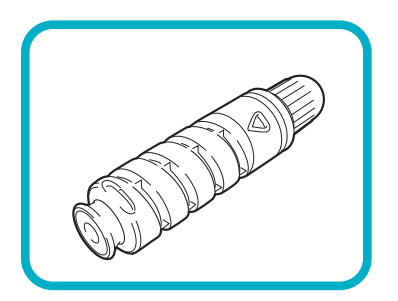

# 警告

- 请勿燃烧用过的墨粉盒或将其投入明火中,否则可 能会点燃盒中剩余的墨粉,导致烧伤或火灾事故。
- 请勿将墨粉盒存放在有明火的地方,否则可能点燃 墨粉,导致烧伤或火灾。
- 如果使墨粉意外洒出或四散,请用潮湿的软布将散 开的墨粉小心擦拭干净,注意不要吸入墨粉尘。请 勿使用未配备安全装置的吸尘器,以免在清理散开 的墨粉时出现粉尘爆炸。否则可能会造成吸尘器损 坏或因静电而导致粉尘爆炸。

### 注意

请将墨粉置于儿童够不到的地方。如果不慎食入墨 粉,请立即就医。

### ● 须知

• 将墨粉盒存放在阴凉处,避免阳光直射。(建议 存放条件为:温度低于30℃,湿度低于80%。)

- 请勿将墨粉盒竖直存放。
- [注意假冒墨粉]

目前市场上发现有佳能墨粉的假冒品。使用此类 假冒墨粉可能会导致打印质量下降以及机器本身 的性能无法得到充分发挥等问题。对于使用假冒 墨粉而导致的任何故障或事故,佳能不负任何责 任。

有关详细信息,请参考http://www.canon.com/ counterfeit。

### ●● 感光鼓组件

更换新感光鼓组件时,请务必仅使用本机专用的 感光鼓组件。

为了获得最佳打印质量,建议使用佳能原装感光 鼓组件。

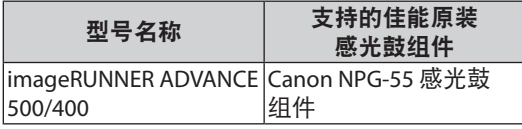

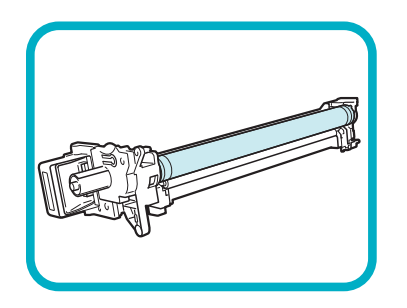

### ●● 装订针盒

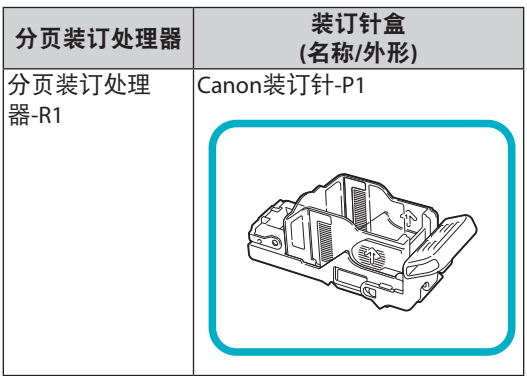

# <span id="page-64-0"></span>显示错误信息**/**错误代码时

## 显示错误信息时

本机的触摸面板显示屏幕或网络浏览器上可能出现错 误信息。

以下情况下,会出现自诊断错误信息:

- 由于操作错误而使扫描或打印无法进行时
- 扫描或打印过程中需要做出决定或采取某种措施 时
- ●● 浏览网络过程中需要做出决定或采取某种措施时

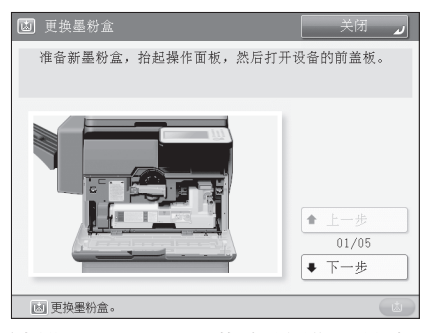

触摸面板显示屏幕上的错误信息 示例

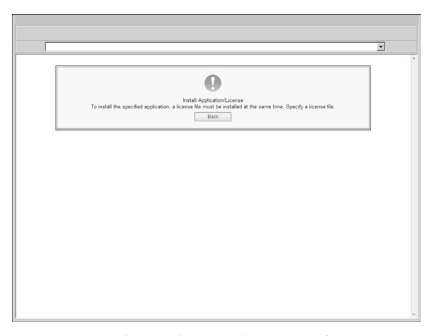

网络浏览器上的错误信息示例

有关错误信息和解决问题的说明,请参阅"电子手 册">"问题解决"。

## 显示错误代码时

如果作业或操作未成功完成,错误代码显示在"状 态确认/取消"屏幕上的"日志"的"详细说明"屏 幕上。

可以在下列位置检查错误代码:

"状态确认/取消"屏幕上"日志"的"详细说 明"屏幕:

作业或操作未正常完成时:

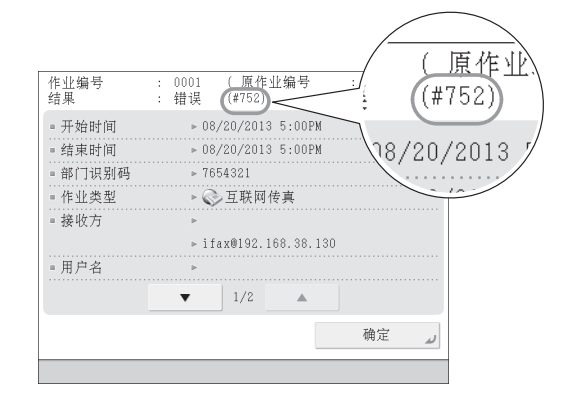

# "通信管理报告"的结果栏:

如果发送、接收或传真工作过程中出现错误,则 打印错误代码。

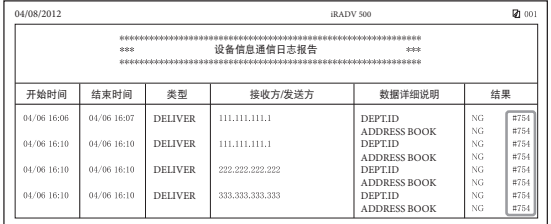

有关错误代码的信息和解决问题的说明,请参阅"电 子手册">"问题解决"。

<span id="page-65-0"></span>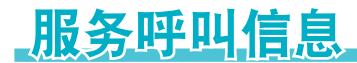

如果发生故障,本机无法正常运行,将显示提示联系 当地的授权Canon经销商的屏幕。

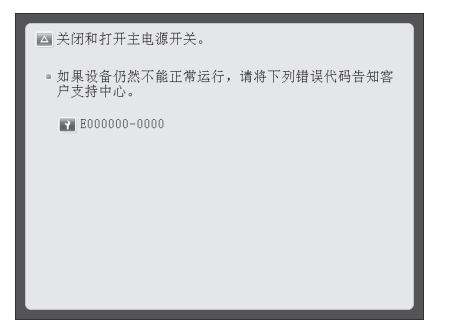

如果显示上面的屏幕,请联系当地的授权Canon经销 商。(请参阅第60[页的"联系当地的授权](#page-65-1)Canon经销 [商"](#page-65-1))

#### ●● 显示**[**限制功能模式**]**时:

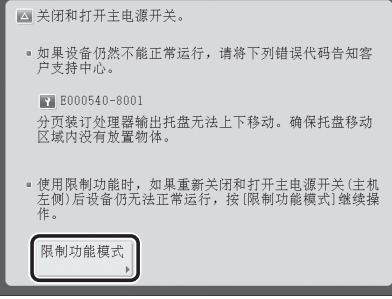

如果显示[限制功能模式],则可以暂时设置"限制功能 模式",以继续使用本机,直到故障原因清除。(请参 阅第61[页的"从服务呼叫信息屏幕设置限制功能模](#page-66-1) [式"](#page-66-1))

如果显示下面的屏幕,并且打印或扫描功能无法正常 工作,某些功能可能仍然可用。

### ● 打印或扫描功能无法正常工作时:

无法使用选择的功能。按[主菜单]返回"主菜单"。

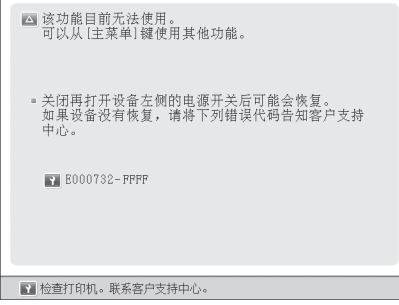

● 屏幕底部显示服务呼叫信息时:

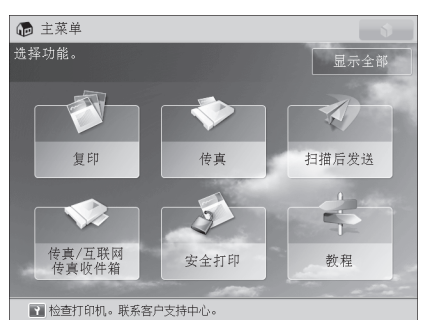

即使屏幕底部显示信息,提示联络客户支持中心, 某些功能可能仍然可用。

有关可用功能的详细信息,请参阅第61[页的"打](#page-66-2) 印机/[扫描仪因错误无法使用时可用的功能"。](#page-66-2)

### <span id="page-65-1"></span>联系当地的授权**Canon**经销商

如果显示提示联系当地的授权Canon经销商的屏幕, 请按照以下步骤操作。

### **01** 关闭主电源,然后再重新打开。

● 须知

有关打开和关闭本机主电源的说明,请参阅第[24](#page-29-0) [页的"主电源键和节能键"。](#page-29-0)

**02** 如果仍然无法正确执行操作,关闭主 电源开关,从插座拔出电源插头,然 后与当地的授权Canon经销商联系。

## ▲ 警告

误操作电源插头非常危险。有关操作电源插头的说 明,请参阅第**80**[页的"重要安全注意事项说明"](#page-85-0)。

### <mark>⊘</mark>注释

与当地的授权Canon经销商联系时,请准备好如下 信息:

- 产品名称
- 故障的详细说明
- 触摸面板显示屏幕上显示的错误代码

### <span id="page-66-1"></span><span id="page-66-0"></span>从服务呼叫信息屏幕设置限制功能模 式

显示[限制功能模式]时, 按照下面的步骤操作。

● 须知

如果在存在等待打印的作业时关闭了主电源开 关,则该作业被删除。

## 注释

如果从"服务呼叫信息"屏幕将[限制功能模式]设 置为"打开",则"设置/注册"的[管理设置]中 的[限制功能模式]也会设置为"打开"。(请参 阅"电子手册">"安全性")

**01** 按[限制功能模式]→[是]。 出现一个信息,提示重新启动本机(关闭主电 源开关,然后再次打开)。

# **02** 关闭主电源,然后再重新打开。

### ● 须知

有关打开和关闭本机主电源的说明,请参阅第[24](#page-29-0)页 [的"主电源键和节能键"。](#page-29-0)

### <span id="page-66-2"></span>打印机**/**扫描仪因错误无法使用时可 用的功能

即使限制了"打印"和"扫描"功能, 仍可以使用以 下功能。

### ●● 主菜单屏幕

 $\checkmark$ : 可用 -: 不可用

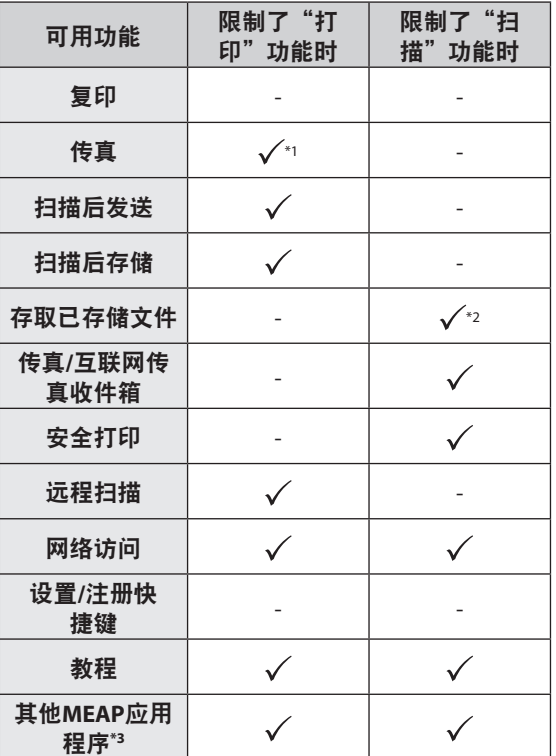

### ● 触摸面板显示屏幕左侧

 $\checkmark$ :可用 -: 不可用

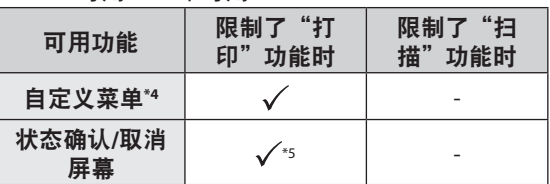

#### ● 操作面板

 $\checkmark$ : 可用 -: 不可用

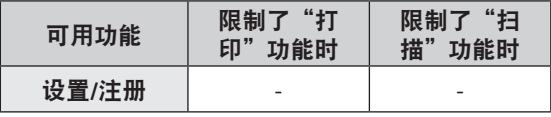

### ●● 从计算机操作

 $\checkmark$ :可用 -: 不可用

| 可用功能       | 限制了"打<br>功能时<br>En" | 限制了"扫<br>描"功能时 |
|------------|---------------------|----------------|
| 远程用户界面     |                     |                |
| MEAP应用程序*3 |                     |                |

\*1 从计算机发送传真不可用。

- \*2"编辑文件"屏幕上的[添加文件(扫描后存储)]不 可用。
- \*3 安装各MEAP应用程序后可用。根据限制的功能,可能 不可用。
- \*4 根据限制的功能,注册的按钮可能不可用。
- \*5"作业日志"屏幕上的[打印列表]和"耗材"屏幕 上的[注册]不可用。

1 须知

- "打印"功能受限制时,自动取消打印作业。 "扫描"功能受限制时,自动取消扫描作业。
- 因错误限制功能时,本机可能不会完全进入"睡 眠"模式。

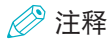

如果因错误限制了目标功能,使用触摸面板显示 屏幕左侧的快捷键或使用"自定义菜单"时, 此 功能不可用。

<span id="page-68-0"></span>卡针**/**卡纸位置

本机的以下部件可能发生卡纸和卡针。按照相应章节的说明,可以清除卡针/卡纸。有关这些步骤 的详细信息,请参阅"电子手册"。

卡纸: 电子手册 >问题解决>卡纸位置

卡针: ( 电子手册 )>问题解决>清除卡针(对于"分页装订处理器-R1")

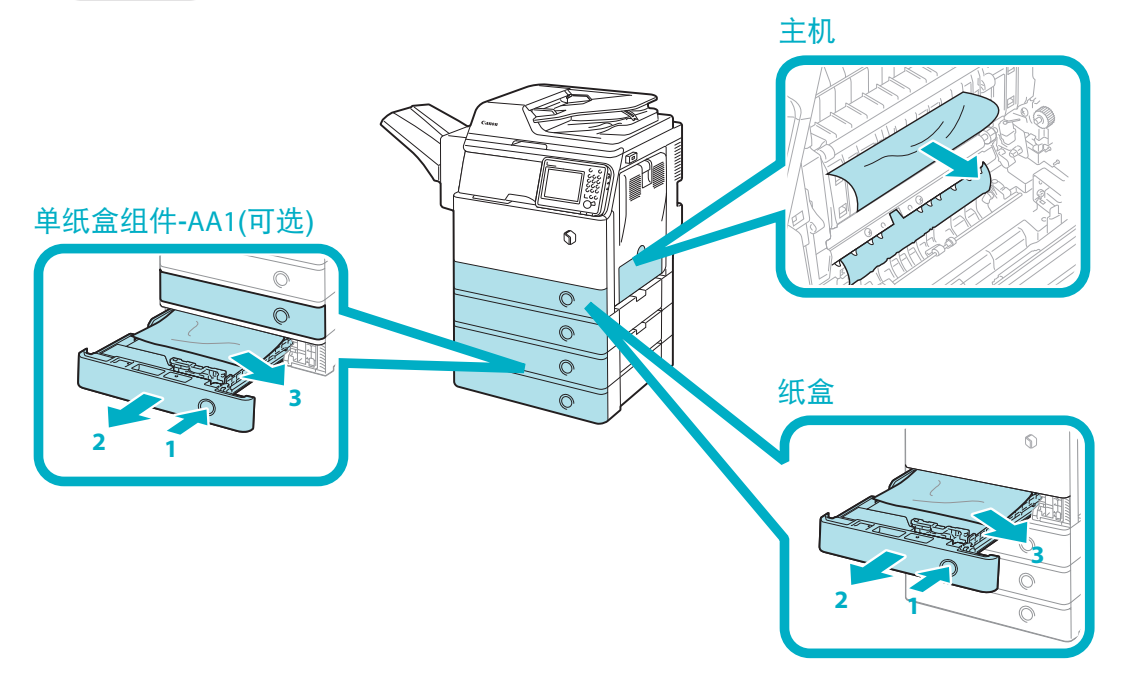

分页装订处理器-R1(可选)

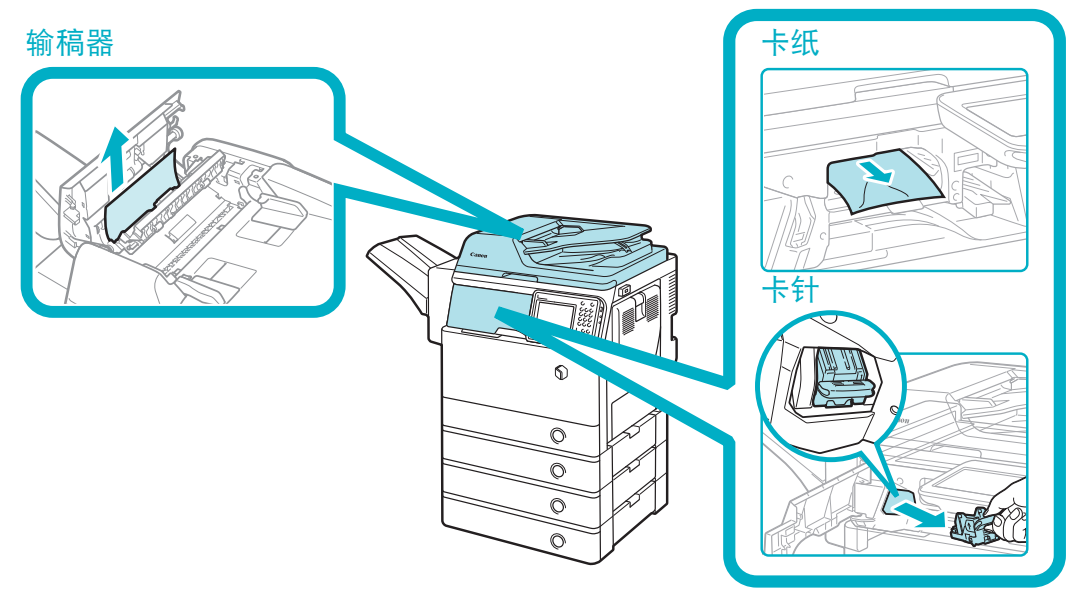

### 卡针/卡纸位置

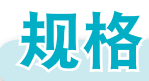

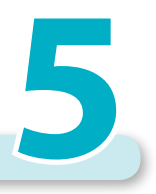

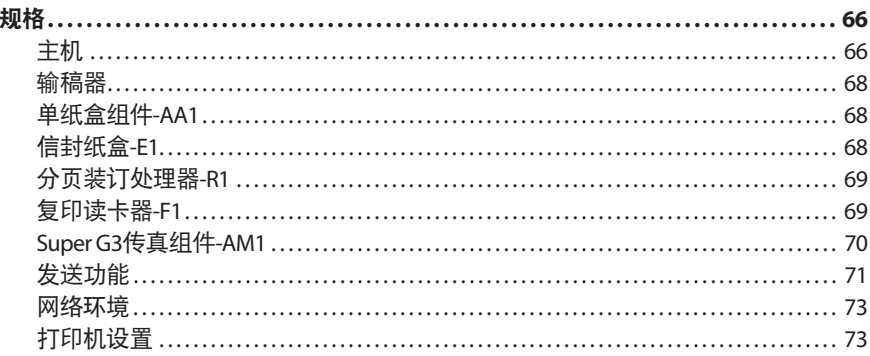

<span id="page-71-0"></span>规格

由于产品改进或日后新产品发布,规格如有变化恕不另行通知。

# 主机

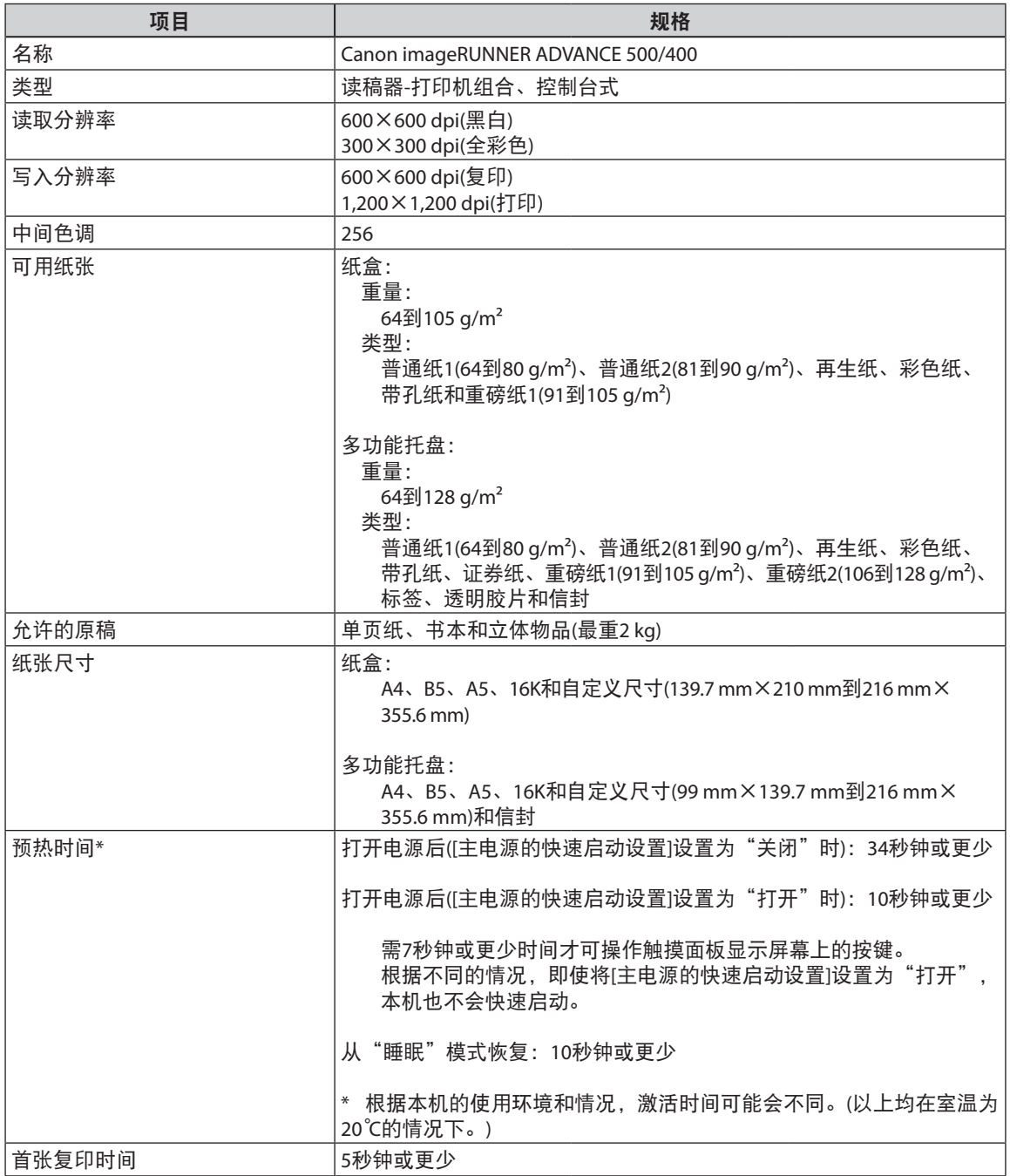
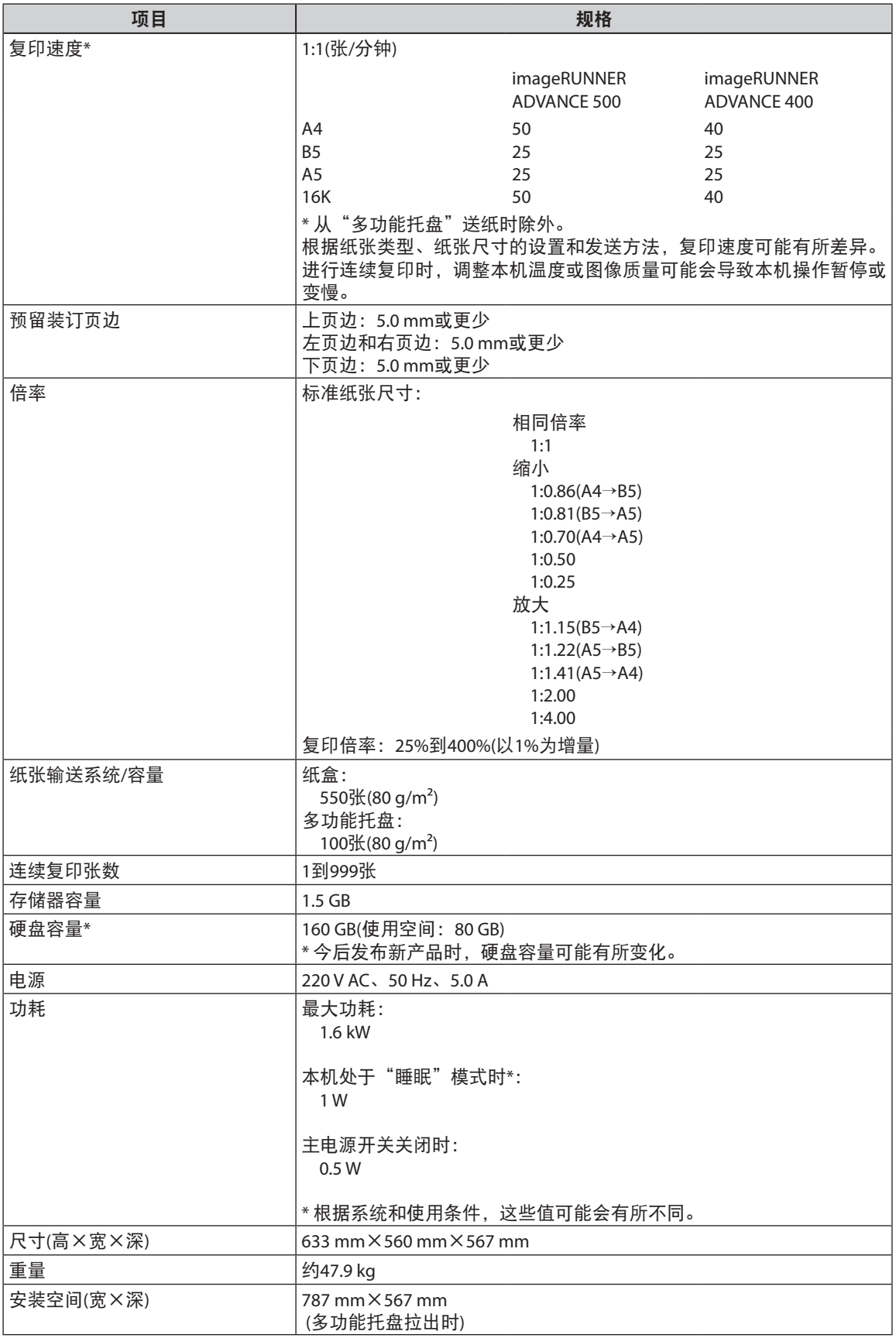

## 输稿器

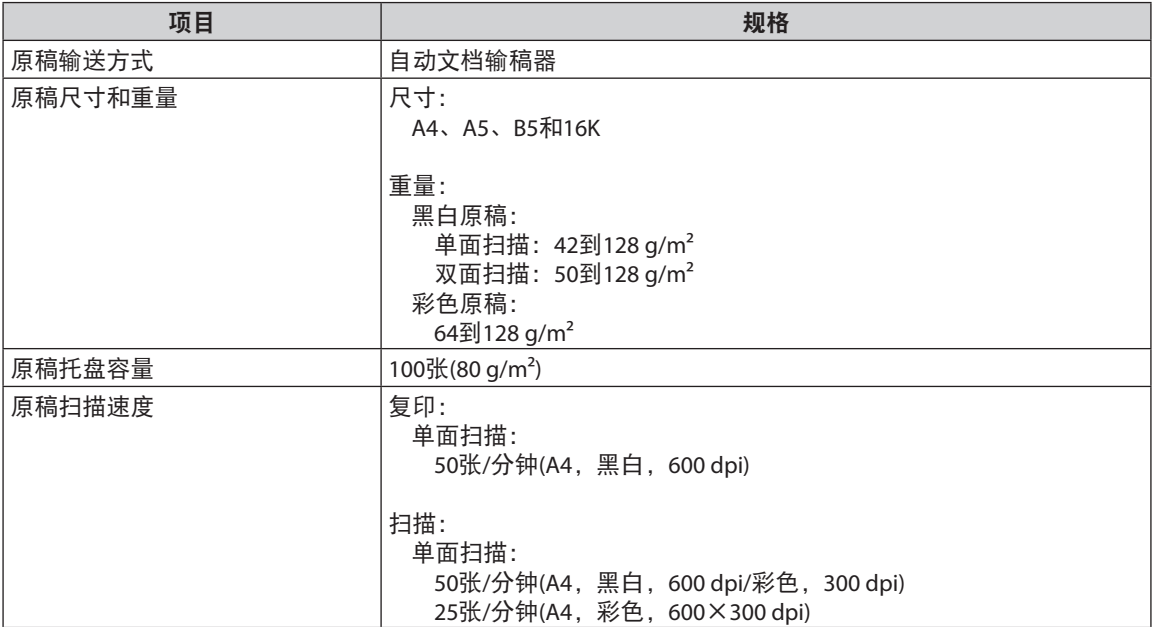

## 单纸盒组件**-AA1**

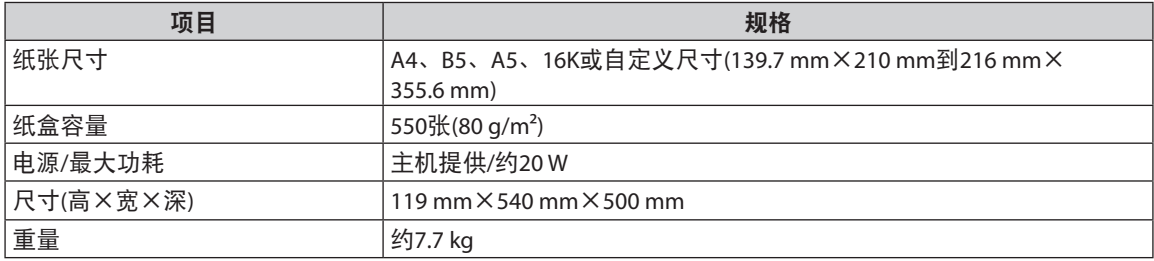

## 信封纸盒**-E1**

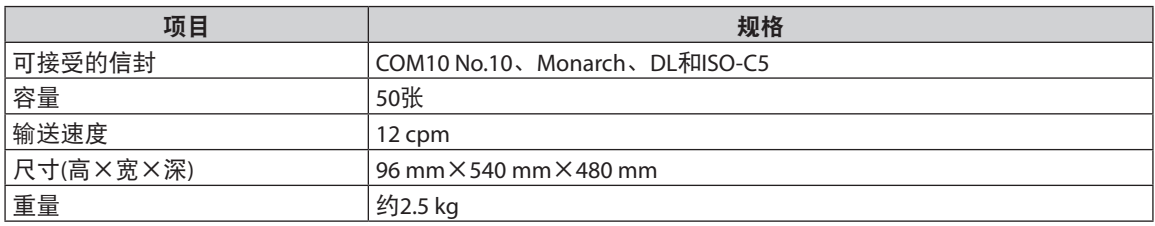

# 分页装订处理器**-R1**

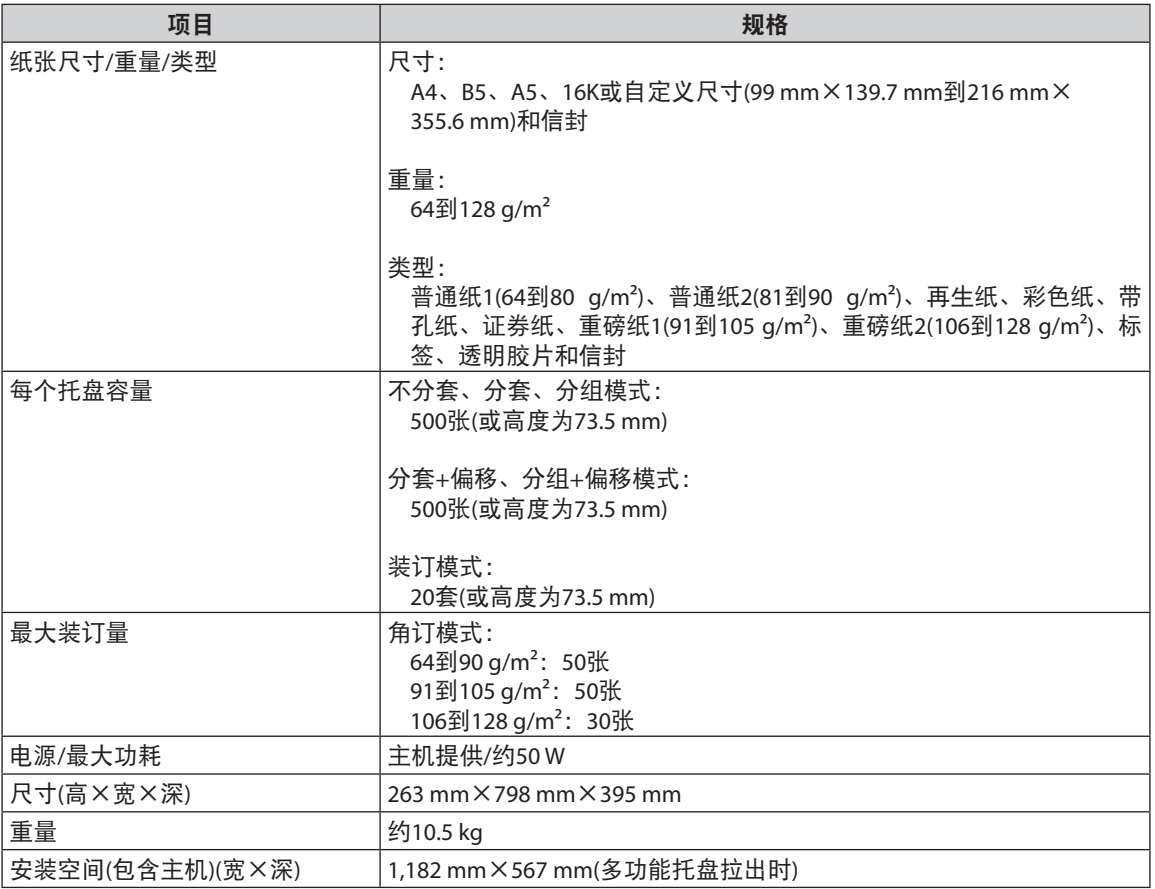

### 复印读卡器**-F1**

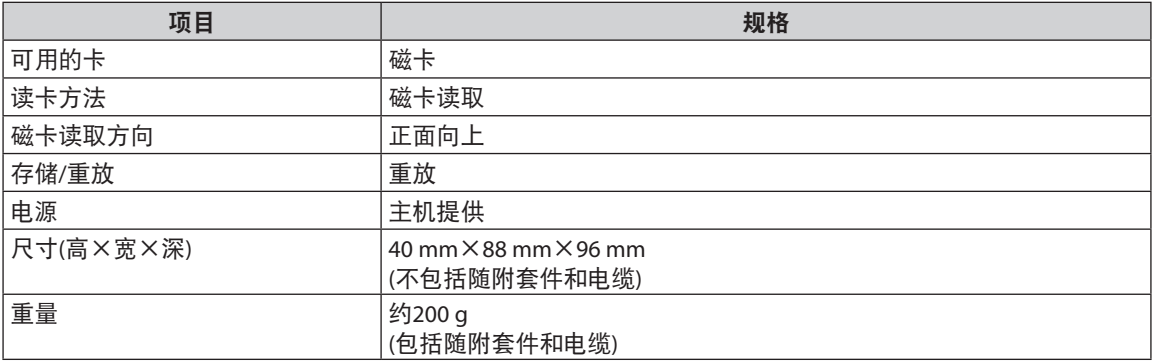

## **Super G3**传真组件**-AM1**

注释

即使安装了"双路Super G3传真组件", 规格也相同。

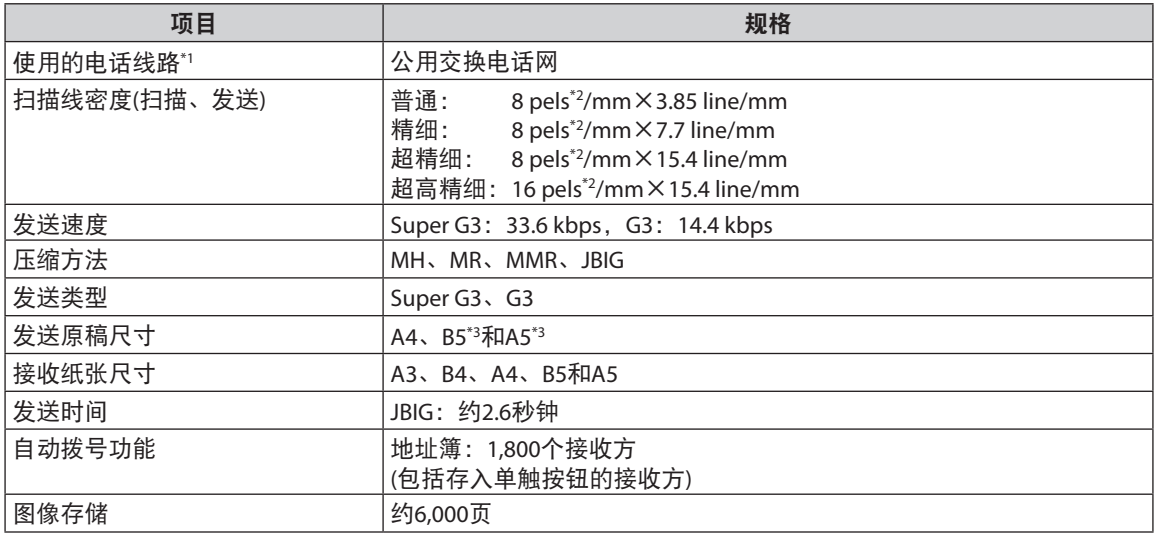

\*1 使用IP电话服务时,通过IP电话线路可能无法正常执行传真通信。建议通过普通电话(公用交换电话网)线路 使用传真通信。

\*2 Pels代表图像元素(像素)。

\*3 以A4尺寸发送。

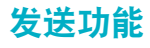

#### ●● 扫描功能

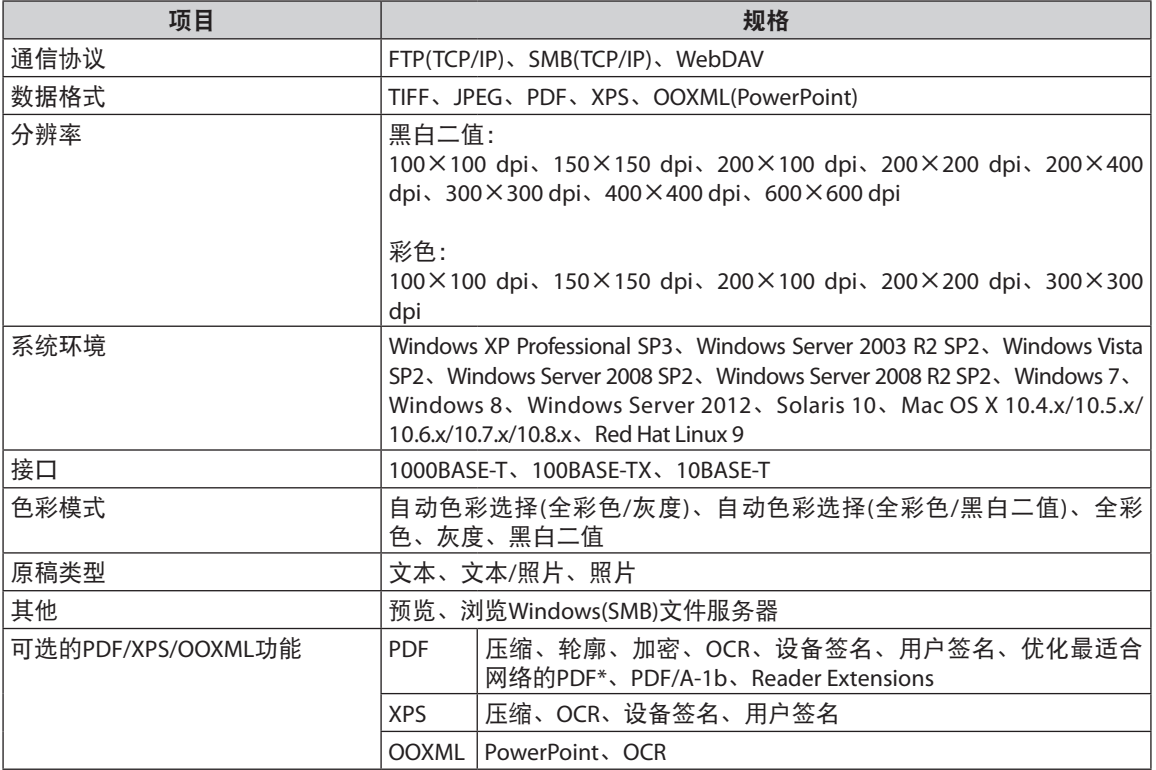

\* 为适合网络浏览优化的PDF文件。

#### ●● 电子邮件和互联网传真功能

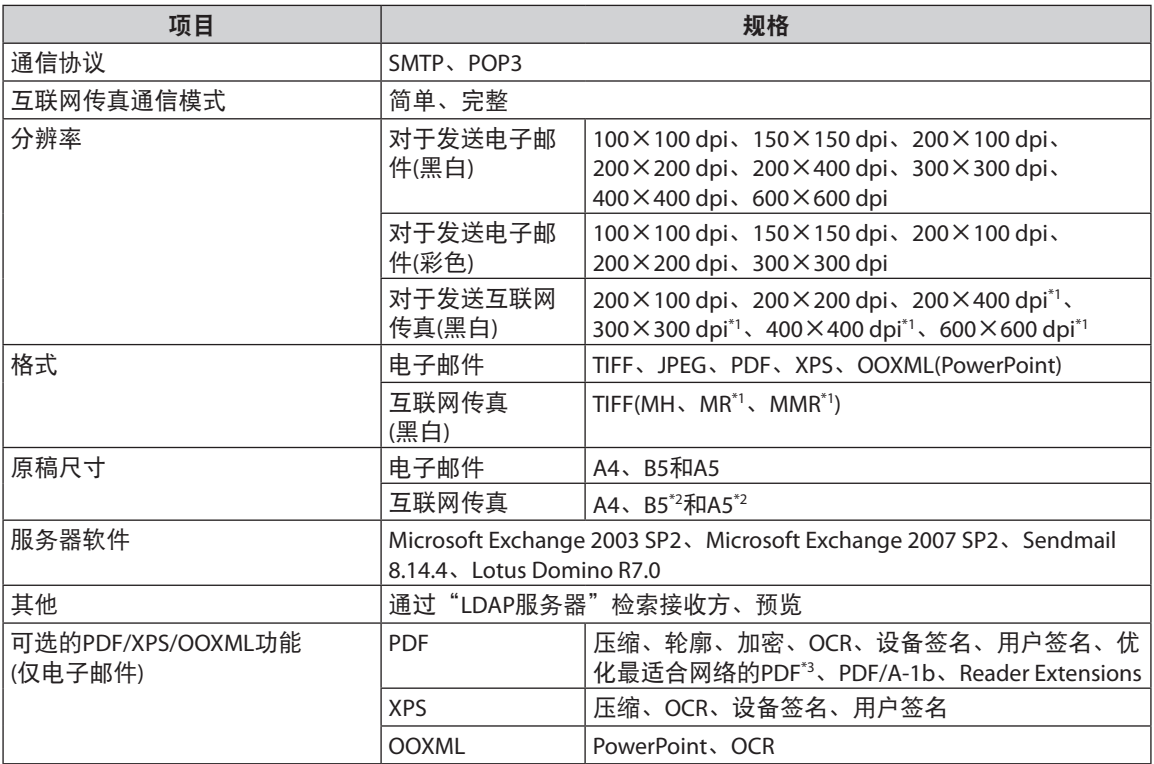

\*1 设置接收方接收条件后可用。

\*2 以A4尺寸发送。

\*3 为适合网络浏览优化的PDF文件。

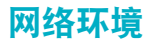

### ●● 硬件规格

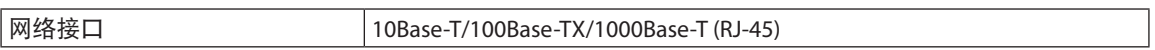

#### ●● 软件规格

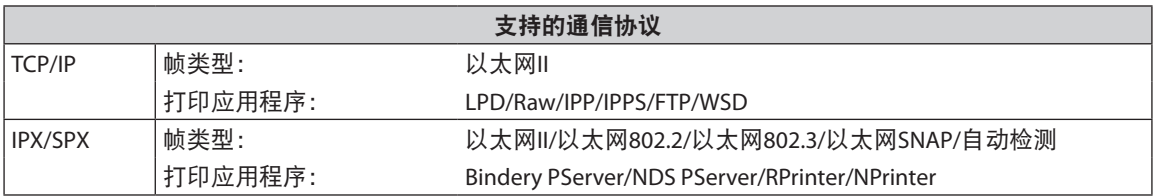

### 打印机设置

#### ●● 软件规格

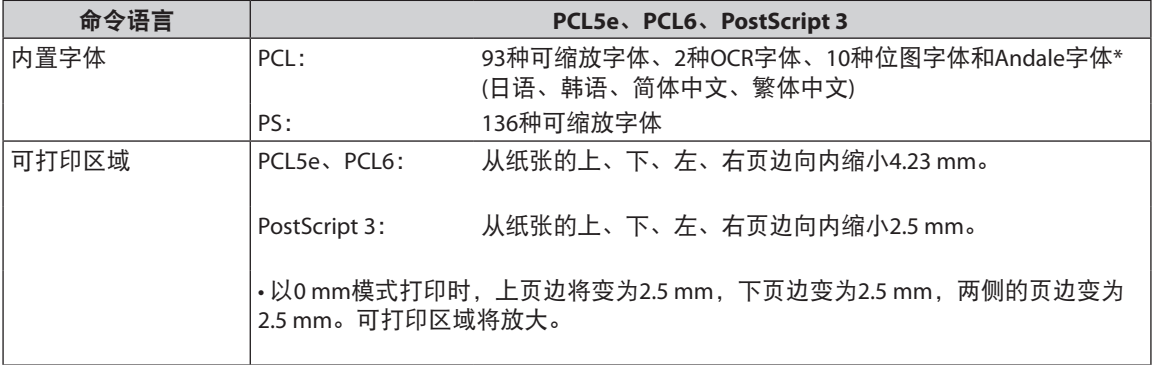

\* 需要启用可选的"PCL字体组件"以使用Andale®和WorldType® Collection或Andale Mono WT。

#### 规格

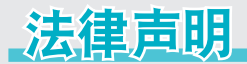

### 产品名称

安全规定要求注册本产品名称。在销售本产品的某些地区,可能会注册为下面括号中的名称。 • imageRUNNER ADVANCE 500/400(F190400)

### 激光安全性声明

经鉴定,本产品符合IEC60825-1:2007和EN60825-1:2007规定的1类激光产品标准。这表明本产品不会产生有害 的激光辐射。

由于本产品内部的辐射完全被封闭在保护罩和外盖以内,因此在用户正常操作期间,本机都不会泄漏激光束。 除非有设备的手册作依据,否则请勿卸下保护罩或外盖。

### 附加信息

维修或调整本产品的光学系统时,一定要小心,请勿将螺丝刀或其他发亮物体放在激光束的路径中。此外, 维修或调整本产品时,应摘掉手表、戒指等装饰品。

反射的光束无论是可见的还是不可见的,都会对眼睛造成永久损伤。

下面所示的标签贴在纸盒的右盖板和墨粉供给口盖板上。

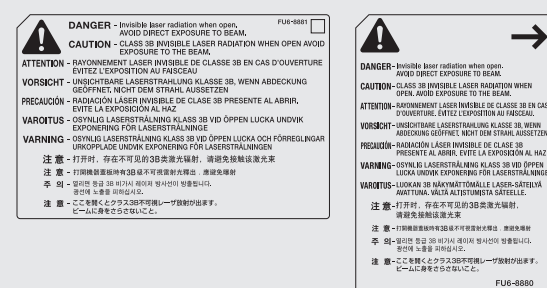

本产品根据IEC60825-1:2007和EN60825-1:2007标准定级,符合以下等级标准: 1类激光产品

CLASS 1 LASER PRODUCT

# 注意

使用非本机的手册指定的控制、调整或操作步骤,可能会导致危险的辐射暴露。

### 本机中的有毒和有害物质

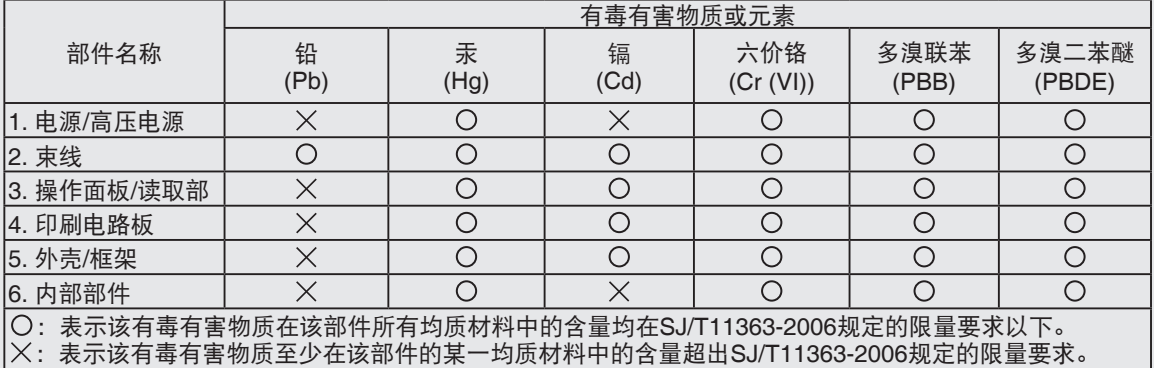

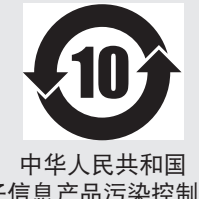

本标志适用于在中华人民共和国销售的电子信息产品,标志中央的数字代 表产品的环保使用期限。

电子信息产品污染控制标志

### 为完全避免电能消耗

即使只把电源插头插入交流电源插座,也会消耗微量的电能。为完全避免电能消耗,请从交流电源插座中拔 出电源插头。

### **关于佳能(中国)的环保回收体制**

佳能(中国)实施废弃产品的回收再利用体制,您可以将废弃的复印机、传真机、打印机和耗材等产品通过 佳能的认定销售或服务店转送至佳能公司进行回收。我们将对回收后的废弃产品按照中国的法律法规相关规 定,通过佳能认定的政府环保机构指定的具备环境保护资质的处理企业进行正确的回收、再利用处理,确保 节约资源,降低环境污染。

敬请联系佳能(中国)热线服务中心 4006-222666 垂询废弃产品的回收事宜。

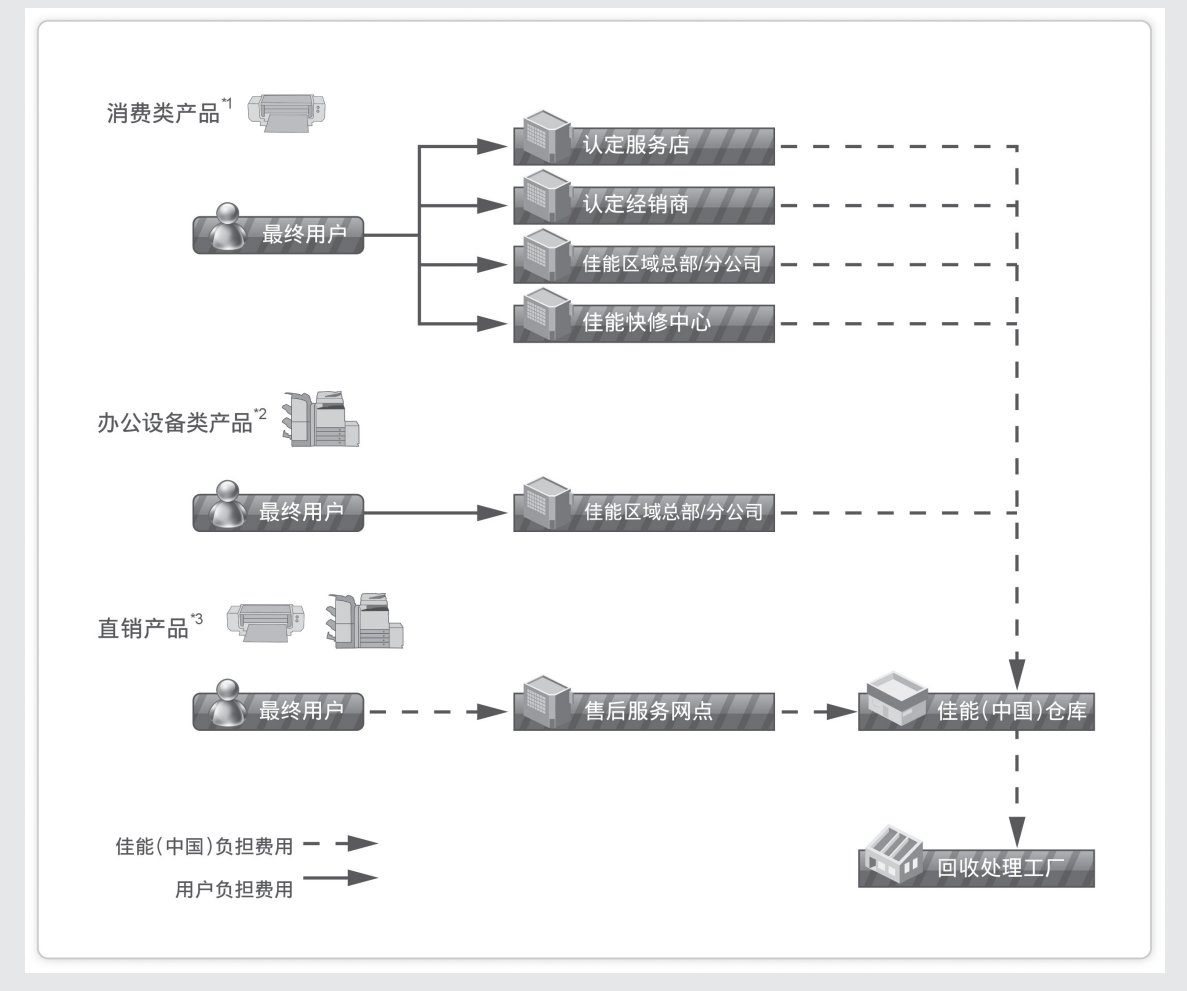

\*1 无需维修服务人员上门服务的产品

\*2 需维修服务人员上门服务,但不属于佳能直销的产品

\*3 需维修服务人员上门服务,且属于佳能直销的产品

### 关于运行声响的提示

根据本机使用环境、动作模式的不同对本机运行时产生的声响的感觉有所不同。如果您介意本机运行时产生 的声响,建议您将本机安装在相对独立的空间;或者避免安装本机在您的工作区域。

### **IPv6 Ready**标识

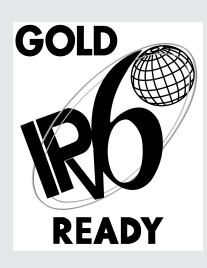

本机中包含的协议堆栈已经获得由"IPv6论坛"设立的"IPv6 Ready Logo Phase-2"认 证。

#### 信息安全标准**(IEEE 2600)**

本机兼容IEEE Std 2600™-2008(多功能外围设备和打印机的全球信息安全标准,以下称为IEEE 2600),能够达到 IEEE 2600中定义的安全要求。\*

有关本机如何达到IEEE 2600中定义的安全要求的信息,请参阅"电子手册">"安全性">"IEEE 2600安全标 准"。

\* 本机尚未获得"IEEE 2600.1 CC认证"。

### 版权

© CANON INC. 2013

事先未经Canon Inc.的书面许可,不得以任何形式、任何手段(电子的或机械的,包括影印和记录)或者任何信 息存储或检索系统复制或传播本出版物的任何部分。

本产品包含Canon Inc.或其第三方授权商授权的软件和/或软件模块。使用和传播这些软件和/或软件模块必须 遵守以下从(a)到(c)的每个条件。

(a)

UFST: Copyright © 1989 - 1996, 1997, 2003, 2004, 2008, all rights reserved, by Monotype Imaging Inc.

(b)

Copyright © Unpublished Work of Novell, Inc. All Rights Reserved.

 $(c)$ 

Portions of this software are copyright © 2007 The FreeType Project (www.freetype.org). All rights reserved.

### 第三方软件

本产品包含第三方软件模块。使用和传播这些软件模块,包括这些软件模块的所有更新(统称为"本软件"), 必须遵守以下从(1)到(9)的每个条件。

- (1) 如果本产品(包括"本软件")被运输、转移或出口至任何国家,您同意您将遵守所有适用于所涉及到的这 些国家的出口控制法律、限制和法规。
- (2) "本软件"的权利所有者保留所有关于"本软件"的权利、所有权和知识产权。除了此处明确提及的之 外,"本软件"的权利所有者未就其拥有的任何知识产权特此转让或授予您任何许可或权利,无论明示 或暗示。
- (3) 您仅可以将"本软件"用于您购买的Canon产品("本产品")。
- (4) 未经"本软件"的权利所有者事先的书面同意,您不得将"本软件"转让、转授权、出售、分发或让与 给任何第三方。
- (5) 尽管如前所述,您仍可以在以下条件下转让"本软件": (a)您将"本产品"的所有权利以及您在该种条 件下的所有权利和义务都转让给受让人。并且(b)该受让人同意受所有这些条件的约束。
- (6) 您不得反编译、反向工程、反汇编或以其他方式将"本软件"的代码简化为人工读取形式。
- (7) 您不得修改、改写、翻译、出租、租赁或出借"本软件"或基于"本软件"制造任何衍生软件。
- (8) 您没有权利从"本产品"取出"本软件"或制作"本软件"的独立副本。
- (9) 您未被授予"本软件"中的人工读取部分(源代码)的许可。

尽管以上(1)到(9)所述,在其他随附有第三方软件模块的情况下,这些软件模块还受限于其他条件。

#### 本软件受限于其他条件

有关更多详细信息和相关许可条件,请参阅本产品随附的光盘中的"电子手册"。

如果根据各自的"许可协议",需要用于本产品的特定软件的源代码,请用英文或日文发送附有以下信息的 电子邮件至:<oipossg@canon.co.jp>

- 您购买的型号的名称。
- 标记在主机背面的产品识别码。

有关更多详细信息和相关许可条件,请参阅本产品随附的光盘中的"电子手册"。

#### 免责声明

本文档内的信息如有变更,恕不另行通知。

除非另有规定,Canon Inc.对本资料不提供任何明示或隐含的担保,包括但不限于对可销性、适销性、特定目 的或用途的适用性或防止侵犯任何版权的担保。对于因使用本资料而引起的任何性质的任何直接、偶发或继 发损害、损失或费用,Canon Inc.概不负责。

#### 使用本产品及图像的法律限制

使用本产品扫描、打印或使用其他方式复制某些文档以及使用由本产品扫描、打印或使用其他方式复制的这 些图像,可能会受到法律的禁止,并且可能引发刑事和/或民事责任。下面列出了一部分此类文档。此列表仅 起指导作用。如果对于使用本产品扫描、打印或使用其他方式复制某些特殊文档和/或对于使用由本产品扫 描、打印或使用其他方式复制的图像的合法性无法确定,请事先咨询法律顾问以获得指导。

- 纸币
- 旅行支票
- 汇票
- 食品券
- 存款凭证
- 护照
- 邮票(已盖销的或未盖销的)
- 移民证件
- 识别徽章或证章
- 印花税票(已盖销的或未盖销的)
- 义务兵役或征兵证件
- 债券或其他债务凭证
- 政府机构签发的支票或票据
- 股票
- 机动车执照和产权证书
- 未经版权所有者许可的版权著作/艺术作品

#### **Super G3**

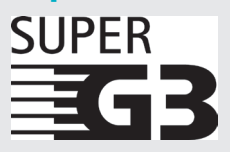

Super G3是用于描述使用ITU-T V.34标准33.6 Kbps\*调制解调器的新一代传真机的术语。 "Super G3高速传真机"的传送时间为每页约3秒钟\*,从而可以减少电话费用。

\* 每页约3秒钟的传真传送时间基于CCITT/ITU-T No.1 Chart(JBIG, 标准模式), 调制解调器的 速度为33.6 Kbps。根据电话线路的状况, "公用交换电话网(PSTN)"当前支持28.8 Kbps 或更低的调制解调器速度。

注释

只有安装了"传真组件",才能使用传真功能。

## 中国能效标识

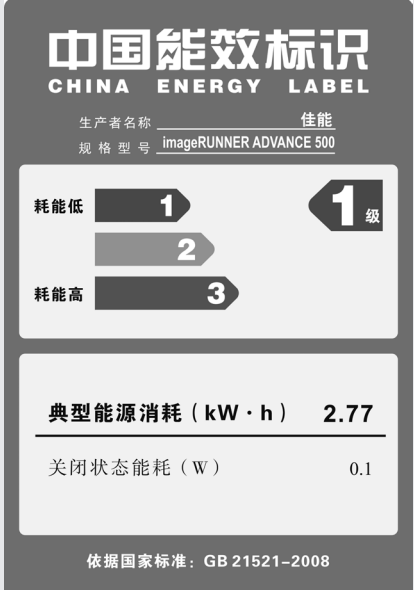

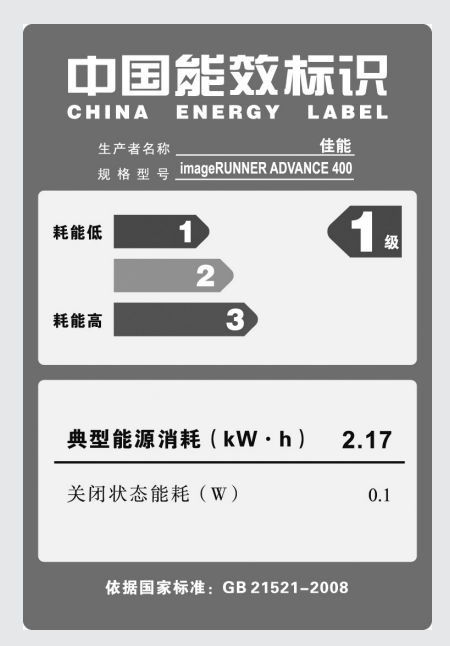

# 重要安全注意事项说明

请在操作本机前详细阅读这些"重要安全注意事项说明"。由于这些说明是用来防止对用户或他人 造成人身伤害或财产损失的,所以请务必注意这些说明。另外,除本手册中指定的操作之外,请勿 执行其他任何操作,以免导致意外事故或伤害。如果对本机的操作或使用方法不当,可能会导致人 身伤害和/或需要大规模维修的机器损坏,"有限担保"条款不对此进行承保。

### 安装

## 警告

- 请勿阻塞本机的通风孔和散热孔。这些通风孔 用于本机内工作部件的正常通风。阻塞这些通 风孔将导致本机过热。请勿将本机放在柔软表 面上,如沙发或地毯等。
- 请勿将本机安装在下列位置:
- **-** 潮湿或多尘处
- **-** 靠近水龙头或近水处
- **-** 阳光直射处
- **-** 高温处
- **-** 靠近明火处
- 请勿将本机安装在酒精、油漆稀释剂或其他易 燃物质附近。如果易燃物质与本机内部的电气 部件接触,可能会导致火灾或触电事故。
- 请勿将以下物品放在本机上。如果这些物品进入 本机内部高压区,可能导致火灾或触电事故。 如果这些物品落入或溅入本机内,请立即关闭 本机的主电源开关,并断开电源线与电源插座 的连接。然后联系当地的授权**Canon**经销商。
	- **-** 项链和其他金属物体
	- **-** 水杯、花瓶、花盆和盛装水或液体的其他容 器

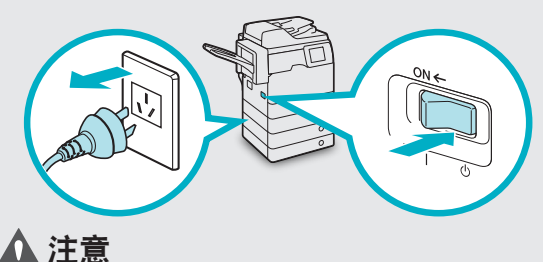

请勿将本机安装在不稳固的位置**(**如不稳定的平 台或倾斜的地板上**)**,也不要安装在易受剧烈振 动的位置,否则可能导致本机跌落或翻倒,造 成人身伤害。

#### 电源

#### 警告

- 请勿损坏或改装电源线。此外,请勿在电源线 上放置重物,也不要用力拉拽或过度弯曲电源 线,否则可能损坏电器并且导致火灾或触电事 故。
- 请将电源线远离热源;否则可能会导致电源线 表层熔化并且导致火灾或触电事故。
- 请勿用湿手插拔电源线,否则可能导致触电事 故。
- 请勿将电源插头插入多插孔式电源板,否则可 能会导致火灾或触电事故。
- 请捆扎电源线或打结,否则可能会导致火灾或 触电事故。
- 请将电源插头完全插入电源插座,否则可能会 导致火灾或触电事故。
- 请勿使用随机提供的电源线以外的其他电源 线,否则可能会导致火灾或触电事故。
- 在通常情况下,请勿使用加长电线。使用加长 电线可能会导致火灾或触电事故。
- 请勿使用其电压不在本手册指定的电压之列的 电源,否则可能会导致火灾或触电事故。
- 断开电源线时,务必抓住电源插头。拉拽电源 线可能会使芯线暴露或折断,或给电源线造成 其他方面的损坏。如果电源线受到损坏,则可 能会引起漏电,导致火灾或触电事故。

#### ● 须知

请在电源插头周围留足空间,以便能方便地 拔出插头。如果电源插头周围放有物品,则 在紧急情况下就不能拔出插头。

### 操作

# 警告

- 请勿尝试拆卸或改装本机。本机内部有一些高 温、高压元件,可能导致火灾或触电事故。
- 如果本机发出异常噪音、冒烟、发热或散发出 异味,请立即关闭主电源开关,并将电源线从 电源插座断开。然后联系当地的授权**Canon**经 销商。在这种状况下继续使用本机,可能会导 致火灾或触电事故。
- 请勿在本机附近使用极度易燃的喷雾剂。如果 此类喷雾气体进入本机内部与电气组件接触, 可能导致火灾或触电事故。
- 为避免损坏电源线和引发火灾危险,移动本机 时务必关闭主电源开关,并拔掉接口电缆。否 则,电源线或接口电缆可能会受到损坏,导致 火灾或触电事故。
- 移动本机后,确保电源插头牢固插入电源插 **座。连接部位变松时,请勿使用本机,否则可** 能导致火灾。
- 请勿将纸夹、装订针或其他金属物体掉入本机 内。此外,请勿将水、液体或易燃物质**(**酒 精、苯、油漆稀释剂等**)**溅入本机内。如果这 些物品进入本机内部高压区,可能导致火灾或 触电事故。如果这些物品落入或溅入本机内, 请立即关闭主电源开关,并断开电源线与电源 插座的连接。然后联系当地的授权**Canon**经销 商。

## 注意

- 请勿在本机上放置重物,以免重物翻倒或跌 落,导致人身伤害。
- 轻轻地关闭输稿器以免夹手,否则可能会导致 人身伤害。

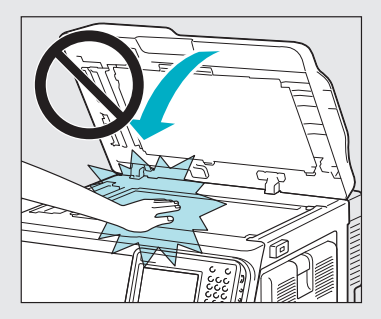

- 使用稿台玻璃复印厚书时, 请勿用力下压输稿 器。否则可能会损坏稿台玻璃并导致人身伤 害。
- •本机进行打印时,请勿触摸分页装订处理器, 否则可能会造成人身伤害。
- 刚从本机输出的纸张可能很热。从输出托盘取 出纸张或对齐纸张时请小心。接触刚输出的纸 张可能导致低温烫伤。
- 请勿将手、头发、衣服等靠近排纸辊和送纸辊 的位置。即使本机没有运行,但如果本机突然 开始打印,您的手、头发或衣服也可能被辊夹 住,从而导致人身伤害或损失。
- 如果安装了分页装订处理器,请勿将手放入托 盘中正在执行装订操作的部分**(**辊附近**)**,否则 可能会导致人身伤害。

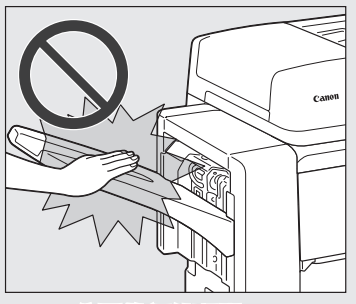

分页装订处理器**-R1**

- 纸盒取出时请勿将手伸入本机,否则可能导致 人身伤害。
- 激光束对人体有害。由于本产品内部的辐射完 全被封闭在保护罩和外盖以内,因此在用户正 常操作期间,本机都不会泄漏激光束。为安全 起见,请阅读以下注释和说明。
	- **-** 请勿打开本机手册中未指示的盖板。
- **-** 请勿取下以下贴在本机上的注意标签。如果 标签已被取下,请与当地的授权**Canon**经销 商联系。

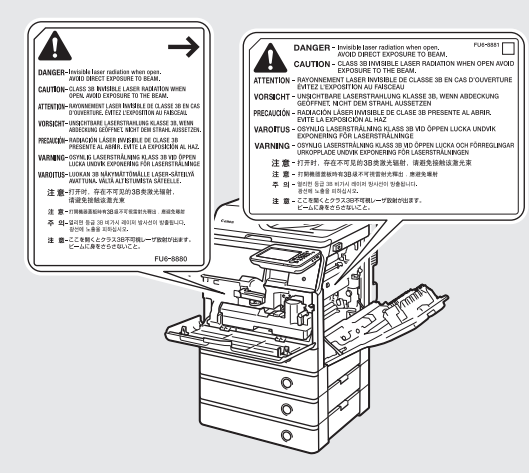

- **-** 如果激光束从本机中泄漏出来,可能会对眼 睛造成严重损伤。
- **-** 使用非本机手册提到的方法控制、调整或操 作本机可能会导致本机发生危险的辐射泄 漏。

#### ● 须知

为安全起见,长时间不使用本机时(例如在夜 间),请按 (节能)。此外,为安全起见,长 期不使用本机时(例如连续的假期期间), 请 关闭主电源开关并且拔出电源线。

### 维护与检查

### 警告

- 清洁本机时,先关闭主电源开关,然后断开电 源线。不遵守这些步骤可能导致火灾或触电事 故。
- 定期将电源线从电源插座中断开,用干布清洁 电源插头金属插脚底部周围区域和电源插座, 确保清除所有灰尘和脏污。如果电源线在潮 湿、多尘或多烟环境中长时间连接在插座上, 插头周围会积聚灰尘,而且会变得潮湿。这可 能会导致短路并引起火灾。
- 取一块布在加水稀释的柔和清洁剂中稍微浸 湿,清洁本机。请勿使用酒精、苯、油漆稀释 剂或其他易燃物质进行清洁。使用清洁剂前, 请检查其是否易燃。如果易燃物质进入本机内 部高压区,可能导致火灾或触电事故。
- 本机内部有一些高压区域。清除卡纸或检查本 机内部时,请勿使项链、手镯或其他金属物接 触到本机内部,否则可能导致烫伤或触电事 故。
- 请勿燃烧用过的墨粉盒或将其投入明火中,否 则可能会点燃盒中剩余的墨粉,导致烧伤或火 灾事故。
- •清洁本机后,确保电源插头牢固插入电源插 **座。连接部位变松时,请勿使用本机,否则可** 能导致火灾。
- 定期检查电源线和电源插头。如果出现以下情 况,请与当地的授权**Canon**经销商联系,否则 可能导致火灾:
	- **-** 电源插头上有燃烧痕迹。
	- **-** 电源插头上的金属片已变形或损坏。
	- 电源线弯曲时, 电源将会断开或接通。
	- **-** 电源线上有切口、裂纹或缺口。
	- **-** 电源线的某部分变热。
- 定期检查电源线和电源插头,以确保未按照以 下方式处置,否则可能会导致火灾或触电事 故:
	- **-** 电源插头的连接部位变松。
	- **-** 使用重物按压电源线或使用装订针固定电源 线。
	- **-** 电源插头变松。
	- **-** 电源线打结成一团。
	- **-** 电源线伸到过道中。
	- **-** 电源线在加热器的前面。

### 注意

**•** 本机内的定影组件及其周围部件在使用过程中 会变热。清除卡纸或检查本机内部时,请勿触 **摸定影组件及其周围部件, 否则可能导致烫伤** 或触电事故。

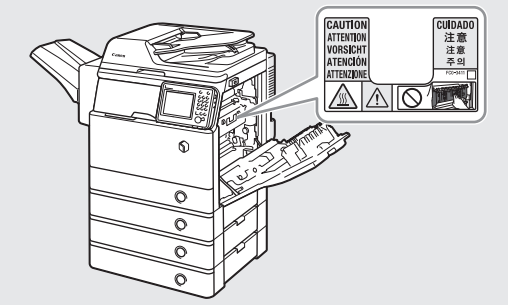

- 清除卡纸或检查本机内部时,请勿长时间暴露 在定影组件及其周围部件散发的热气中。否则 即使没有直接接触定影组件及其周围部件也可 能导致低温烫伤。
- 如果发生卡纸, 按照触摸面板显示屏幕上的指 示从本机中取出所有卡纸。请勿将手指插入触 **摸面板显示屏幕上未指示的任何部位, 否则可** 能导致人身伤害或烫伤。
- 清除卡纸或更换墨粉盒时,请小心不要让墨粉 接触到手或衣服,否则可能弄脏手或衣服。如 果不慎弄脏,请立即用凉水清洗。用温水清洗 会使墨粉固着,无法清除墨粉污迹。
- 清除本机内的卡纸时,动作要轻缓,以免纸上 的墨粉散落,进入眼睛或口中。如果墨粉进入 眼睛或口中,请立即用凉水清洗并立即就医。
- 清除卡住的原稿或本机内的卡纸时,请小心不 要被原稿或纸张的边缘割破手或导致人身伤 害。如果无法清除卡纸,请与当地的授权 **Canon**经销商联系。
- 取出用过的墨粉盒时,请小心操作避免墨粉散 落并进入眼睛或口中。如果墨粉进入眼睛或口 中,请立即用凉水清洗并立即就医。
- •请勿拆开墨粉盒,这样会导致墨粉四散并进入 眼睛或口中。如果墨粉进入眼睛或口中,请立 即用凉水清洗,然后就医。
- 如果墨粉从墨粉盒中泄漏出来,确保不要食入 墨粉或让皮肤直接接触到墨粉。如果墨粉接触 到皮肤,请使用肥皂和水清洗。如果清洗后皮 肤仍然感觉刺激,或者食入了墨粉,请立即就 医。

### 耗材

# 警告

- 请勿燃烧用过的墨粉盒或将其投入明火中,否 则可能会点燃盒中剩余的墨粉,导致烧伤或火 灾事故。
- 请勿将墨粉盒或复印纸张存放在有明火的地 方,否则可能点燃墨粉或纸张,导致烧伤或火 灾。
- 如果无意中溅出或撒出墨粉,请小心用柔软的 湿布将散落的墨粉擦拭干净并避免吸入墨粉。 请勿使用不具备预防尘末爆炸功能的真空吸尘 器清洁散落的墨粉。否则可能导致损坏真空吸 尘器,或因静电放电引起尘末爆炸。

### 注意

- 请将墨粉和其他耗材置于儿童够不到的地方。 如果不慎食入这些物品,请立即就医。
- •请勿拆开墨粉盒,这样会导致墨粉四散并进入 眼睛或口中。如果墨粉进入眼睛或口中,请立 即用凉水清洗,然后就医。
- 如果墨粉从墨粉盒中泄漏出来,确保不要食入 墨粉或让皮肤直接接触到墨粉。如果墨粉接触 到皮肤,请使用肥皂和水清洗。如果清洗后皮 肤仍然感觉刺激,或者食入了墨粉,请立即就 医。
- 丢弃用过的墨粉盒时, 为防止其中剩余的墨粉 散落,应将墨粉盒放在袋中,然后将其放置在 远离明火的地方。

### 其他警告

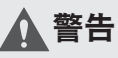

对于使用心脏起搏器的用户: 本产品会产生少量磁通量。如果使用心脏起搏 器时感觉异常,请远离本产品并向医生咨询。

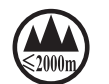

("仅适用于海拔2000m及以下 地区安全使用"),为根据 GB4943.1-2011进行的标注。

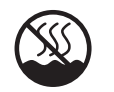

("仅适用于非热带气候条件下 安全使用"),为根据 GB4943.1-2011进行的标注。

根据型号不同,部分产品上没有上述标 志。

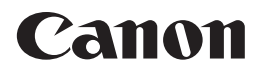

#### 原产地:泰国

进口商:佳能**(**中国**)**有限公司

地址: **100005**北京市东城区金宝街**89**号金宝大厦**15**层

#### 佳能**(**中国**)**有限公司北京分公司

地址: 北京市东城区北三环东路36号环球贸易中心A栋15层 电话:(010)85139955 邮政编码:100013

#### 佳能**(**中国**)**有限公司上海分公司

地址: 上海市黄浦区南昌路45号城汇大厦10层<br>电话: (021)23082600 邮政编码: 200020 电话: (021)23082600

#### 佳能**(**中国**)**有限公司广州分公司

地址: 广州市天河区天河路385号太古汇一座4层<br>电话: (020)38133388 邮政编码: 510620 电话: (020)38133388

#### 佳能**(**中国**)**有限公司成都分公司

地址:成都市锦江区顺城大街8号中环广场1座13楼<br>电话:(028)86203909 邮政编码:610016 电话: (028)86203909

修订日期:2013.11

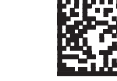